# **SAMSUNG**

# SM-A500FU

# Uživatelská příručka

Czech. 07/2016. Rev.1.0

[www.samsung.com](http://www.samsung.com)

# **Obsah**

# **[Nejdříve si přečtěte](#page-4-0)**

# **[Úvodní informace](#page-6-0)**

- [Obsah balení](#page-6-0)
- [Rozvržení zařízení](#page-7-0)
- [Používání SIM nebo USIM karty a baterie](#page-9-0)
- [Používání paměťové karty](#page-17-0)
- [Zapínání a vypínání zařízení](#page-19-0)
- [Zamknutí a odemknutí obrazovky](#page-20-0)

# **[Základy](#page-21-0)**

- [Používání dotykového displeje](#page-21-0)
- [Rozložení domovské obrazovky](#page-24-0)
- [Panely s oznámeními a rychlými](#page-28-0)  [nastaveními](#page-28-0)
- [Spouštění aplikací](#page-31-0)
- [Instalace nebo odinstalace aplikací](#page-31-0)
- [Zadávání textu](#page-33-0)
- [Zachycení obrazovky](#page-36-0)
- [Moje soubory](#page-36-0)
- [Úsporný režim](#page-37-0)
- [Zobrazení informací nápovědy](#page-38-0)

## **[Připojení k síti](#page-39-0)**

- [Mobilní data](#page-39-0)
- [Wi-Fi](#page-39-0)
- [Sdílení připojení k Internetu a Mobile](#page-40-0)  [hotspot](#page-40-0)

# **[Pohyby a funkce používání](#page-42-0)**

- [Pohyby a gesta](#page-42-0)
- [Více oken](#page-45-0)
- [Ovládání jednou rukou](#page-51-0)
- [Zvýšení citlivosti dotykové obrazovky](#page-52-0)

## **[Přizpůsobení](#page-53-0)**

- [Správa Domovské obrazovky a obrazovky](#page-53-0)  [Aplikace](#page-53-0)
- [Nastavení tapety a tónů vyzvánění](#page-55-0)
- [Změna metody zámku obrazovky](#page-56-0)
- [Soukromý režim](#page-57-0)
- [Snadný režim](#page-58-0)
- [Přenos dat z předchozího zařízení](#page-59-0)
- [Nastavení účtů](#page-60-0)

# **[Telefon](#page-61-0)**

[Volání](#page-61-0)

- [Přijímání hovorů](#page-63-0)
- [Možnosti během hovorů](#page-64-0)

## **[Kontakty](#page-65-0)**

- [Přidávání kontaktů](#page-65-0)
- [Import a export kontaktů](#page-65-0)
- [Hledání kontaktů](#page-66-0)

# **[Zprávy & e-mail](#page-67-0)**

- [Zprávy](#page-67-0)
- [E-mail](#page-69-0)

# **[Fotoaparát](#page-71-0)**

- [Základní fotografování a filmování](#page-71-0)
- [Režimy fotografování a filmování](#page-73-0)
- [Nastavení fotoaparátu](#page-76-0)

## **[Galerie](#page-78-0)**

- [Prohlížení obsahu v zařízení](#page-78-0)
- [Zobrazení obsahu uloženého v jiných](#page-79-0)  [zařízeních](#page-79-0)

# **[Bezpečnostní pomoc](#page-80-0)**

- [Tísňový režim](#page-80-0)
- [Zpráva nápovědy](#page-81-0)

# **[Užitečné aplikace a funkce](#page-82-0)**

- [S vyhledávač](#page-82-0)
- [S Plánovač](#page-82-0)
- [S Voice](#page-84-0)
- [Internet](#page-85-0)
- [Hudba](#page-87-0)
- [Video](#page-89-0)
- [Hodiny](#page-91-0)
- [Kalkulačka](#page-93-0)
- [Poznámka](#page-93-0)
- [Záznamník](#page-94-0)
- [Dropbox](#page-95-0)
- [Flipboard](#page-96-0)
- [Rádio](#page-96-0)
- [Aplikace Google](#page-98-0)

## **[Připojování k ostatním](#page-100-0)  [zařízením](#page-100-0)**

- [Bluetooth](#page-100-0)
- [Wi-Fi Direct](#page-102-0)
- [NFC \(modely s aktivní funkcí NFC\)](#page-104-0)
- [S Beam \(modely s aktivní funkcí NFC\)](#page-106-0)
- [Rychlé přip.](#page-107-0)
- [Screen Mirroring](#page-108-0)
- [Mobilní tisk](#page-110-0)

### **[Správce zařízení a dat](#page-111-0)**

- [Upgrade zařízení](#page-111-0)
- [Přesun souborů mezi zařízením a](#page-112-0)  [počítačem](#page-112-0)
- [Zálohování nebo obnovení dat](#page-113-0)
- [Provádění obnovení dat](#page-113-0)

Obsah

## **[Nastavení](#page-114-0)**

- [Otevření menu Nastavení](#page-114-0)
- [Rychlé nastavení](#page-114-0)
- [Připojení](#page-114-0)
- [Zařízení](#page-119-0)
- [Personalizace](#page-123-0)
- [Systém](#page-126-0)
- [Aplikace](#page-132-0)

# **[Dodatek](#page-133-0)**

- [Řešení problémů](#page-133-0)
- [Vyjmutí baterie \(nevyjímatelný typ\)](#page-139-0)

# <span id="page-4-0"></span>**Nejdříve si přečtěte**

Před použitím zařízení si přečtěte tuto příručku, ve které se dozvíte informace o bezpečném a správném používání zařízení.

- Popis je založen na výchozím nastavení zařízení.
- Některý obsah se může od vašeho zařízení lišit v závislosti na oblasti, poskytovateli služeb, specifikacích modelu nebo softwaru zařízení.
- Obsah (obsah s vysokou kvalitou), který vyžaduje vysoký výkon procesoru a paměti RAM, ovlivní celkový výkon zařízení. Aplikace související s obsahem nemusí v závislosti na technických údajích zařízení a prostředí, ve kterém se používají, správně pracovat.
- Společnost Samsung neodpovídá za problémy s výkonem způsobené aplikacemi od jiných dodavatelů než společnosti Samsung.
- Společnost Samsung neodpovídá za problémy spojené s výkonem nebo za nekompatibilitu způsobenou úpravou nastavení registru či změnou softwaru operačního systému. Pokus o přizpůsobení operačního systému může vést k chybné funkčnosti zařízení nebo aplikací.
- Software, zvukové zdroje, tapety, obrázky a další média dodávaná k tomuto zařízení mohou být na základě licence používána pouze v omezené míře. Stažení a používání těchto materiálů pro komerční či jiné účely představuje porušení zákonů o autorských právech. Za nezákonné používání médií jsou odpovědní výhradně uživatelé.
- Datové služby, jako například zasílání zpráv, nahrávání a stahování, automatická synchronizace nebo využívání služeb určování polohy, mohou být v závislosti na datovém tarifu dále zpoplatněny. U přenosů velkého množství dat je doporučeno používat funkci Wi-Fi.
- Původní aplikace dodané spolu se zařízením mohou být aktualizovány a jejich podpora může být ukončena bez předchozího upozornění. Máte-li otázky týkající se některé aplikace dodané se zařízením, kontaktujte servisní středisko společnosti Samsung. V případě uživatelsky instalovaných aplikací kontaktujte poskytovatele služeb.
- Úpravy operačního systému zařízení nebo instalace softwaru z neoficiálních zdrojů mohou způsobit poruchy zařízení a poškození nebo ztrátu dat. Tyto činnosti představují porušení licenční smlouvy společnosti Samsung a mají za následek ztrátu záruky.
- V závislosti na oblasti a modelu musí některá zařízení získat osvědčení Federální komise pro telekomunikace (FCC). Má-li vaše zařízení osvědčení FCC, můžete zobrazit ID FCC zařízení. Chcete-li zobrazit ID FCC, klepněte na **Aplik.** → **Nastavení** → **O zařízení**.

### **Ikony v pokynech**

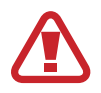

**Upozornění**: situace, které by mohly způsobit zranění vás nebo jiných osob

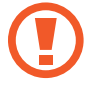

**Výstraha**: situace, které by mohly způsobit poškození zařízení nebo jiného přístroje

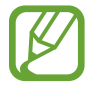

**Poznámka**: poznámky, rady nebo dodatečné informace

# <span id="page-6-0"></span>**Úvodní informace**

# **Obsah balení**

Zkontrolujte, zda jsou v balení následující položky:

- Zařízení
- Průvodce rychlým spuštěním

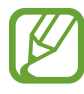

- Položky dodané se zařízením a dostupné příslušenství se mohou lišit podle oblasti a poskytovatele služeb.
- Dodané položky jsou určeny pouze pro toto zařízení a s jinými zařízeními nemusí být kompatibilní.
- Vzhled a specifikace se mohou bez předchozího upozornění změnit.
- Dodatečné příslušenství můžete zakoupit u místního prodejce výrobků Samsung. Před zakoupením se ujistěte, že jsou se zařízením kompatibilní.
- Používejte pouze příslušenství schválené společností Samsung. Použití neschváleného příslušenství může způsobit problémy s výkonem a poruchy, na které se nevztahuje záruka.
- Dostupnost veškerého příslušenství se může změnit a je závislá výhradně na společnostech, které je vyrábějí. Další informace o dostupném příslušenství naleznete na webu společnosti Samsung.

# <span id="page-7-0"></span>**Rozvržení zařízení**

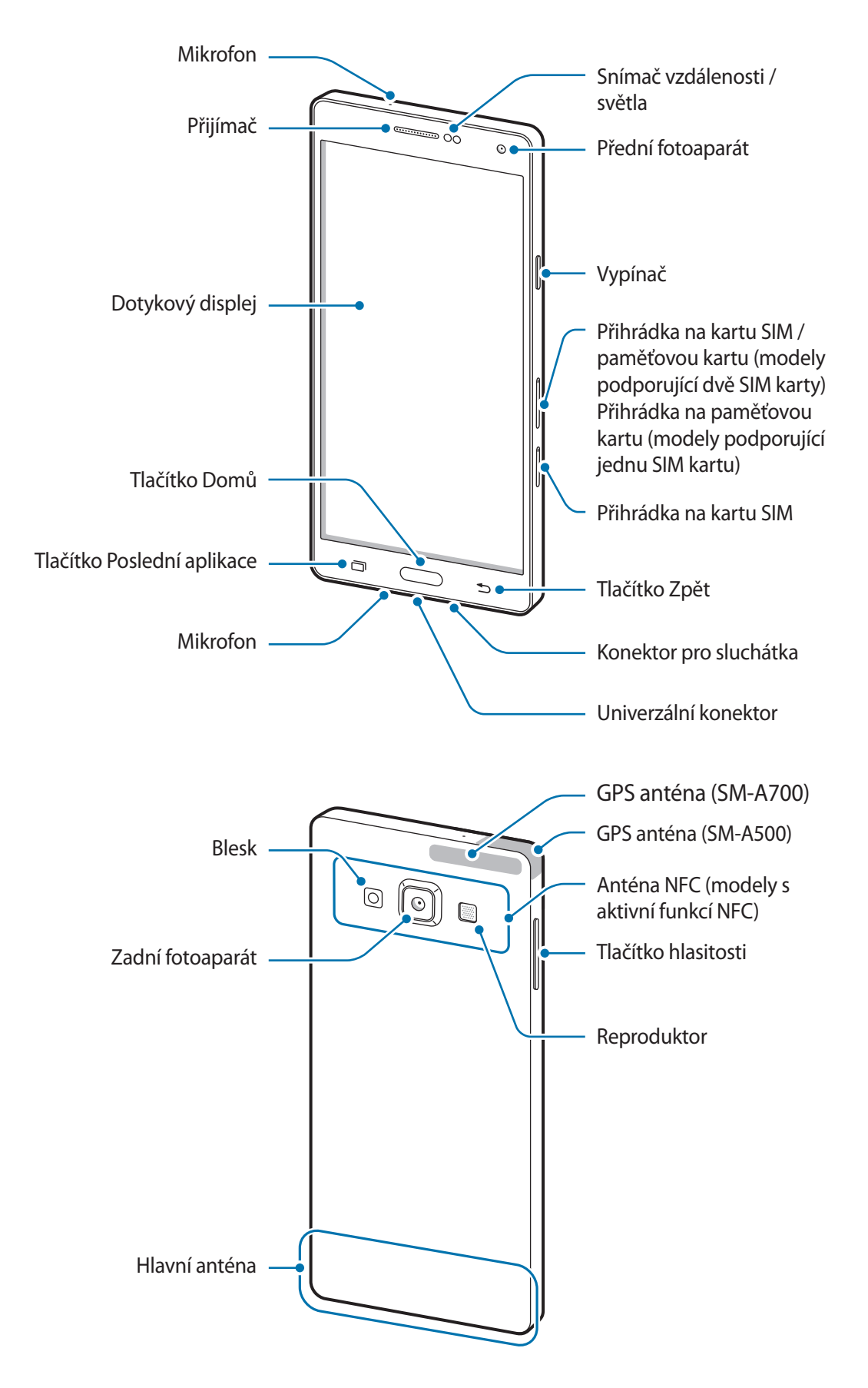

- V následujících situacích může dojít k problémům s připojením a k vybíjení baterie:
	- Pokud do oblasti antény zařízení nalepíte kovové samolepky
	- Pokud na zařízení nasadíte kryt zařízení vyrobený z kovového materiálu
	- Pokud při používání určitých funkcí, jako jsou hovory nebo mobilní datové připojení, zakryjete oblast antény zařízení rukama nebo jinými předměty
	- Doporučuje se používat ochrannou fólii na displej schválenou společností Samsung. Neschválené ochranné fólie na displej mohou způsobit špatné fungování senzorů.
	- Nedovolte, aby se do kontaktu s dotykovým displejem dostala voda. Vlhké prostředí nebo styk s vodou může způsobit poruchu dotykového displeje.

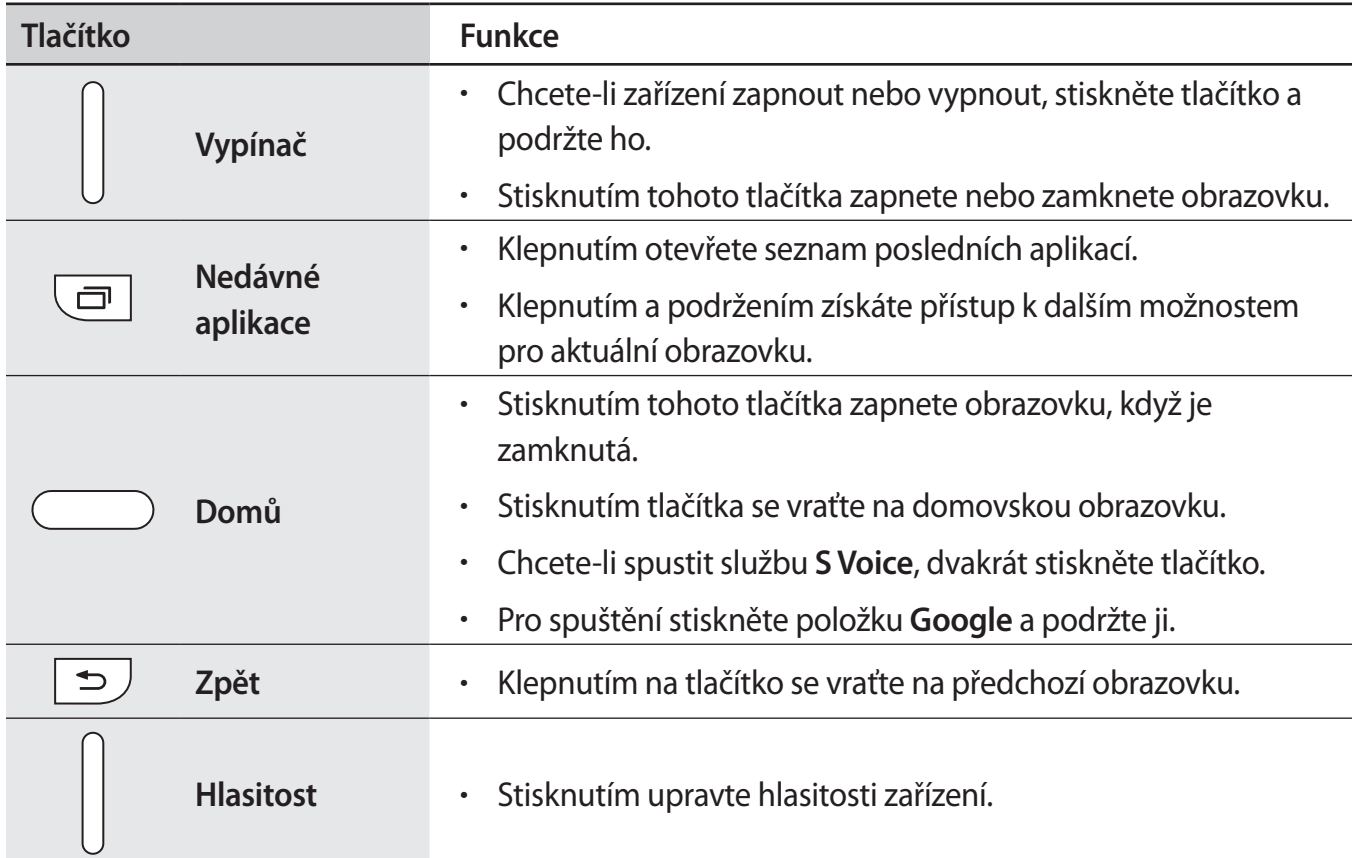

### **Tlačítka**

# <span id="page-9-0"></span>**Používání SIM nebo USIM karty a baterie**

# **Instalace karty SIM nebo USIM**

Vložte kartu SIM nebo USIM dodávanou poskytovatelem mobilních telefonních služeb.

- 
- Se zařízením pracují pouze karty nano-SIM.
- Některé služby LTE nemusí být v závislosti na poskytovateli služby k dispozici. Další informace o dostupnosti služby získáte od poskytovatele služeb.
- 1 Zasunutím spony do otvoru v přihrádce tuto přihrádku na kartu SIM otevřete.
	- ► **Modely podporující dvě SIM karty**:

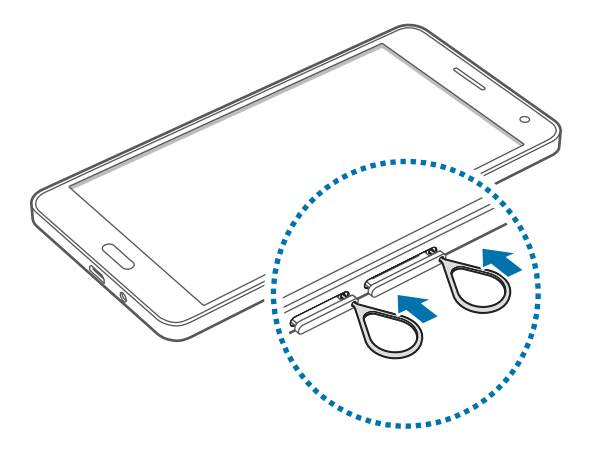

► **Modely podporující jednu SIM kartu**:

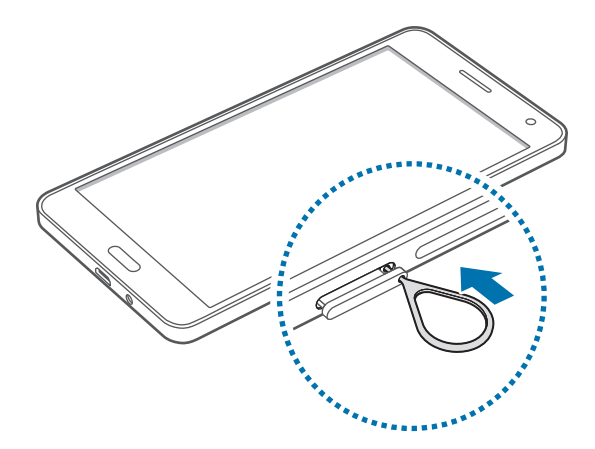

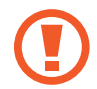

Kolíček na vysunutí zasouvejte kolmo k otvoru. Jinak by mohlo dojít k poškození zařízení.

- 2 Přihrádku na kartu SIM jemně vytáhněte ze slotu.
	- ► **Modely podporující dvě SIM karty**:

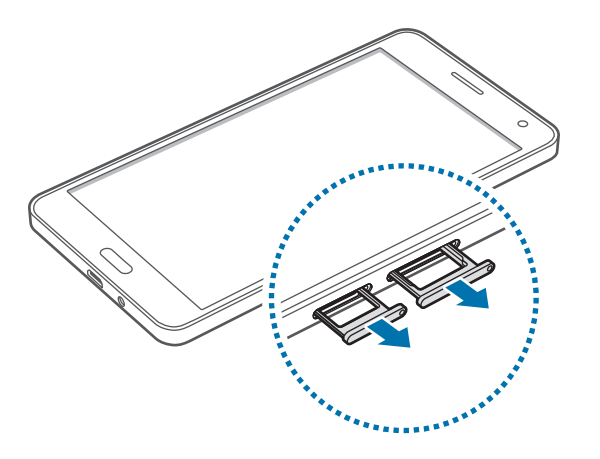

► **Modely podporující jednu SIM kartu**:

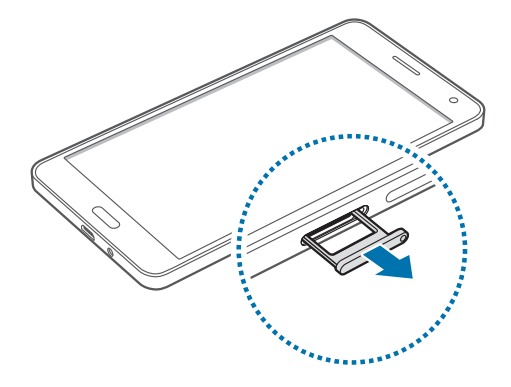

3 ► **Modely podporující dvě SIM karty**: Vložte do přihrádky na kartu SIM kartu SIM nebo USIM tak, aby zlaté kontakty směřovaly dolů.

Vložte primární SIM nebo USIM kartu do přihrádky na kartu SIM 1 ( **1** ) a sekundární SIM nebo USIM kartu do přihrádky na kartu SIM 2 ( **2** ).

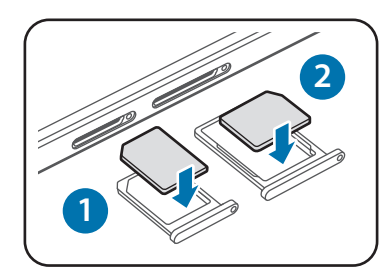

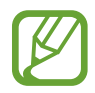

Přihrádka na kartu SIM 2 slouží také jako přihrádka na paměťovou kartu. Nicméně kartu SIM nebo USIM a paměťovou kartu nelze vložit zároveň.

► **Modely podporující jednu SIM kartu**: Vložte do přihrádky na kartu SIM kartu SIM nebo USIM tak, aby zlaté kontakty směřovaly dolů.

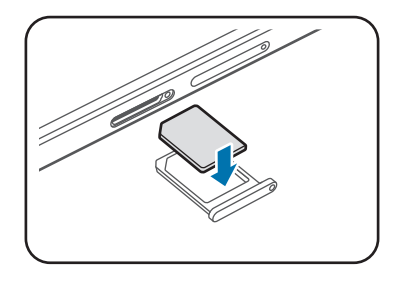

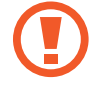

Buďte opatrní, abyste neztratili SIM nebo USIM kartu a neumožnili jiným osobám, aby ji používaly. Společnost Samsung neodpovídá za žádné škody nebo potíže způsobené ztrátou nebo odcizením karet.

- 4 Přihrádku na kartu SIM zasuňte zpět do slotu.
	- ► **Modely podporující dvě SIM karty**:

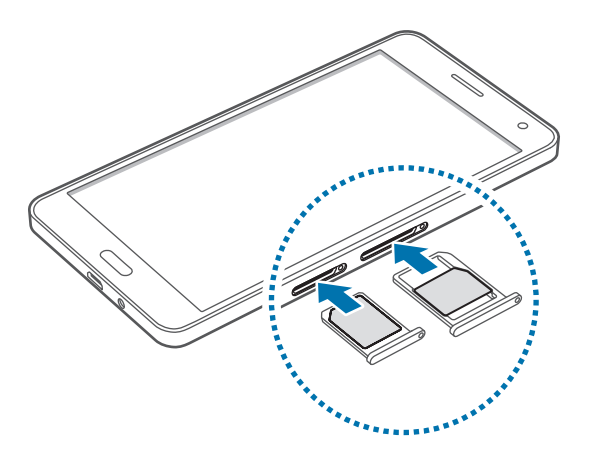

► **Modely podporující jednu SIM kartu**:

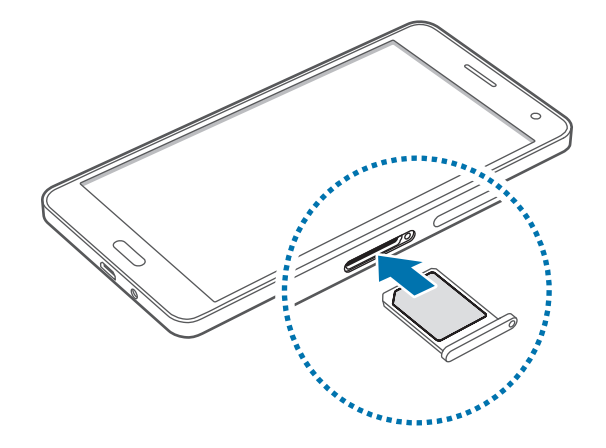

# **Vyjmutí SIM nebo USIM karty**

- 1 Zasunutím spony do otvoru v přihrádce tuto přihrádku na kartu SIM otevřete.
- 2 Přihrádku na kartu SIM jemně vytáhněte ze slotu.
- 3 Vyjměte kartu SIM nebo USIM.
	- ► **Modely podporující dvě SIM karty**:

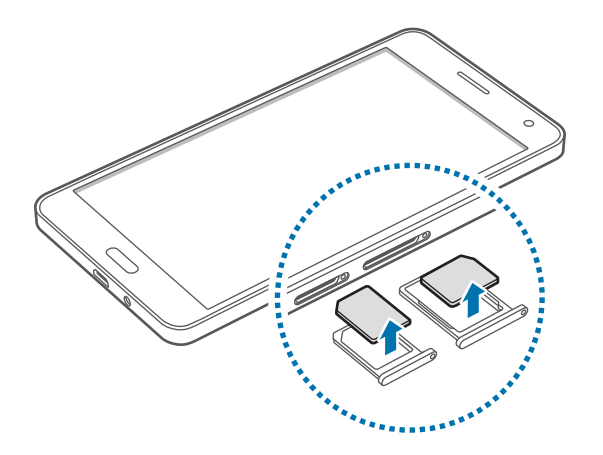

► **Modely podporující jednu SIM kartu**:

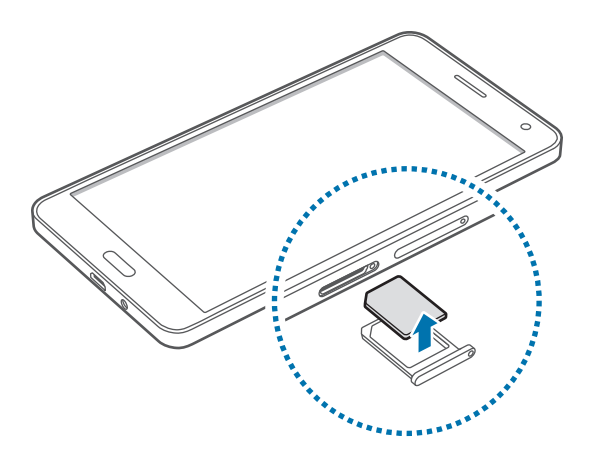

4 Přihrádku na kartu SIM zasuňte zpět do slotu.

## **Použití dvou karet SIM nebo USIM (modely podporující dvě SIM karty)**

Pokud vložíte dvě karty SIM nebo USIM, můžete mít dvě telefonní čísla nebo poskytovatele služeb pro jedno zařízení.

### **Aktivace karet SIM a USIM**

Na domovské obrazovce klepněte na položku **Aplik.** → **Nastavení** → **Správce SIM karet**. Vyberte SIM nebo USIM kartu a klepnutím na přepínač ji aktivujte.

### **Změna názvu zobrazení a ikony SIM nebo USIM karet**

Na domovské obrazovce klepněte na položku **Aplik.** → **Nastavení** → **Správce SIM karet**. Vyberte SIM nebo USIM kartu a klepněte na **Název** nebo **Ikona**. Pro každou kartu nastavte název zobrazení a ikonu.

### **Přepínání mezi kartami**

Při aktivaci dvou SIM nebo USIM karet se na panelu s oznámeními zobrazí ikony výběru karty. Otevřete panel s oznámeními a vyberte kartu.

## **Nabíjení baterie**

Před prvním použitím baterii nabijte pomocí nabíječky. K nabíjení telefonu lze také používat počítač, který je k němu připojen pomocí kabelu USB.

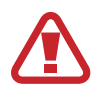

Používejte pouze nabíječky, baterie a kabely schválené společností Samsung. Neschválené nabíječky nebo kabely mohou způsobit explozi baterie nebo poškození zařízení.

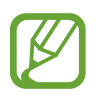

Pokud je baterie vybitá, zobrazí se ikona prázdné baterie.

- Pokud je baterie zcela vybitá, zařízení se nemůže zapnout okamžitě po připojení nabíječky. Před tím, než zařízení zapnete, nechte vybitou baterii několik minut nabíjet.
- Používáte-li více aplikací najednou, síťové aplikace nebo aplikace, které vyžadují připojení k jinému zařízení, dojde k rychlému vybití baterie. Chcete-li se vyhnout odpojení od sítě nebo ztrátě napájení během přenosu dat, vždy používejte tyto aplikace po plném nabití baterie.

Připojte kabel USB k napájecímu adaptéru USB a zapojte konec kabelu USB do univerzálního konektoru.

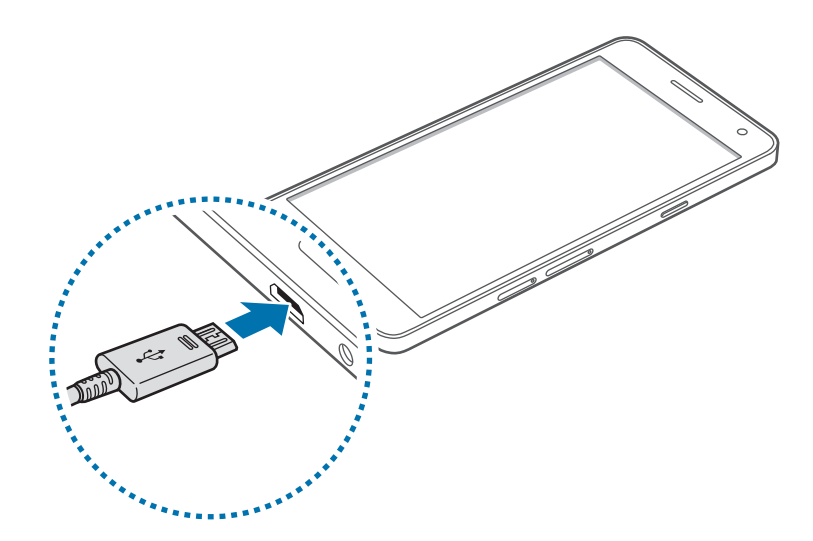

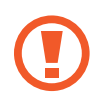

Nesprávné připojení nabíječky může způsobit vážné poškození zařízení. Na poškození způsobená nesprávným použitím se nevztahuje záruka.

- Během nabíjení můžete zařízení používat, ale plné nabití baterie může trvat delší dobu.
	- Pokud je napájení zařízení během nabíjení nestabilní, dotykový displej nemusí fungovat. Pokud se tak stane, odpojte nabíječku ze zařízení.
	- Během nabíjení může dojít k zahřátí zařízení. To je normální a nemělo by to mít žádný vliv na životnost ani výkon zařízení. Pokud se baterie zahřeje více, než je obvyklé, může nabíječka přestat nabíjet.
	- Pokud se zařízení nenabíjí správně, vezměte zařízení a nabíječku do servisního střediska Samsung.

Po úplném nabití odpojte zařízení od nabíječky. Nejprve odpojte nabíječku od zařízení a pak ji odpojte z elektrické zásuvky.

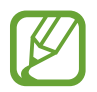

Pokud přístroj nepoužíváte, odpojte nabíječku, ušetříte tak energii. Nabíječka nemá vypínač, proto ji musíte odpojit od zásuvky, aby se přerušil přívod energie. Během nabíjení by nabíječka měla zůstat v blízkosti elektrické zásuvky a měla by být snadno dostupná.

### **Snížení spotřeby baterie**

Zařízení nabízí možnosti, které pomáhají šetřit spotřebu baterie. Přizpůsobením těchto možností a deaktivací funkcí na pozadí můžete zařízení mezi jednotlivými nabíjeními používat delší dobu:

- Když zařízení nepoužíváte, přepněte je stisknutím vypínače do režimu spánku.
- Zbytečné aplikace zavřete pomocí správce úloh.
- Deaktivuite funkci Bluetooth.
- Deaktivujte funkci Wi-Fi.
- Deaktivujte automatickou synchronizaci aplikací.
- Snižte dobu podsvícení.
- Snižte jas obrazovky.

# <span id="page-17-0"></span>**Používání paměťové karty**

# **Instalace paměťové karty**

Vaše zařízení přijímá paměťové karty s maximální kapacitou 64 GB. V závislosti na výrobci a typu paměťové karty nemusí být některé paměťové karty kompatibilní s vaším zařízením.

- Některé paměťové karty nemusí být plně kompatibilní se zařízením. Používání nekompatibilní karty může způsobit poškození zařízení nebo paměťové karty a poškodit data uložená na kartě.
	- Dávejte pozor, abyste paměťovou kartu vložili správnou stranou vzhůru.
	- Zařízení podporuje u paměťových karet systémy souborů typu FAT a exFAT. Pokud vložíte kartu naformátovanou s jiným systémem souborů, zařízení vás vyzve k přeformátování paměťové karty.
		- Časté zapisování a mazání dat zkracuje životnost paměťových karet.
		- Při vkládání paměťové karty do zařízení se soubory adresáře paměťové karty zobrazí ve složce **Moje soubory** → **SD karta**.
- 1 Zasunutím spony do otvoru v přihrádce na paměťovou kartu tuto přihrádku otevřete.
- 2 Přihrádku na paměťovou kartu jemně vytáhněte ze slotu.
- $3$  Vložte do přihrádky na paměťovou kartu paměťovou kartu tak, aby zlaté kontakty směřovaly dolů.
- 4 Přihrádku na paměťovou kartu zasuňte zpět do slotu.
	- ► **Modely podporující dvě SIM karty**:

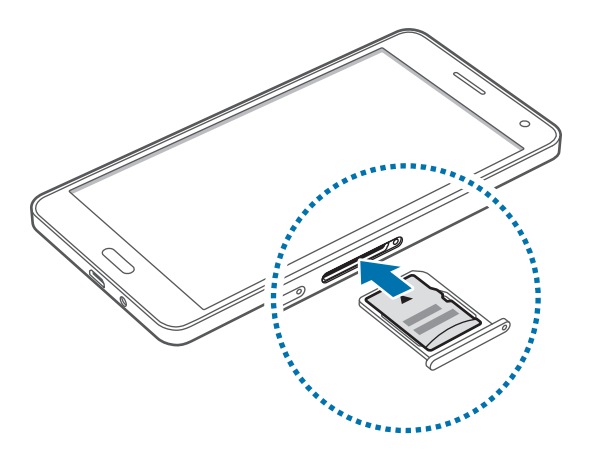

► **Modely podporující jednu SIM kartu**:

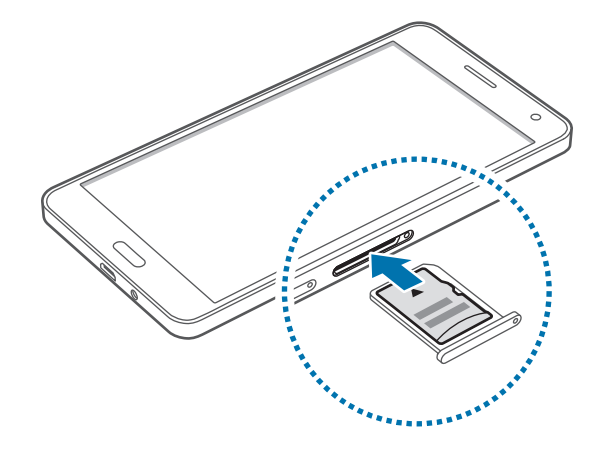

# <span id="page-19-0"></span>**Vyjmutí paměťové karty**

Abyste mohli paměťovou kartu bezpečně vyjmout, nejprve ji odpojte. Na domovské obrazovce klepněte na položku **Aplik.** → **Nastavení** → **Úložiště** → **SD karta** → **Odpojit**.

- 1 Zasunutím spony do otvoru v přihrádce na paměťovou kartu tuto přihrádku otevřete.
- 2 Přihrádku na paměťovou kartu jemně vytáhněte ze slotu.
- 3 Vyjměte paměťovou kartu.
- 4 Přihrádku na paměťovou kartu zasuňte zpět do slotu.
	- Nevysunujte paměťovou kartu, pokud zařízení přenáší nebo získává informace. Mohlo by dojít ke ztrátě či poškození dat nebo k poškození paměťové karty či telefonu. Společnost Samsung neodpovídá za škody způsobené nesprávným používáním poškozených paměťových karet včetně ztráty dat.

# **Formátování paměťové karty**

Paměťová karta naformátovaná v počítači nemusí být se zařízením kompatibilní. Paměťovou kartu formátujte pouze v zařízení.

Na domovské obrazovce klepněte na položku **Aplik.** → **Nastavení** → **Úložiště** → **SD karta** → **Formátovat** → **FORMÁTOVAT**.

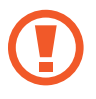

Před naformátováním paměťové karty si nezapomeňte zálohovat všechna důležitá data uložená v telefonu. Záruka výrobce se nevztahuje na ztrátu dat způsobenou činností uživatele.

# **Zapínání a vypínání zařízení**

Stisknutím a podržením vypínače na několik sekund zařízení zapněte.

Při prvním zapnutí zařízení nebo po resetování dat nastavte zařízení podle pokynů na obrazovce.

Vypnutí zařízení provedete stisknutím a podržením vypínače a poté klepnutím na položku **Vypnout**.

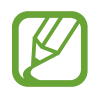

Na místech, na kterých je zakázáno používání bezdrátových zařízení (například v letadle nebo v nemocnici), dodržujte veškerá upozornění a pokyny zaměstnanců.

### <span id="page-20-0"></span>**Restart zařízení**

Pokud zařízení zamrzlo a neodpovídá, restartujte je stisknutím a přidržením zároveň vypínacího tlačítka a tlačítka pro snížení hlasitosti po dobu více než 7 sekund.

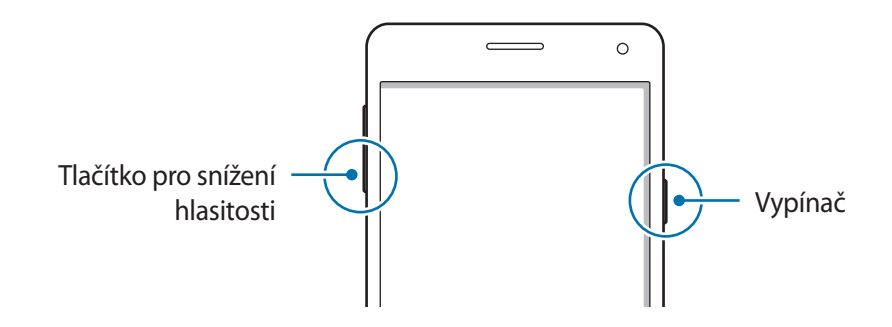

# **Zamknutí a odemknutí obrazovky**

Stisknutím vypínacího tlačítka dojde k vypnutí a zamknutí obrazovky. Pokud není zařízení používáno po určitou dobu, obrazovka se vypne a automaticky zamkne.

Chcete-li obrazovku odemknout, stiskněte vypínací tlačítko nebo tlačítko Domů a přejeďte prstem v libovolném směru v rámci oblasti odemknuté obrazovky.

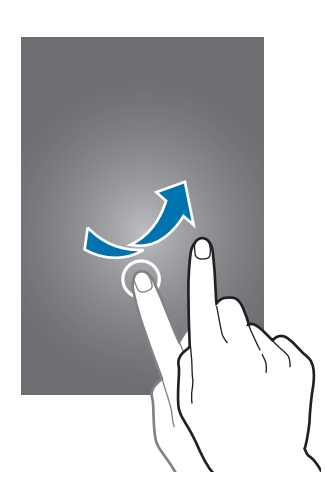

Můžete změnit odemykací kód, který slouží k odemykání obrazovky. Další informace naleznete v části [Změna metody zámku obrazovky.](#page-56-1)

# <span id="page-21-0"></span>**Základy**

# **Používání dotykového displeje**

- Zabraňte styku dotykového displeje s jinými elektrickými zařízeními. Elektrostatické výboje mohou způsobit poruchu dotykového displeje.
	- Aby nedošlo k poškození dotykového displeje, neklepejte na něj ostrými předměty a netlačte příliš silně prsty.
- Zařízení nemusí rozpoznat dotykové ovládání v blízkosti okrajů obrazovky, které se nachází mimo oblast dotykového vstupu.
	- Ponechání dotykového displeje v nečinnosti po delší dobu může vést ke stínovým obrazům (vypálení obrazu do obrazovky) nebo duchům. Pokud zařízení nepoužíváte, vypněte dotykový displej.
	- Při používání dotykového displeje doporučujeme používat prsty.

### **Klepnutí**

Chcete-li otevřít aplikaci, vybrat položku menu, stisknout tlačítko na obrazovce nebo zadat znaky pomocí klávesnice na obrazovce, klepněte na položku prstem.

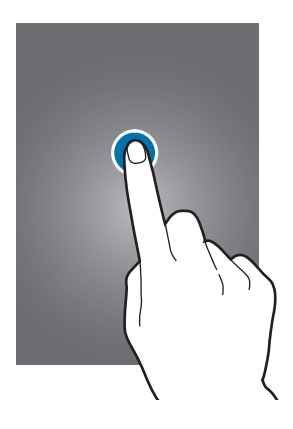

Základy

### **Klepnutí a podržení**

Chcete-li otevřít dostupné možnosti, klepněte a podržte příslušnou položku nebo obrazovku déle než 2 sekundy.

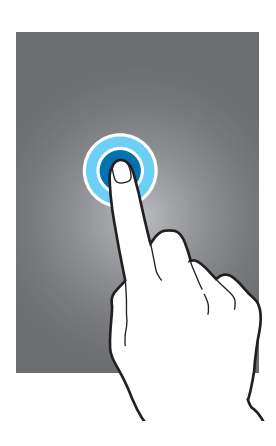

### **Přetažení**

Chcete-li přesunout určitou položku, klepněte a podržte ji a přetáhněte ji do cílového umístění.

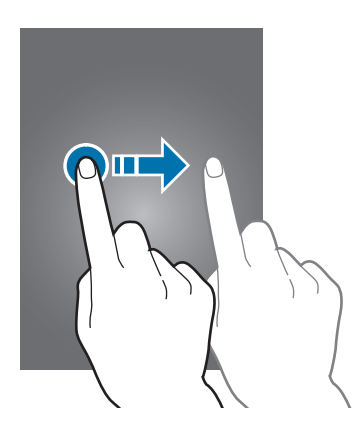

### **Dvojité klepnutí**

Chcete-li přiblížit webovou stránku nebo obrázek, dvakrát na ně klepněte. Chcete-li se vrátit zpět, znovu dvakrát klepněte.

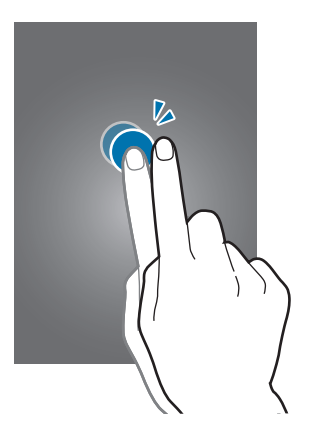

### **Listování**

Chcete-li zobrazit další panel, listujte v domovské obrazovce nebo v obrazovce Aplikace doleva nebo doprava. Chcete-li procházet webovou stránku nebo seznam položek, například kontakty, listujte nahoru nebo dolů.

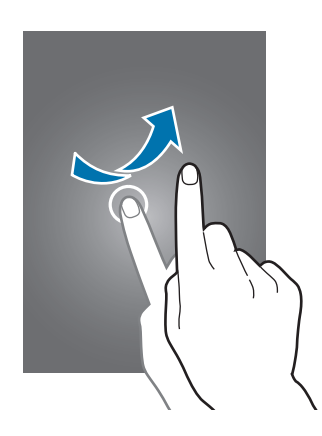

### **Roztahování a přitahování**

Chcete-li přiblížit část webové stránky, mapy nebo obrázku, roztáhněte od sebe dva prsty. Stažením prstů k sobě položku oddalte.

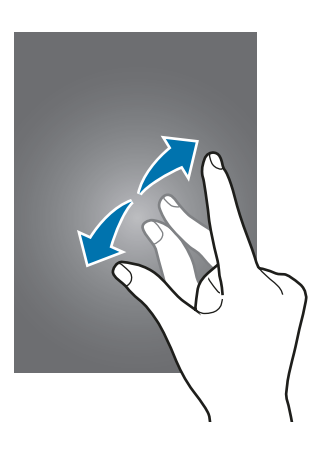

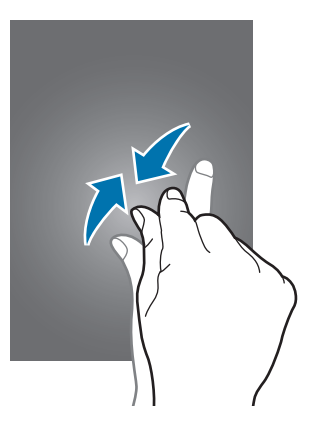

<span id="page-24-0"></span>Základy

# **Rozložení domovské obrazovky**

## **Domovská obrazovka**

Domovská obrazovka představuje počáteční bod přístupu ke všem funkcím zařízení. Zobrazuje nástroje, zkratky aplikací a další položky. Nástroje jsou malé aplikace, které spouštějí konkrétní funkce aplikací a tak o nich poskytují informace a pohodlný přístup na vaší domovské obrazovce.

Chcete-li zobrazit další panely, rolujte doprava nebo doleva, případně klepněte v dolní části obrazovky na některý z indikátorů obrazovky. Informace o přizpůsobení domovské obrazovky naleznete v části [Správa domovské obrazovky.](#page-53-1)

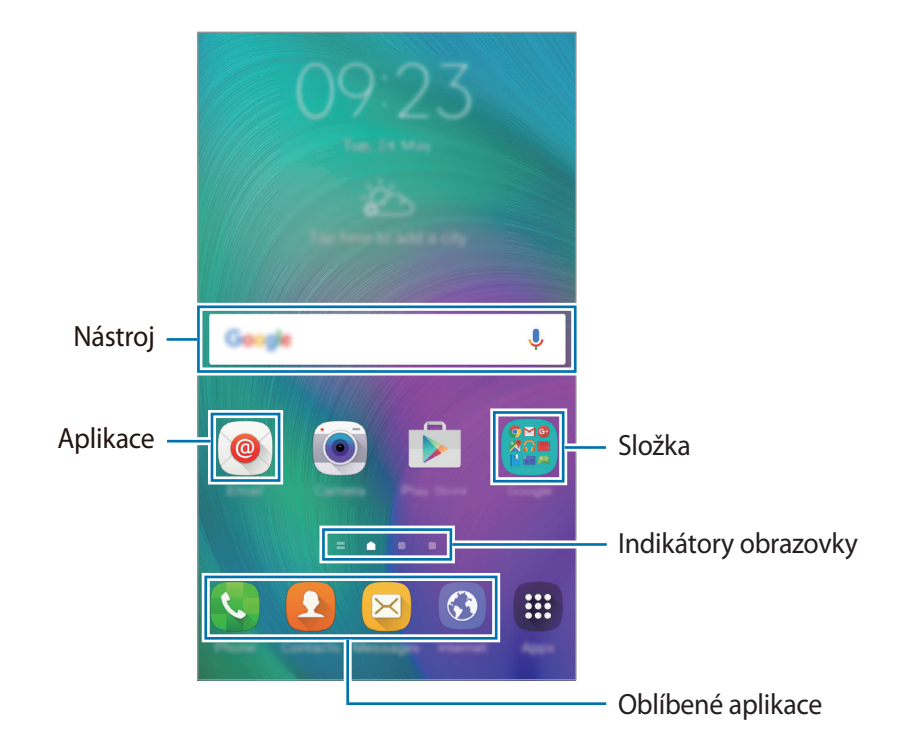

### **Možnosti domovské obrazovky**

Chcete-li zobrazit dostupné možnosti, klepněte na domovské obrazovce na prázdnou oblast a podržte ji nebo přitáhněte prsty k sobě.

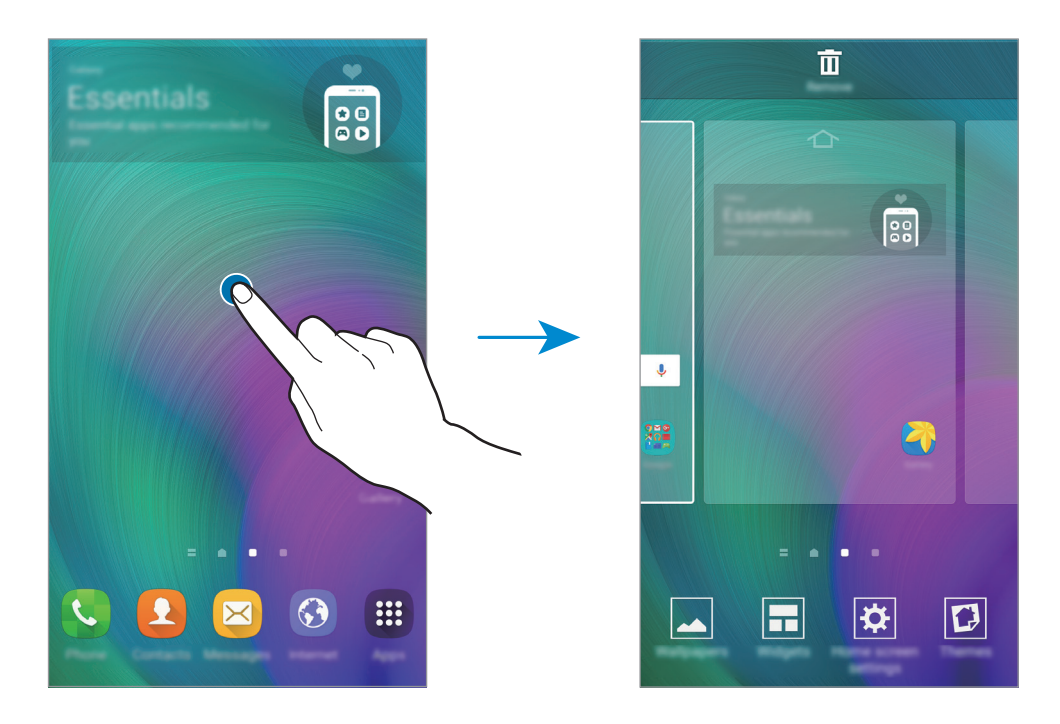

### **Přehled Flipboard**

Tato funkce slouží ke zobrazení nejnovějších článků v různých kategoriích. Pomocí této funkce tak můžete získat přístup ke zprávám, které vás zajímají.

- 1 Na domovské obrazovce klepněte na položku nebo přejetím směrem doprava otevřete **Přehled Flipboard**.
- 2 Při prvním spouštění funkce klepněte na položku **START READING**.
- 3 Přejetím směrem nahoru procházejte články v jednotlivých kategoriích novinek.

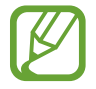

Vypnutí aplikace **Přehled Flipboard** se provádí klepnutím a přidržením prstu na prázdné oblasti domovské obrazovky. Pak klepněte na položku **Nast. domovské obrazovky** a zrušte zaškrtnutí položky **Přehled Flipboard**.

## **Obrazovka Aplikace**

Na obrazovce Aplikace jsou zobrazeny ikony všech aplikací, včetně nově nainstalovaných aplikací. Na domovské obrazovce klepněte na položku **Aplik.** a otevřete obrazovku Aplikace. Chcete-li zobrazit další panely, rolujte doprava nebo doleva, případně vyberte indikátor obrazovky na její spodní straně. Informace o přizpůsobení obrazovky Aplikace naleznete v části Správa obrazovky [Aplikace](#page-54-0).

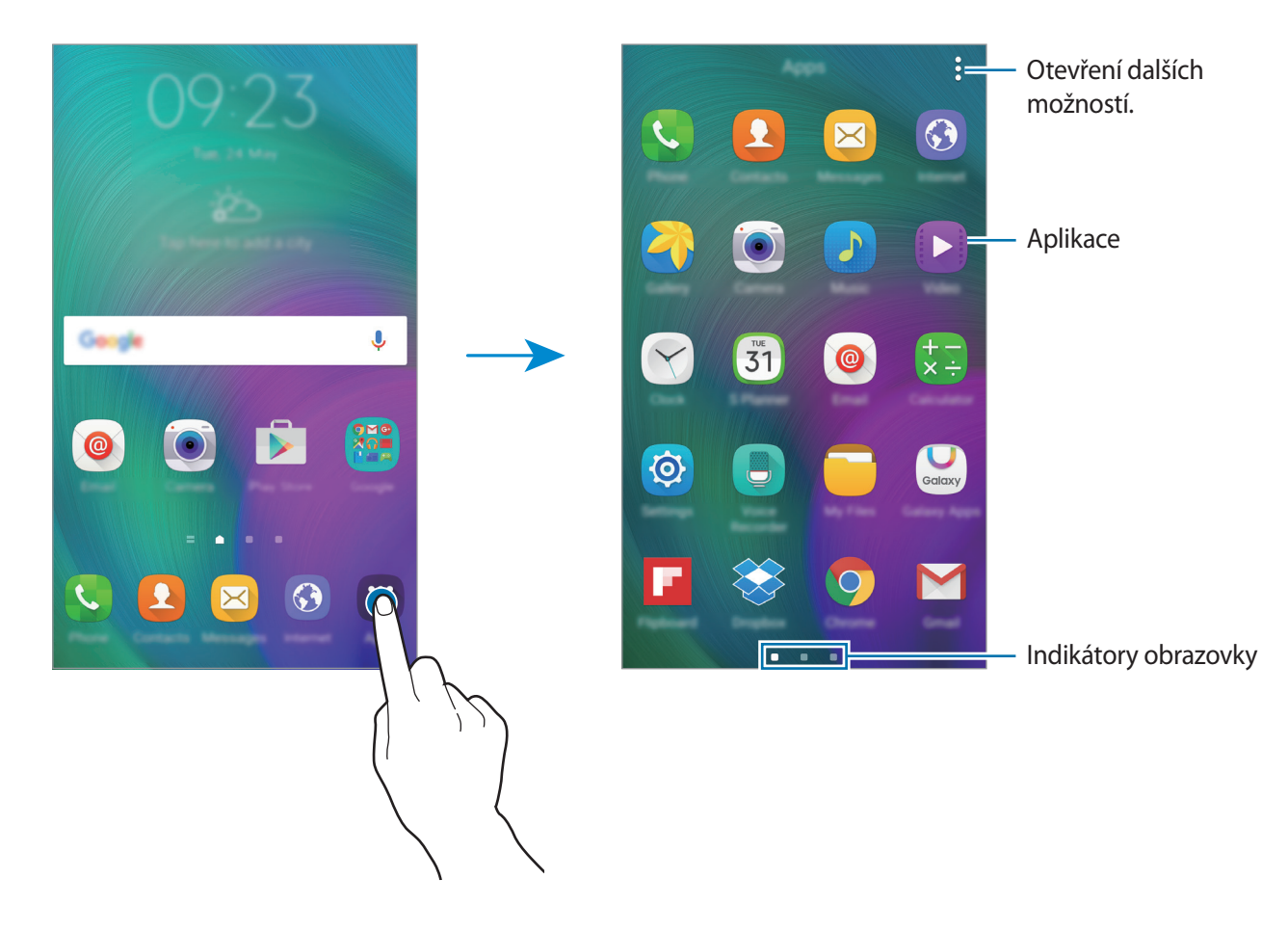

## **Ikony indikátoru**

Ikony indikátoru jsou zobrazeny na stavovém řádku v horní části obrazovky. Ikony uvedené v tabulce níže se vyskytují nejčastěji.

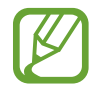

Stavový řádek se u některých aplikacích nemusí objevit v horní části obrazovky. Chcete-li zobrazit stavový řádek, přetáhněte dolů z horní části obrazovky.

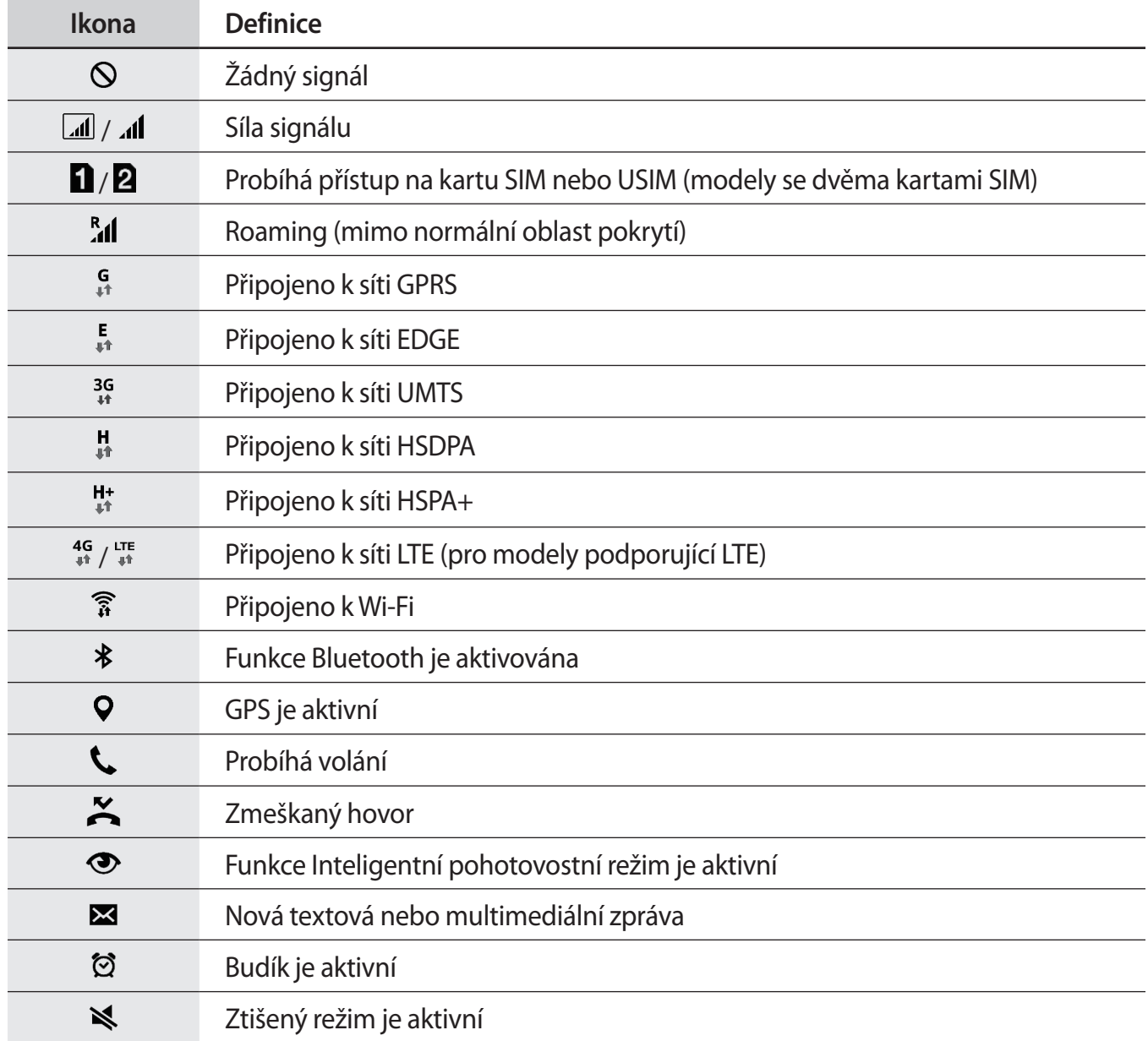

<span id="page-28-0"></span>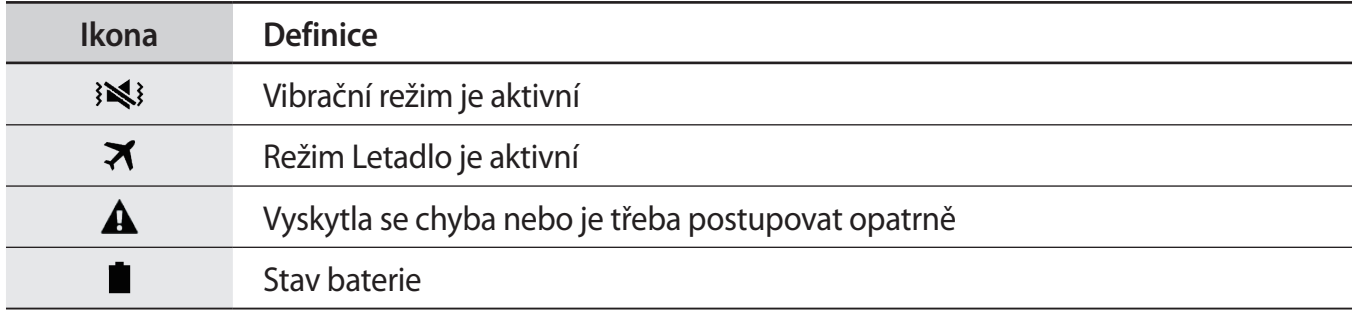

# **Panely s oznámeními a rychlými nastaveními**

## **Používání panelu s oznámeními**

Když obdržíte nové oznámení, jako jsou zprávy nebo zmeškané hovory, na stavovém řádku se zobrazí ikony indikátoru. Pro víc informací o ikonách otevřete panel s oznámeními a zobrazte podrobnosti.

Chcete-li otevřít panel s oznámeními, přetáhněte stavový řádek dolů. Chcete-li panel s oznámeními zavřít, přetáhněte řádek zpět nahoru.

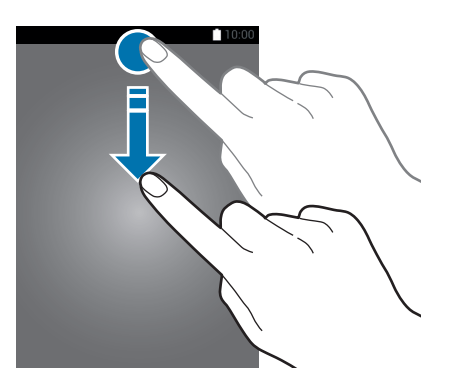

```
Základy
```
Na panelu s oznámeními můžete používat tyto funkce.

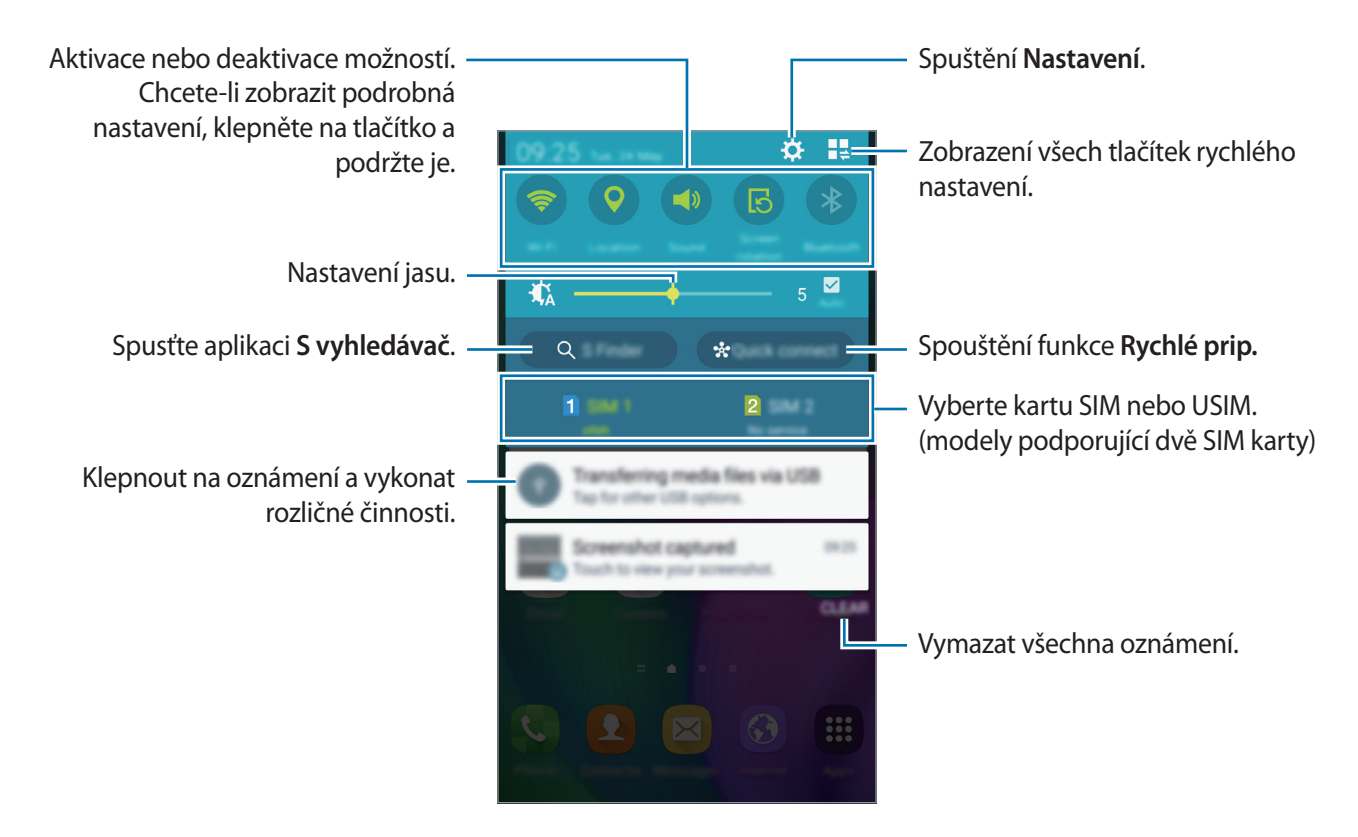

### **Změna uspořádání tlačítek pro rychlé nastavení**

Chcete-li znovu uspořádat tlačítka pro rychlé nastavení na panelu s oznámeními, klepněte na položku  $\mathbb{I}$  $\Rightarrow$  , klepněte a podržte položku a pak ji přetáhněte do jiného umístění.

## **Používání panelu s rychlými nastaveními**

Některé funkce můžete aktivovat nebo deaktivovat na panelu s oznámeními. Chcete-li aktivovat či deaktivovat další funkce, otevřete panel s rychlými nastaveními.

Chcete-li otevřít panel s rychlými nastaveními, přetáhněte stavový řádek pomocí dvou prstů dolů. Nebo můžete klepnout na  $\blacksquare$  na panelu s oznámeními. Chcete-li panel s rychlými nastaveními zavřít, přetáhněte řádek zpět nahoru.

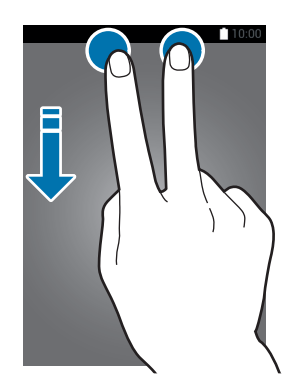

Klepnutím na následující možnosti je můžete aktivovat nebo deaktivovat. Pokud klepnete a podržíte tlačítko, můžete zobrazit podrobnější nastavení.

- **Wi-Fi**: Další informace naleznete v části [Wi-Fi](#page-114-1).
- **Umístění**: Další informace naleznete v části [Umístění.](#page-117-0)
- **Zvuk** / **Vibrace** / **Ztlumit**: Výběr režimu zvuku.
- **Otočení displeje**: Povolení nebo zakázání otáčení rozhraní při otočení zařízení.

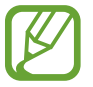

Některé aplikace nedovolují otáčení displeje.

- **Bluetooth**: Další informace naleznete v části [Bluetooth](#page-100-1).
- **Mobilní data**: Další informace naleznete v části [Použití dat](#page-116-0) nebo [Mobilní sítě](#page-119-1).
- **Ultra ús. režim**: Další informace naleznete v části [Ultra úsporný režim](#page-37-1).
- **Více oken**: Další informace naleznete v části [Více oken](#page-45-1).
- **Režim Letadlo**: Další informace naleznete v části [Režim Letadlo.](#page-116-1)
- **Mobile hotspot**: Další informace naleznete v části [Sdílení připojení k Internetu a Mobile hotspot](#page-40-1).
- **Screen Mirroring**: Další informace naleznete v části [Screen Mirroring.](#page-108-1)
- **NFC** (modely s aktivní funkcí NFC): Další informace naleznete v části [NFC \(modely s aktivní funkcí](#page-104-1)  [NFC\).](#page-104-1)
- **Boční p. tlačítek**: Další informace naleznete v části [Boční panel tlačítek](#page-52-1).

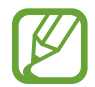

Některá zařízení tuto funkci nemusejí podporovat.

#### <span id="page-31-0"></span>Základy

- **Synch.**: Pokud tuto funkci aktivujete, zařízení bude automaticky synchronizovat aplikace, jako je kalendář nebo e-mail.
- **Chytrý poh. st.**: Pokud aktivujete tuto funkci, obrazovka zůstane zapnutá, dokud se na ni budete dívat.
- **Úsporný režim**: Další informace naleznete v části [Úsporný režim.](#page-37-2)
- **Soukromý režim**: Další informace naleznete v části [Soukromý režim](#page-57-1).
- **Citlivost tlačítek**: Další informace naleznete v části [Zvýšení citlivosti dotykové obrazovky](#page-52-2).

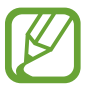

Některá zařízení tuto funkci nemusejí podporovat.

# **Spouštění aplikací**

Na domovské obrazovce nebo obrazovce Aplikace otevřete aplikaci výběrem ikony.

Chcete-li zobrazit seznam nedávno použitých aplikací, klepněte na položku a vyberte ikonu aplikace, kterou chcete otevřít.

### **Ukončení aplikace**

Klepněte na položku → a pak klepněte na položku **KONEC** vedle aplikace, kterou chcete zavřít. Všechny aktivní aplikace zavřete klepnutím na položku **UKONČIT VŠE**. Případně klepněte na položku  $\Box \rightarrow \Xi$ x.

# **Instalace nebo odinstalace aplikací**

## **Galaxy Apps**

Pomocí této aplikace můžete kupovat a stahovat další aplikace. Na obrazovce Aplikace klepněte na položku **Galaxy Apps**.

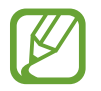

Dostupnost této aplikace závisí na oblasti a poskytovateli služeb.

### **Instalace aplikací**

Procházejte aplikace podle kategorií nebo klepněte na položku **HLEDAT** a vyhledávejte je pomocí klíčových slov.

Chcete-li zobrazit informace o aplikaci, vyberte ji. Chcete-li stáhnout aplikace zdarma, klepněte na položku **INSTALOVAT**. Chcete-li zakoupit a stáhnout zpoplatněné aplikace, klepněte na tlačítko s cenou aplikace.

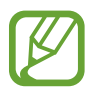

Chcete-li změnit nastavení automatických aktualizací, klepněte na položku **DALŠÍ** → **Nastavení** → **Automaticky aktualizované aplikace** a pak vyberte požadovanou možnost.

# **Obchod Play**

Pomocí této aplikace můžete kupovat a stahovat další aplikace.

Na obrazovce Aplikace klepněte na položku **Obchod Play**.

### **Instalace aplikací**

Procházejte aplikace podle kategorií nebo klepněte pole vyhledávání a vyhledávejte klíčová slova.

Chcete-li zobrazit informace o aplikaci, vyberte ji. Chcete-li stáhnout aplikace zdarma, klepněte na položku **INSTALOVAT**. Chcete-li zakoupit a stáhnout zpoplatněné aplikace, klepněte na tlačítko s cenou aplikace a postupujte podle pokynů na obrazovce.

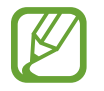

Chcete-li změnit nastavení automatických aktualizací, klepněte na  $\equiv$  → Nastavení → **Automatické aktualizace** a vyberte příslušnou možnost.

# **Správa aplikací**

### **Odinstalace nebo zakázání aplikací**

Chcete-li zakázat výchozí aplikace, otevřete obrazovku Aplikace a klepněte na • → **Odinstalovat**/ **zakázat aplikace**. U aplikací, které můžete deaktivovat, se zobrazí ikona . Vyberte aplikaci a klepněte na položku **VYPNOUT**.

Chcete-li stažené aplikace odinstalovat, otevřete obrazovku Aplikace a klepněte na → **Stažené aplikace →**  $\frac{2}{3}$  **→ Odinstalovat**. Případně na obrazovce Aplikace klepněte na položku Nastavení → **Správce aplikací**, vyberte aplikaci a pak klepněte na položku **ODINSTALOVAT**.

### **Povolení aplikací**

Na obrazovce Aplikace klepněte na položku • → **Zobrazit zakázané aplikace**, vyberte aplikace a pak klepněte na tlačítko **HOT.** Nebo na obrazovce Aplikace klepněte na položku **Nastavení** → **Aplikace**  $\rightarrow$  **Správce aplikací** →  $\rightarrow$  → **Vypnuto**, vyberte aplikaci a pak klepněte na položku **ZAPNOUT**.

#### <span id="page-33-0"></span>Základy

- Skrývání aplikací: Skryje aplikace pouze na obrazovce Aplikace. Skryté aplikace budete moci i nadále používat.
	- Zakázat aplikace: Zakáže vybrané výchozí aplikace, které ze zařízení nemohou být odinstalovány. Zakázané aplikace nemůžete používat.
	- Odinstalovat aplikace: Odinstaluje stažené aplikace.

# **Zadávání textu**

## **Rozvržení klávesnice**

Když zadáte text pro posílání zpráv, vytváření poznámek a podobně, automaticky se zobrazí klávesnice.

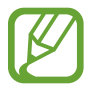

Zadávání textu není v některých jazycích podporováno. Chcete-li zadat text, musíte změnit jazyk zadávání textu na jeden z podporovaných jazyků.

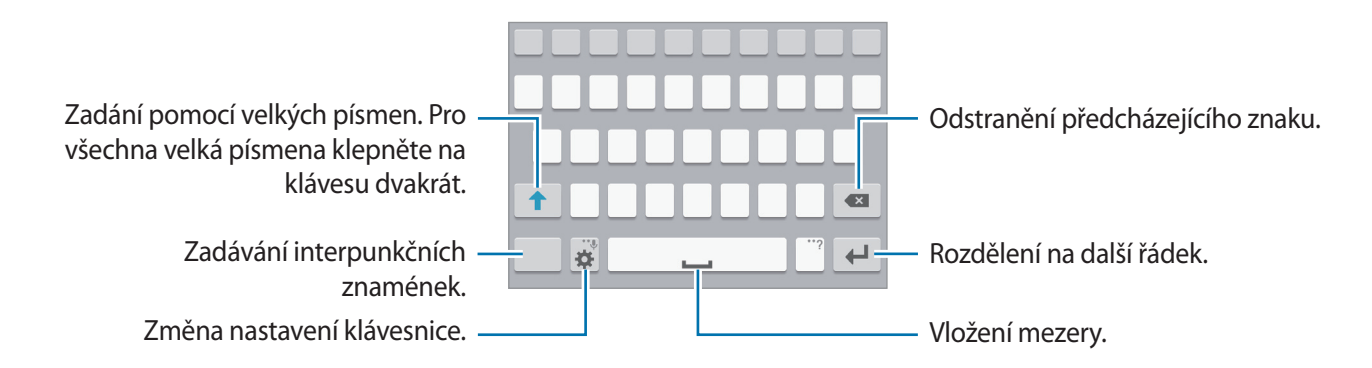

### **Změna jazyka zadávání textu**

Klepněte na položku **→ Vyberte jazyky zadávání** a pak vyberte jazyky, které chcete používat. Pokud vyberete dva nebo více jazyků zadávání textu, můžete mezi nimi přepínat tak, že přejedete prstem po mezerníku doleva nebo doprava.

#### **Změna rozvržení klávesnice**

Klepněte na položku , vyberte jazyk pod položkou **Jazyky zadávání** a pak vyberte rozložení klávesnice, které chcete používat.

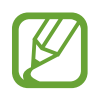

Na **Klávesnice 3x4** obsahuje klávesa tři nebo čtyři znaky. Chcete-li zadat znak, klepněte opakovaně na příslušnou klávesu, dokud se nezobrazí požadovaný znak.

## **Používání dalších funkcí klávesnice**

Pokud chcete používat různé funkce, klepněte na položku  $\ddot{\mathbf{x}}$  a podržte ji. V závislosti na poslední použité funkci se mohou místo ikony  $\mathbf{\ddot{a}}$  zobrazit jiné ikony.

 $\cdot\ \bigcirc$  : Zadávání textu hlasem.

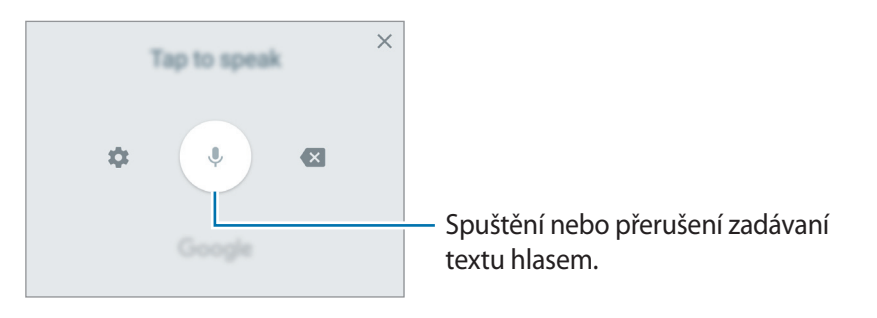

 $\cdot$   $\mathbb{T}$  : Přepnutí do režimu ručního psaní.

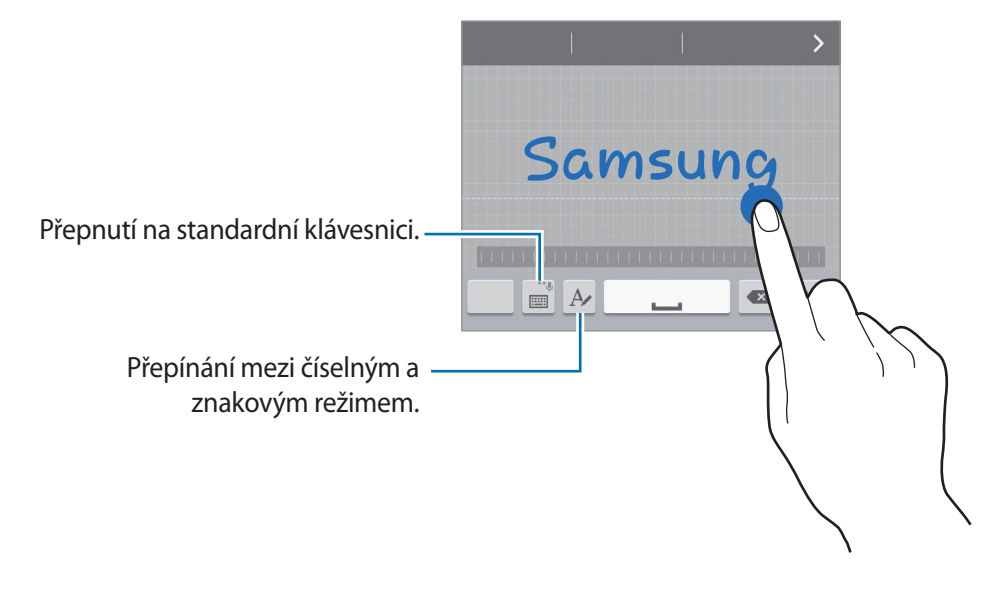

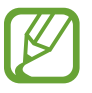

Dostupnost této funkce závisí na oblasti a poskytovateli služeb.

- **□** : Vložení položky ze schránky.
- $\ddot{\mathbf{C}}$  : Změna nastavení klávesnice.
- $\cdot$   $\bullet$  : Vložení emotikonů.
- : Přepnutí na plovoucí klávesnici. Klávesnici můžete přesunout na jiné místo přesunutím jezdce.

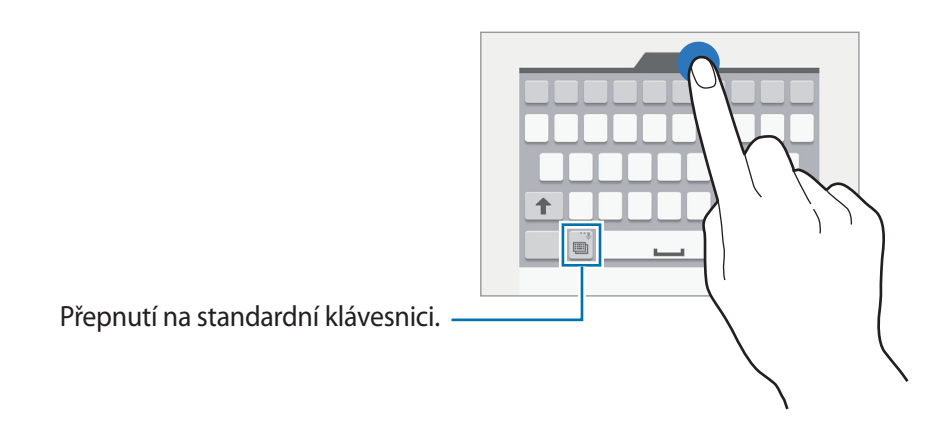

# **Kopírování a vkládání**

- 1 Klepněte na text a podržte.
- 2 Přetažením **o** nebo **o** vyberte požadovaný text, nebo klepněte na položku Vybrat vše a vyberte všechen text.
- 3 Klepněte na položku **Kopírovat** nebo **Vyjmout**. Vybraný text se zkopíruje do schránky.
- $4$  Umístěte kurzor na místo, na které chcete text vložit, a klepněte na položku → **Vložit**. Chcete-li vložit text, který jste již předtím zkopírovali, klepněte na položku → **Schránka** a text vyberte.
# **Zachycení obrazovky**

Během používání zařízení můžete pořizovat snímky obrazovky.

Stiskněte a podržte současně tlačítko Domů a vypínací tlačítko. Obrázek se uloží do složky **Galerie**  $\rightarrow$   $\rightarrow$  Album  $\rightarrow$  Screenshots. Jakmile pořídíte snímek obrazovky, můžete jej upravit a sdílet s ostatními.

Snímky obrazovky lze pořizovat také pomocí jiných způsobů. Další informace naleznete v části [Dlaní](#page-44-0)  [uložit obrazovku.](#page-44-0)

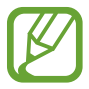

Snímky obrazovky nelze v některých aplikacích vytvořit.

# **Moje soubory**

Pomocí této aplikace máte přístup k různým souborům uloženým v zařízení nebo v jiných umístěních, jako jsou služby cloudového úložiště.

Na obrazovce Aplikace klepněte na položku **Moje soubory**.

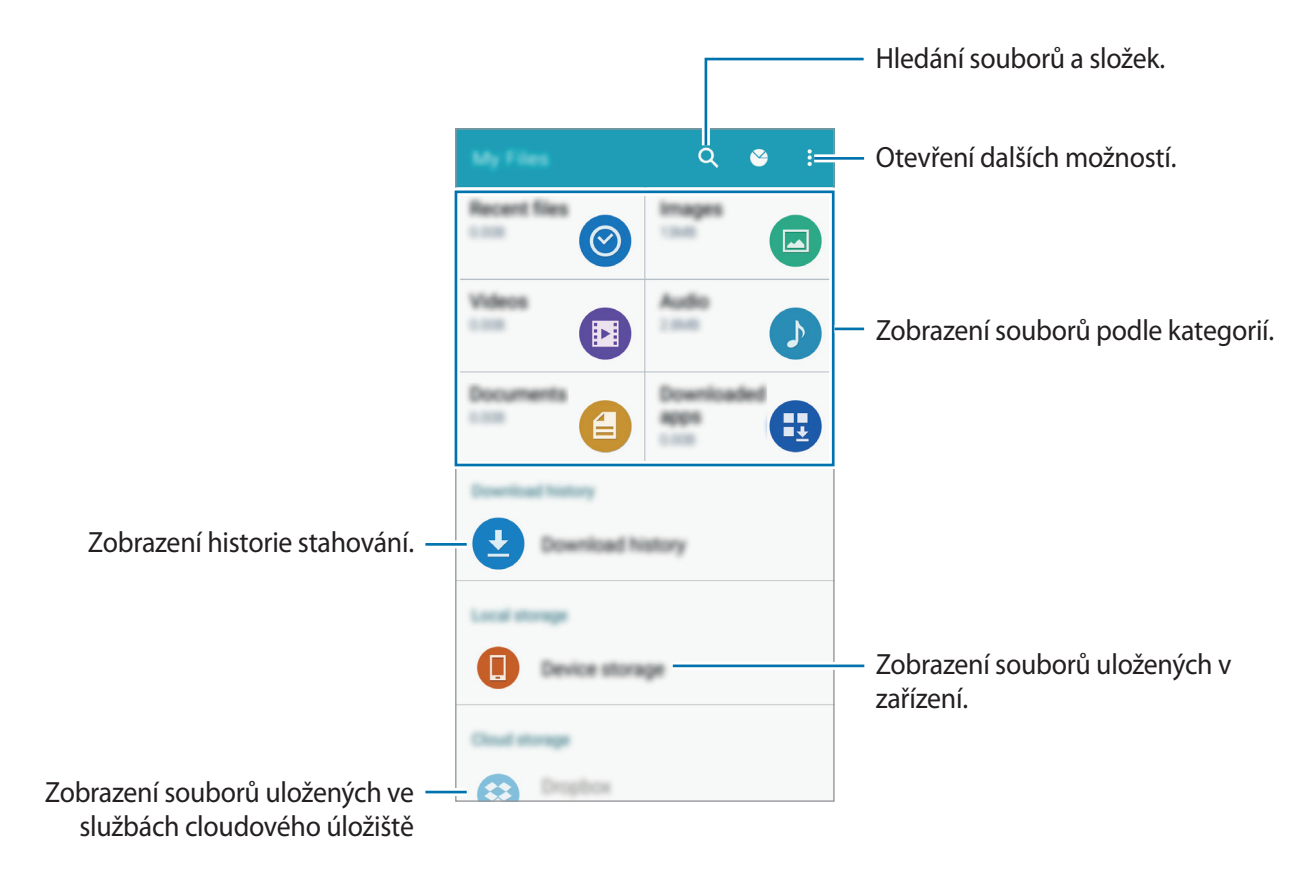

# **Úsporný režim**

# **Úsporný režim**

Šetřete energii baterie omezením funkcí zařízení.

Na obrazovce Aplikace klepněte na možnosti **Nastavení** → **Baterie** → **Úsporný režim** a klepnutím na přepínač **Úsporný režim** funkci aktivujete. Případně otevřete panel s rychlými nastaveními a klepnutím na položku aktivujte funkci **Úsporný režim**.

Vyberte si z následujících možností:

• **Omezit všechna data na pozadí**: Zabrání aplikacím, které běží na pozadí, v použití mobilního datového připojení.

# **Ultra úsporný režim**

Tento režim použijte k prodloužení doby provozu zařízení na baterii. V ultra úsporném režimu zařízení provádí následující funkce:

- Zobrazuje barvy na obrazovce ve stupních šedi.
- Omezuje dostupné aplikace pouze na nezbytné a vybrané aplikace.
- Deaktivuje mobilní datové připojení při vypnutí obrazovky.
- Deaktivuje funkce Wi-Fi a Bluetooth.

Na obrazovce Aplikace klepněte na **Nastavení** → **Baterie** → **Ultra úsporný režim** a klepnutím na přepínač **Ultra úsporný režim** funkci aktivujete. Případně otevřete panel s rychlými nastaveními a klepnutím na položku aktivujte funkci **Ultra ús. režim**.

Chcete-li přidat aplikaci na domovskou obrazovku, klepněte na položku  $\Theta$  a vyberte aplikaci.

Chcete-li odebrat aplikaci z domovské obrazovky, klepněte na položku → **Odebrat**, vyberte aplikaci pomocí a pak klepněte na tlačítko **OK**.

Chcete-li změnit nastavení pro ultra úsporný režim, například pro připojení k síti nebo zvuk, klepněte na **: → Nastavení**.

Chcete-li deaktivovat ultra úsporný režim, klepněte na **: → Vypnout Ultra úsporný režim**.

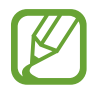

Odhadovaná maximální pohotovostní doba ukazuje zbývající čas, než dojde energie v zařízení, které se nepoužívá. Pohotovostní doba se může lišit v závislosti na nastavení zařízení a provozních podmínkách.

# **Zobrazení informací nápovědy**

Chcete-li zobrazit informace nápovědy a informace o používání zařízení a aplikací, otevřete obrazovku Aplikace a klepněte na položku **Nastavení** → **Nápověda**.

Chcete-li zobrazit informace nápovědy k určité aplikaci během jejího používání, klepněte na  $\frac{1}{2}$   $\rightarrow$ **Nápověda**.

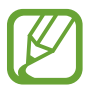

Některé aplikace nemusí obsahovat informace nápovědy.

# **Připojení k síti**

# **Mobilní data**

Chcete-li používat Internet nebo sdílet mediální soubory s jinými zařízeními, připojte telefon k mobilní síti. Další možnosti naleznete v části [Použití dat.](#page-116-0)

► **Modely podporující dvě SIM karty**: Na obrazovce Aplikace klepněte na položku **Nastavení** → **Použití dat** → karta SIM nebo USIM a pak zaškrtněte **Mobilní data**.

► **Modely podporující jednu SIM kartu**: Na obrazovce Aplikace klepněte na položku **Nastavení** → **Použití dat** a pak zaškrtněte **Mobilní data**.

Případně otevřete panel s rychlými nastaveními a klepnutím na položku **Mobilní data** aktivujte tuto funkci.

# **Wi-Fi**

Chcete-li použít síť Internet nebo sdílet mediální soubory s jinými zařízeními, připojte zařízení k síti Wi-Fi. Další možnosti naleznete v části [Wi-Fi](#page-114-0).

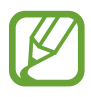

- Zařízení využívá neharmonizovanou frekvenci a je určeno k použití ve všech evropských zemích. Sítě WLAN mohou být v budovách provozovány bez omezení v celé Evropské unii, ale nemohou být provozovány mimo budovy.
- Nepoužíváte-li síť Wi-Fi, vypněte ji a šetřete energii baterie.
- 1 Na obrazovce Aplikace klepněte na **Nastavení** <sup>→</sup> **Wi-Fi** a klepnutím na přepínač **Wi-Fi** tuto funkci aktivujete.
- 2 Ze seznamu sítí Wi-Fi vyberte požadovanou síť. U sítí, které vyžadují heslo, se zobrazuje ikona zámku.
- 3 Klepněte na položku **PŘIPOJIT**.

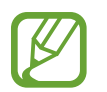

Jakmile se zařízení připojí k síti Wi-Fi, zařízení se k této síti bude znovu připojovat pokaždé, když bude k dispozici – aniž by bylo třeba vyplňovat heslo.

Chcete-li zabránit automatickému připojování zařízení k určité síti, vyberte ji ze seznamu sítí a klepněte na položku **ODSTRANIT**.

# **Sdílení připojení k Internetu a Mobile hotspot**

## **Informace o sdílení připojení a mobilních přístupových bodech**

Tuto funkci použijte ke sdílení datového připojení k mobilní síti zařízení s počítači a dalšími zařízeními, pokud je připojení k síti Internet nedostupné. Připojení lze vytvořit prostřednictvím Wi-Fi, USB nebo Bluetooth.

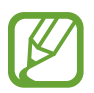

Za využívání této funkce mohou být účtovány další poplatky.

## **Používání mobile hotspot**

Umožní používat zařízení jako mobile hotspot a sdílet datové připojení k síti s dalšími zařízeními.

- 1 Na obrazovce Aplikace klepněte na položku **Nastavení** <sup>→</sup> **Sdílení připojení k Internetu a Mobile hotspot** → **Mobilní hotspot**.
- 2 Klepnutím na přepínač **Mobilní hotspot** tuto funkci aktivujete.
	- Na stavovém řádku se objeví **a**. Ostatní zařízení budou moci najít vaše zařízení v seznamu sítí Wi-Fi.
	- Chcete-li nastavit heslo mobilního aktivního bodu, klepněte na **: → Konfigurovat aktivní bod** a vyberte úroveň zabezpečení. Pak zadejte heslo a klepněte na položku **ULOŽIT**.
- 3 Na obrazovce druhého zařízení hledejte a vyberte své zařízení ze seznamu sítí Wi-Fi.
- 4 V připojeném zařízení použijte datové připojení k mobilní síti zařízení pro přístup na Internet.

## **Používání sdílení připojení k Internetu přes USB**

Sdílejte mobilní datové připojení telefonu s ostatními zařízeními pomocí USB kabelu.

- 1 Na obrazovce Aplikace klepněte na položku **Nastavení** <sup>→</sup> **Sdílení připojení k Internetu a Mobile hotspot**.
- 2 Připojte zařízení k počítači pomocí kabelu USB.
- 3 Zaškrtněte položku **Sdílení přip. přes USB**. Po spojení dvou zařízení se na stavovém panelu objeví ikona  $\mathbf{P}$ .
- 4 V počítači použijte datové připojení k mobilní síti svého zařízení.

## **Používání sdílení připojení k Internetu přes Bluetooth**

Sdílejte mobilní datové připojení telefonu s ostatními zařízeními přes Bluetooth. Ověřte, zda počítač, který připojujete, podporuje funkci Bluetooth.

- 1 Spárujte telefon s jiným zařízením přes Bluetooth. Další informace naleznete v části [Párování](#page-100-0)  [s dalšími zařízeními Bluetooth.](#page-100-0)
- 2 Na obrazovce Aplikace klepněte na **Nastavení** <sup>→</sup> **Sdílení připojení k Internetu a Mobile hotspot**.
- 3 Zaškrtněte položku **Sdílení připojení Bluetooth**.
- 4 Na připojeném zařízení otevřete obrazovku s nastaveními pro Bluetooth, klepněte na položku → **Přístup k Internetu**.
- $5\,$  V připojeném zařízení použijte datové připojení k mobilní síti zařízení pro přístup na Internet.

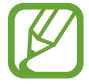

Metody připojení se mohou lišit v závislosti na typu připojených zařízení.

# **Pohyby a funkce používání**

# **Pohyby a gesta**

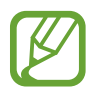

Nadměrné otřesy nebo nárazy zařízení mohou vést k nechtěnému zadání textu. Ovládejte pohyby správně.

## **Inteligentní upozornění**

Na obrazovce Aplikace klepněte na **Nastavení** → **Pohyby a gesta** → **Inteligentní upozornění** a klepnutím na přepínač **Inteligentní upozornění** tuto funkci aktivujete.

Pokud máte nějaké zmeškané hovory nebo nové zprávy, bude telefon po zvednutí vibrovat.

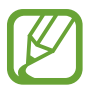

Tato funkce nemusí fungovat, pokud je zapnutá obrazovka nebo pokud zařízení neleží na rovném povrchu.

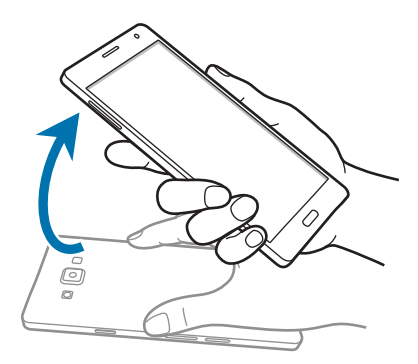

### **Ztlumit/Pozastavit**

Na obrazovce Aplikace klepněte na **Nastavení** → **Pohyby a gesta** → **Ztlumit/Pozastavit** a klepnutím na přepínač **Ztlumit/Pozastavit** tuto funkci aktivujete.

#### **Položením dlaně na displej**

Příchozí hovory a alarmy ztište zakrytím obrazovky rukou.

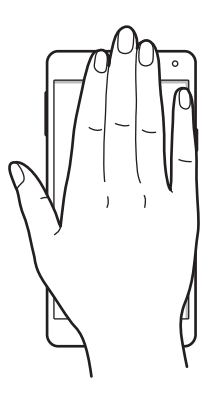

#### **Obrácení zařízení**

Příchozí hovory a alarmy ztište překlopením zařízení.

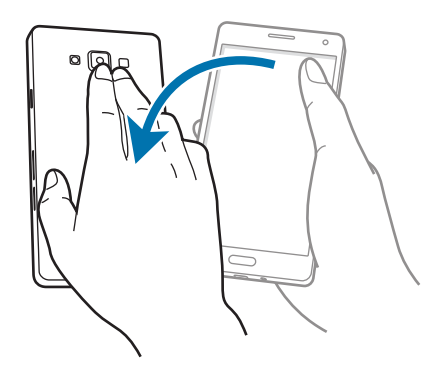

## <span id="page-44-0"></span>**Dlaní uložit obrazovku**

Na obrazovce Aplikace klepněte na **Nastavení** → **Pohyby a gesta** → **Dlaní uložit obrazovku** a klepnutím na přepínač **Dlaní uložit obrazovku** tuto funkci aktivujete.

Položte okraj ruky na obrazovku a potažením přes obrazovku zleva doprava nebo opačně zachyťte snímek obrazovky. Obrázek se uloží do složky Galerie →  $\equiv$  → Album → Screenshots. Jakmile pořídíte snímek obrazovky, můžete jej upravit a sdílet s ostatními.

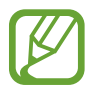

Snímky obrazovky nelze v některých aplikacích vytvořit.

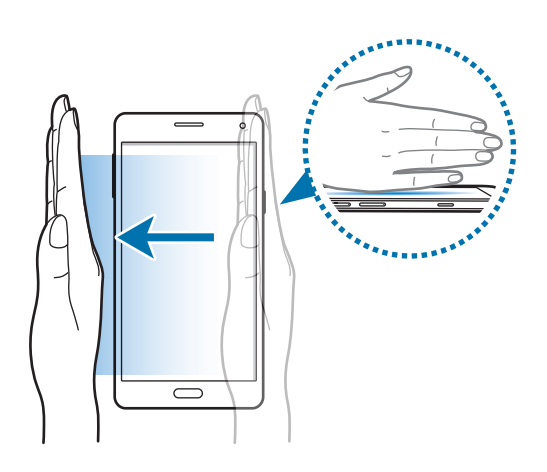

# **Více oken**

## **Informace o funkci Více oken**

Díky panelu Více oken můžete otevírat dvě aplikace najednou na rozdělené obrazovce. Dále můžete více aplikací najednou otevírat ve vyskakovacího oknech.

- Můžete spustit jen aplikace na panelu Více oken.
	- Některá zařízení nepodporují funkce automatických oken.

### **Více oken s rozdělenou obrazovkou**

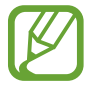

Některé aplikace, například **Kalkulačka** a **Kontakty**, lze spustit pouze ve vyskakovacích oknech, pokud je přetáhněte z panelu Více oken na obrazovku.

- 1 Na obrazovce Aplikace klepněte na **Nastavení** <sup>→</sup> **Více oken** a klepnutím na přepínač **Více oken** tuto funkci aktivujete. Případně otevřete panel s rychlými nastaveními a klepnutím na položku **Více oken** aktivujte tuto funkci.
- 2 Klepnutím a podržením  $\bigcirc$  otevřete panel Více oken.
- $3$  Klepněte a podržte ikonu aplikace a přetáhněte ji z okna na obrazovku. Potom do nového umístění na obrazovce přetáhněte další ikonu aplikace.

Ikony aplikací označené  $\triangleleft$  lze zároveň spouštět v samostatných oknech na obrazovce.

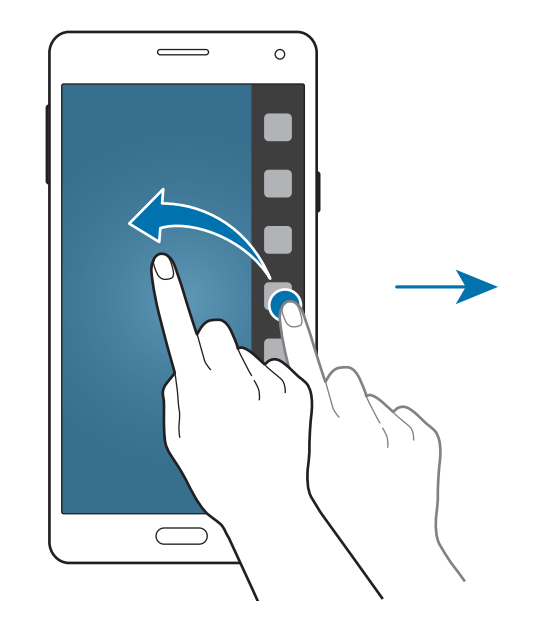

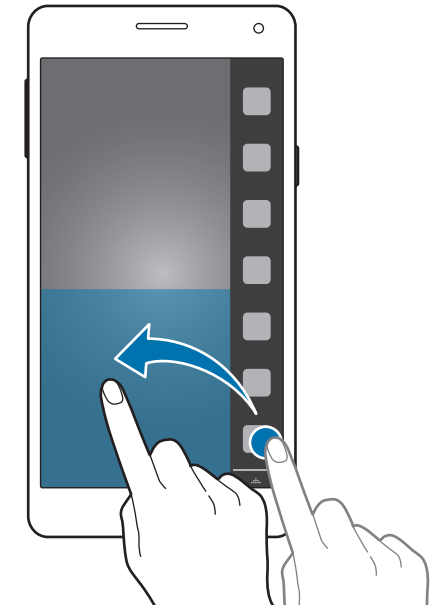

#### **Spuštění panelu Více oken ze seznamu nedávno spuštěných aplikací**

- 1 Klepněte na položku $\Box$
- 2 Klepnutím na  $\Xi$  spusťte aplikaci pomocí možnosti Více oken.

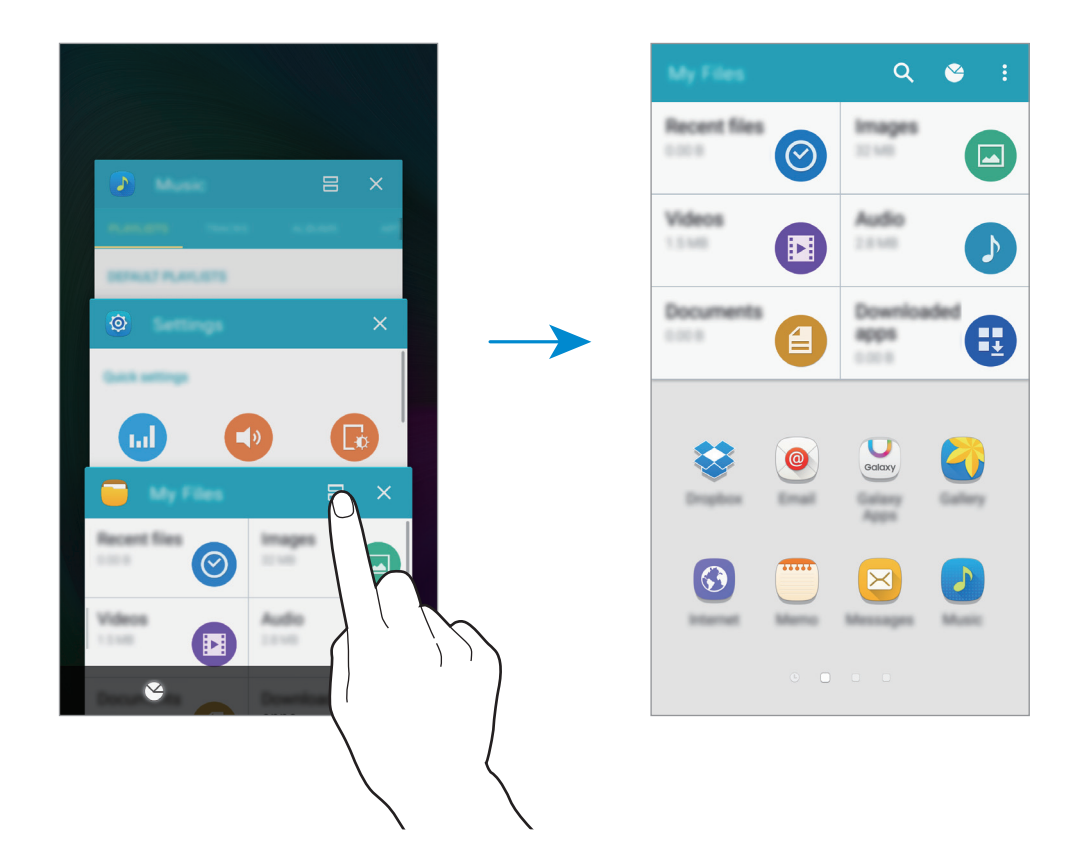

3 Vyberte další aplikaci, kterou chcete spustit v panelu Více oken.

#### **Vytvoření kombinace Více oken**

Tuto funkci použijte k uložení kombinace aktuálně spuštěných aplikací více oken.

- 1 Spusťte dvě aplikace na rozdělené obrazovce funkce Více oken.
- 2 Otevřete panel Více oken a klepněte na položku  $\ldots \to V$ ytvořit. Kombinace Více oken je přidána do horní části panelu Více oken.

Chcete-li odstranit kombinace Více oken, otevřete panel Více oken, klepněte na → **Upr.**, vyberte kombinaci Více oken a klepněte na **ODSTRANIT**.

#### **Nastavení velikosti okna**

Tažením kruhu mezi okny s aplikacemi nahoru a dolů změníte velikost oken.

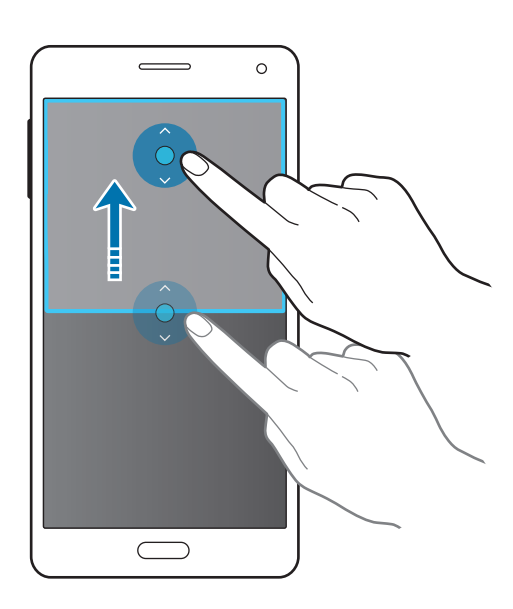

#### **Používání možností funkce Více oken**

Pokud použijete aplikace Více oken, vyberte okno aplikace a okolo něj se objeví modrý rámeček. Klepnutím na kruh mezi okny aplikací zobrazíte následující možnosti:

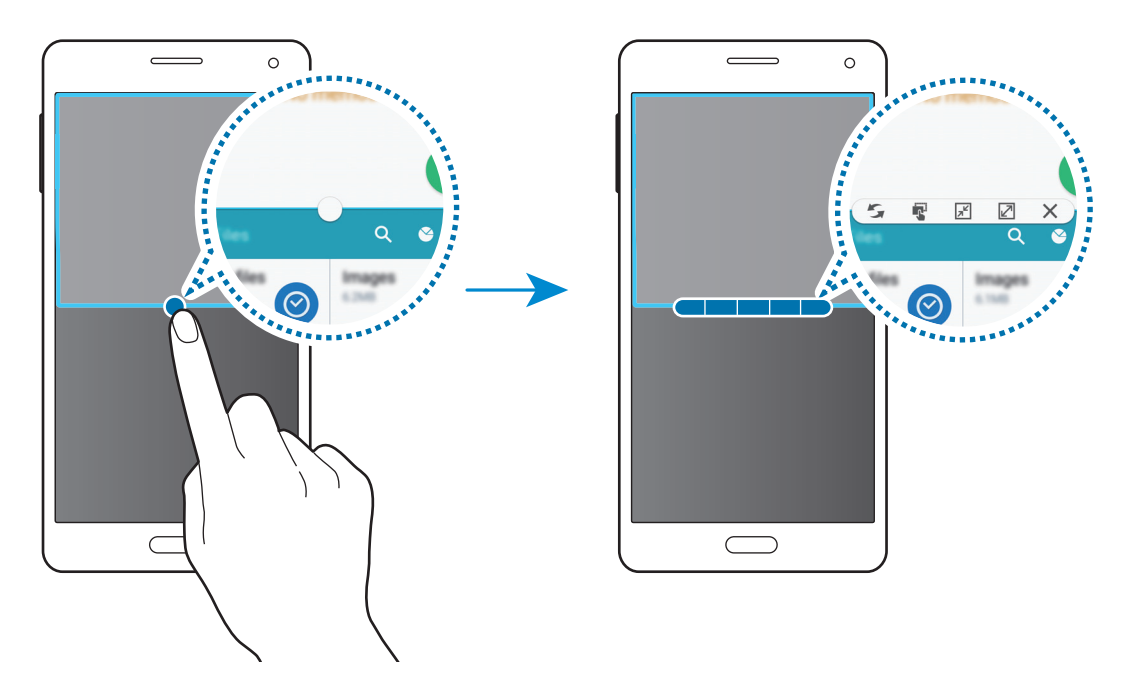

•  $\blacktriangleright$  : Přepínání poloh mezi aplikacemi s více okny.

•  $\blacksquare$ : Přetáhněte a vložte text nebo zkopírované snímky z jednoho okna do druhého. Klepněte na položku a podržte ji ve vybraném okně a přetáhněte ji do umístění v jiném okně.

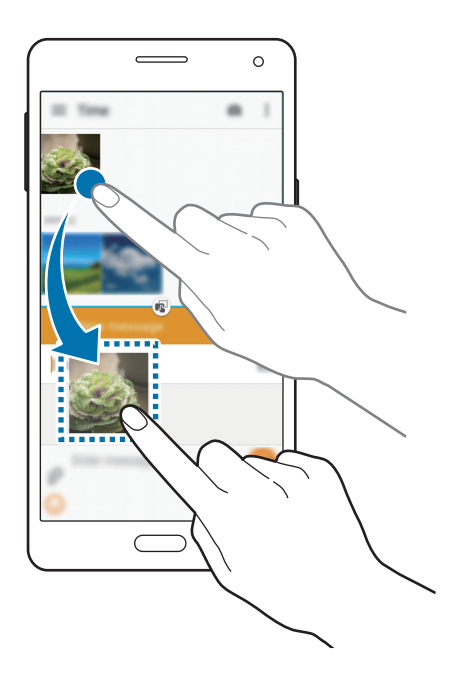

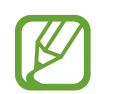

Některé aplikace nemusí tuto funkci podporovat.

 $\boxed{\mathbb{R}^2}$ : Přepnutí na plovoucí ikonu.

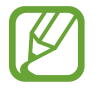

Některá zařízení tuto funkci nemusejí podporovat.

- $\cdot$   $\boxed{2}$ : Přepnutí na zobrazení celé obrazovky.
- $\cdot$   $\times$  : Uzavření aplikace.

# **Více oken ve vyskakovacích oknech**

- 1 Na obrazovce Aplikace klepněte na **Nastavení** <sup>→</sup> **Více oken** a klepnutím na přepínač **Více oken** tuto funkci aktivujete. Případně otevřete panel s rychlými nastaveními a klepnutím na položku **Více oken** aktivujte tuto funkci.
- $2$  Klepnutím a podržením  $\rightarrow$  otevřete panel Více oken.

3 Klepnutím na ikonu aplikace na panelu Více oken ji spustíte ve vyskakovacím okně.

Ikony aplikací označené  $\bullet$  lze spouštět v několika vyskakovacích oknech zároveň. Klepněte na ikonu aplikace označenou  $\bullet$  a potom klepněte na  $+$ .

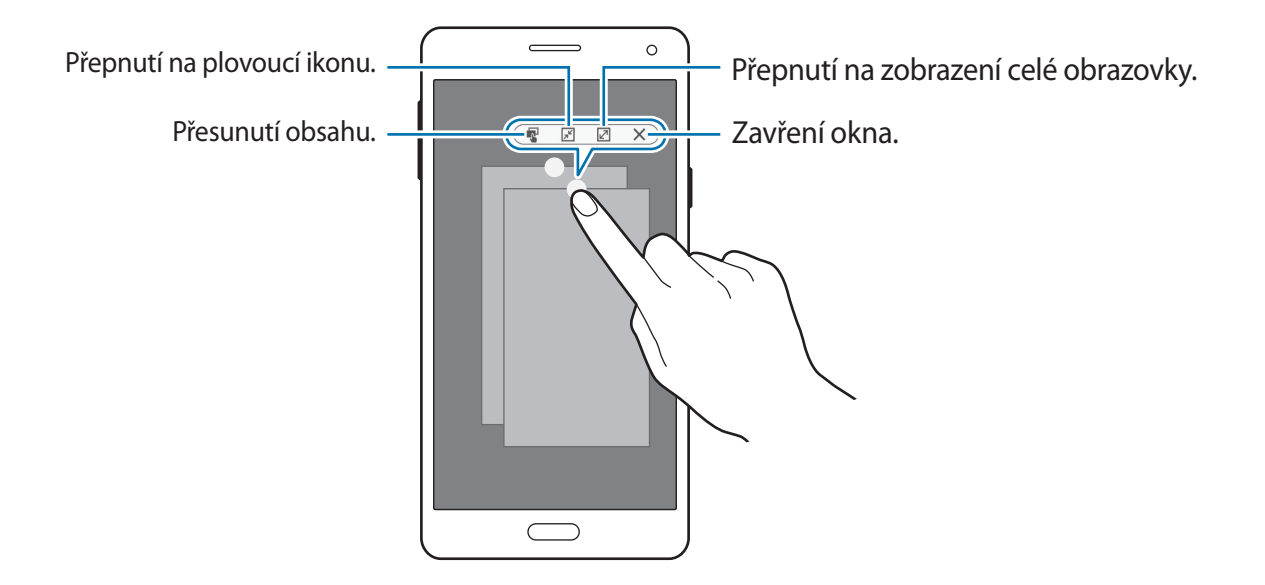

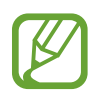

Některé aplikace nemusí přesouvání obsahu podporovat.

#### **Přesouvání nových oken**

Chcete-li přesunout vyskakovací okno, klepněte na kroužek na vyskakovacím okně a přetáhněte jej do nového umístění.

#### **Používání zástupce vyskakovacího zobrazení**

- 1 Na obrazovce Aplikace spusťte aplikaci, kterou chcete používat ve vyskakovacím okně.
- 2 Táhněte diagonálně směrem dolů z jednoho z horních rohů. Ve vyskakovacím okně se zobrazí obrazovka aplikace.

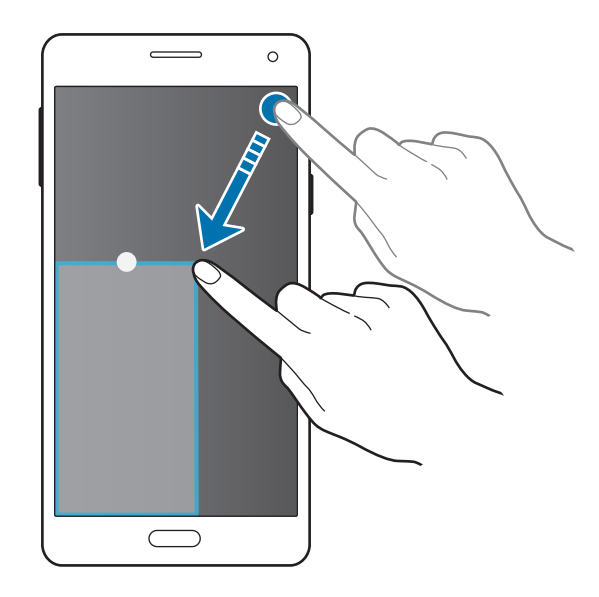

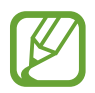

- Chcete-li funkci používat, otevřete obrazovku Aplikace, klepněte na **Nastavení** → **Více oken** a zaškrtněte **Zást. zobr. v novém okně**.
- Některé aplikace nemusí tuto funkci podporovat.

#### **Spuštění vyskakovacích oken z panelu Více oken rozdělené obrazovky**

- 1 Na panelu Více oken rozdělené obrazovky klepněte na okno aplikace, kterou chcete spustit ve vyskakovacím okně.
- 2 Klepněte na kruh mezi okny aplikací a podržte jej. Zvolená aplikace se spustí v novém okně.

# **Ovládání jednou rukou**

Pokud chcete zařízení pohodlně ovládat jednou rukou, můžete přepnout na režim ovládání jednou rukou.

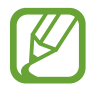

Některá zařízení nepodporují určité funkce.

# **Zmenšení obrazovky**

Na obrazovce Aplikace klepněte na **Nastavení** → **Displej a pozadí** → **Ovládání jednou rukou** → **Zmenšit velikost obr.** a klepnutím na přepínač **Zmenšit velikost obr.** tuto funkci aktivujete.

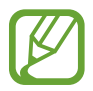

V závislosti na typu zařízení se nemusí zobrazit možnost **Zmenšit velikost obr.**

Chcete-li přepnout do režimu ovládání jednou rukou, podržte zařízení v jedné ruce. Pak rychle přetáhněte váš palec z okraje obrazovky do středu obrazovky a zase zpět.

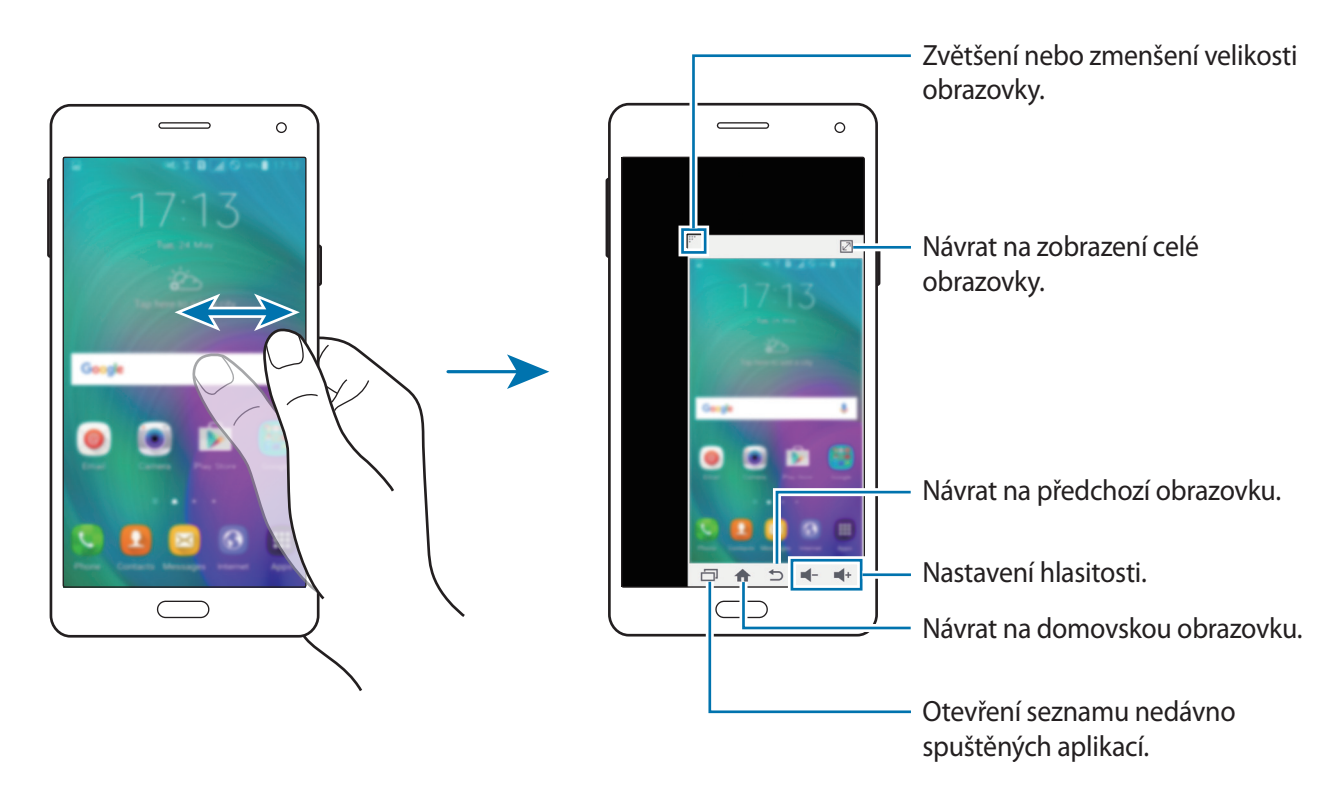

# **Zadávání jednou rukou**

Na obrazovce Aplikace klepněte na **Nastavení** → **Displej a pozadí** → **Ovládání jednou rukou** → **Zadávání jednou rukou** a klepnutím na přepínač **Zadávání jednou rukou** tuto funkci aktivujete. Klepnutím na < nebo > nastavte polohu klávesnice pro volbu čísel, tlačítek hovoru a dalších zadávacích panelů pro snadný přístup jednou rukou.

## **Boční panel tlačítek**

Na obrazovce Aplikace klepněte na **Nastavení** → **Displej a pozadí** → **Ovládání jednou rukou** → **Boční panel tlačítek** a klepnutím na přepínač **Boční panel tlačítek** tuto funkci aktivujete. Případně otevřete panel s rychlými nastaveními a klepnutím na položku **Boční panel tlačítek** režim aktivujte.

Využijte možnost snadnějšího používání zařízení jednou rukou díky možnosti uspořádání tlačítka Poslední aplikace, tlačítka Domů a tlačítka Zpět a dalších vybraných funkcí na straně obrazovky.

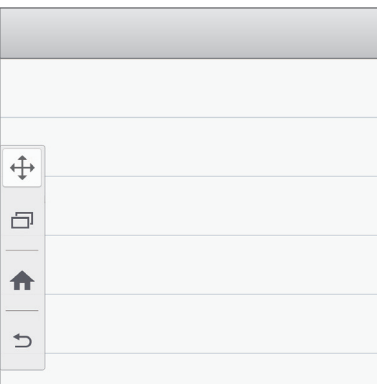

# **Zvýšení citlivosti dotykové obrazovky**

Tuto funkci použijte k ovládání obrazovky, když nosíte rukavice.

Na obrazovce Aplikace klepněte na položku **Nastavení** → **Displej a pozadí** a pak zaškrtněte **Zvýšit citlivost dotyku**. Případně otevřete panel s rychlými nastaveními a klepnutím na položku **Citlivost tlačítek** aktivujte tuto funkci.

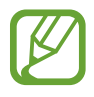

- Pro lepší rozpoznávání při ovládání obrazovky použijte kožené rukavice. Ostatní typy materiálu nemusí být rozpoznány.
- Pokud máte nasazené rukavice tlačte na obrazovku větší silou.
- Tato funkce nemusí fungovat správě, pokud používáte pouzdro S view.
- Některá zařízení tuto funkci nemusejí podporovat.

# **Přizpůsobení**

# **Správa Domovské obrazovky a obrazovky Aplikace**

## **Správa domovské obrazovky**

#### **Přidávání položek**

Klepněte a podržte aplikaci nebo složku z obrazovky Aplikace a pak ji přetáhněte na domovskou obrazovku.

Chcete-li přidat nástroje, otevřete domovskou stránku, klepněte a podržte prázdnou oblast, klepněte na položku **Nástroje**, klepněte a podržte nástroj a pak ho přetáhněte na domovskou obrazovku.

#### **Přesunutí a odstranění položky**

Klepněte a podržte položku na domovské obrazovce a pak ji přetáhněte do nového umístění.

Chcete-li položku přesunout na jiný panel, přetáhněte ji na stranu obrazovky.

Často používáné aplikace můžete také přesunout do oblasti zkratek na spodní straně domovské obrazovky.

Chcete-li položku odstranit, klepněte na ni a podržte ji. Pak ji přetáhněte do možnosti **Odebrat**, která se objeví v horní části obrazovky.

#### **Vytvoření složky**

- 1 Na domovské obrazovce klepněte na aplikaci, podržte ji a přetažením na **Vytvořit složku** v horní části obrazovky.
- 2 Zadejte název složky.
- $\beta$  Klepněte na položku  $\Box$ , vyberte aplikace, které chcete přesunout do složky, a pak klepněte na položku **HOT.**

#### **Správa panelů**

Chcete-li přidat, přesunout nebo odebrat panel na domovské obrazovce klepněte na prázdnou oblast a podržte ji.

Chcete-li přidat panel, rolujte doleva na poslední panel a pak klepněte na položku  $+$ .

Chcete-li přesunout panel, klepněte a podržte náhled panelu a pak ho přetáhněte do nového umístění.

Chcete-li odstranit panel, klepněte a podržte náhled panelu a pak ho přetáhněte na možnost **Odebrat** v horní části obrazovky.

Chcete-li nastavit panel jako hlavní domovskou obrazovku, klepněte na položku  $\bigcirc$ .

## **Správa obrazovky Aplikace**

#### **Změna metody řazení**

Na obrazovce Aplikace klepněte na položku • → Seřadit podle a vyberte metodu řazení.

#### **Skrývání aplikací**

Aplikace, které nechcete vidět na obrazovce Aplikace, můžete skrýt.

Na obrazovce Aplikace klepněte na položku → **Skrýt aplikace**, vyberte aplikace a pak klepněte na tlačítko **HOT.**

Chcete-li zobrazit skryté aplikace, na obrazovce Aplikace klepněte na položku → **Zobrazit skryté aplikace**, vyberte aplikace a pak klepněte na tlačítko **HOT.**

#### **Přesouvání položek**

Na obrazovce Aplikace klepněte na položku → **Upravit**. Klepněte a podržte položku a přesuňte ji do jiného místa.

Chcete-li položku přesunout na jiný panel, přetáhněte ji na stranu obrazovky.

Chcete-li položku přesunout na jiný panel, přetáhněte ji do možnosti **Vytvořit stránku**, která se nachází v horní části obrazovky.

#### **Vytváření složek**

- 1 Na obrazovce Aplikace klepněte na položku <sup>→</sup> **Vytvořit složku**. Alternativně klepněte na položku → **Upravit**, klepněte a podržte aplikaci a pak ji přetáhněte na položku **Vytvořit složku**, která se zobrazí v horní části obrazovky.
- 2 Zadejte název složky.
- $3$  Klepněte na položku  $\Box$ , vyberte aplikace, které chcete přesunout do složky, a pak klepněte na položku **HOT.**

# **Nastavení tapety a tónů vyzvánění**

## **Nastavení tapety**

Nastavte snímek nebo fotografii uložené v zařízení jako tapetu domovské obrazovky nebo zamčené obrazovky.

- 1 Na domovské obrazovce klepněte na prázdnou oblast a podržte ji a pak klepněte na **Pozadí**. Nebo můžete na obrazovce Aplikace klepnout na položku **Nastavení** → **Displej a pozadí** → **Pozadí**.
- 2 Vyberte obrazovku, pro kterou chcete danou tapetu použít.
- $3$  Rolujte doleva nebo doprava a vyberte z obrázků, které se zobrazují na spodní straně obrazovky. Chcete-li vybrat fotografie pořízené fotoaparátem zařízení nebo další snímky, klepněte na položku **Z Galerie** nebo  $\overline{d}$ .
- 4 Klepněte na položku **NASTAVIT JAKO POZADÍ** nebo **ULOŽIT**.

## **Změna vyzváněcích tónů**

Změní vyzváněcí tóny příchozích hovorů a oznámení.

Na obrazovce Aplikace klepněte na položku **Nastavení** → **Zvuky a oznámení**.

► **Modely podporující dvě SIM karty**: Chcete-li nastavit vyzváněcí tón pro příchozí volání, klepněte na položku **Zvonění** → karta SIM nebo USIM → **Vyzvánění**, vyberte vyzváněcí tón a pak klepněte na položku **OK**. Chcete-li jako vyzvánění použít skladbu uloženou ve vašem telefonu nebo účtu, klepněte na **PŘIDAT**.

Chcete-li nastavit vyzváněcí tón pro oznámení, klepněte na položku **Zvonění** → karta SIM nebo USIM → **Oznámení**, vyberte vyzváněcí tón a pak klepněte na položku **OK**.

► **Modely podporující jednu SIM kartu**: Chcete-li nastavit vyzváněcí tón pro příchozí volání, klepněte na položku **Vyzvánění**, vyberte vyzváněcí tón a pak klepněte na položku **OK**. Chcete-li jako vyzvánění použít skladbu uloženou ve vašem telefonu nebo účtu, klepněte na **PŘIDAT**.

Chcete-li nastavit vyzváněcí tón pro oznámení, klepněte na položku **Vyzváněcí tón oznámení**, vyberte vyzváněcí tón a pak klepněte na položku **OK**.

# **Změna metody zámku obrazovky**

Můžete změnit způsob zamykání obrazovky a zabránit tak ostatním v přístupu k vašim soukromým informacím.

Na obrazovce Aplikace klepněte na položku **Nastavení** → **Zamknout displej** → **Zámek displeje** a pak vyberte metodu zámku obrazovky. Kdykoliv zařízení odemykáte, vyžaduje k odemknutí kód.

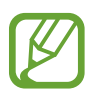

Pokud kód k odemknutí zapomenete, můžete zařízení nechat resetovat v servisním středisku Samsung.

#### **Znak**

Nakreslete vzor spojením čtyř nebo více teček a pak ho opětovným nakreslením ověřte. Nastavte záložní kód PIN k odemknutí obrazovky v případě, že zapomenete vzor.

#### **PIN KÓD**

Kód PIN se skládá pouze z čísel. Zadejte alespoň čtyři čísla a pak PIN opětovným zadáním ověřte.

#### **Heslo**

Heslo se skládá ze znaků a z čísel. Zadejte alespoň čtyři znaky, včetně čísel a symbolů, a pak heslo opětovným zadáním ověřte.

# **Soukromý režim**

### **Informace o soukromém režimu**

Tento režim použijte, chcete-li, aby ostatní uživatelé neměli přístup nebo nemohli používat konkrétní obsah uložený v zařízení, jakým jsou snímky a dokumenty. Můžete ukládat obsah do konkrétního umístění a bezpečně skrývat položky deaktivováním soukromého režimu.

### **Skrytí obsahu**

1 Na obrazovce Aplikace klepněte na **Nastavení** <sup>→</sup> **Soukromý režim** a klepnutím na přepínač **Soukromý režim** tuto funkci aktivujete. Případně otevřete panel s rychlými nastaveními a klepnutím aktivujte **Soukromý režim**.

Při první aktivaci soukromého režimu nastavte kód odemykání a záložní kód PIN.

2 Zadejte kód pro odemčení soukromého režimu.

Když je tento režim aktivován, na horní straně obrazovky se zobrazí  $\blacksquare$ .

3 Chcete-li vybrat položky, které chcete skrýt, klepněte na položku v seznamu a podržte ji, zaškrtněte položky, které chcete vybrat a pak klepněte na položku → **Přesunout do složky Soukromé** nebo klepněte na položku **Přesunout** → **Soukromé** → **PŘESUNOUT SEM**.

Na položkách přesouvaných do soukromého režimu se zobrazí  $\Omega$ .

4 Jakmile vyberete položky, které chcete skrýt, otevřete obrazovku Aplikace klepněte na **Nastavení** → **Soukromý režim** a klepnutím na přepínač **Soukromý režim** tuto funkci deaktivujete. Případně otevřete panel s rychlými nastaveními a klepnutím na položku **Soukromý režim** aktivujte tuto funkci.

Vybrané položky z obrazovky zmiznou.

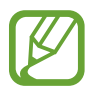

Před deaktivováním soukromého režimu se ujistěte, že všechny soubory jsou bezpečně uloženy nebo přemístěny.

## **Zobrazování skrytého obsahu**

Skryté položky je možno zobrazovat, jen když máte aktivován soukromý režim.

- 1 Na obrazovce Aplikace klepněte na **Nastavení** <sup>→</sup> **Soukromý režim** a klepnutím na přepínač **Soukromý režim** tuto funkci aktivujete. Případně otevřete panel s rychlými nastaveními a klepnutím aktivujte **Soukromý režim**.
- 2 Zadejte kód pro odemčení soukromého režimu.
- 3 Na obrazovce Aplikace klepněte na položku **Moje soubory** <sup>→</sup> **Soukromé**. Všechny položky přesouvané do soukromého režimu se zobrazí na obrazovce.

# **Snadný režim**

Jednoduchý režim poskytuje uživateli lepší možnosti používáním jednoduššího rozvržení a velkých ikon na domovské obrazovce. Máte přístup k nejoblíbenějším aplikacím, často používaným nastavením a můžete přidávat zkratky na oblíbené kontakty.

Na obrazovce Aplikace klepněte na položku **Nastavení** → **Snadný režim** → **Snadný režim**, vyberte aplikace, u kterých chcete používat jednodušší rozvržení a pak klepněte na položku **HOTOVO**.

Chcete-li se vrátit do standardního režimu, otevřete domovskou obrazovku a klepněte na položku **Nastavení Snadného režimu** → **Snadný režim** → **Standardní režim** → **HOTOVO**.

#### **Správa zástupců**

Chcete-li přidat zkratku do aplikace na domovské obrazovce, rolujte doleva, klepněte na položku a pak vyberte aplikaci.

Chcete-li přidat zkratku do kontaktu na domovské obrazovce, rolujte doprava a klepněte na položku  $\mathbf{r}$ 

Chcete-li odstranit zkratku z domovské obrazovky, klepněte na položku → **Upravit** a vyberte aplikaci nebo kontakt pomocí položky  $\left(\text{-}\right)$ .

# <span id="page-59-0"></span>**Přenos dat z předchozího zařízení**

## **Používání účtů pro zálohování**

Pomocí svého účtu Google nebo Samsung můžete přenést zálohovaná data z předchozího do nového zařízení. Další informace naleznete v části [Zálohování nebo obnovení dat.](#page-113-0)

### **Používání aplikace Samsung Smart Switch**

Data můžete přenášet z předchozího do nového zařízení pomocí aplikace Smart Switch. Další informace naleznete na adrese [www.samsung.com/smartswitch](http://www.samsung.com/smartswitch).

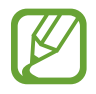

Aplikace Samsung Smart Switch není na některých zařízeních nebo počítačích podporována.

#### **Používání aplikace Smart Switch Mobile**

Tato aplikace slouží k přenosu dat z předchozího do nového zařízení. Aplikaci si můžete stáhnout z obchodu **Galaxy Apps** nebo **Obchod Play**.

- 1 V zařízení klepněte na položku **Smart Switch**.
- $2$  V zařízení vyberte možnost v závislosti na typu předchozího zařízení a postupujte dle pokynů na obrazovce.

Pokud předchozí zařízení obsahovalo systém Android, ověřte, zda je v zařízení nainstalována aplikace Smart Switch Mobile. Další informace naleznete v nápovědě.

#### **Používání aplikace Smart Switch v počítači**

Tuto funkci použijte k importu zálohy vašich dat (z mobilních zařízení vybraných výrobců) z počítače do vašeho zařízení. Aplikaci si můžete stáhnout na stránce [www.samsung.com/smartswitch](http://www.samsung.com/smartswitch).

- 1 Zálohujte data z předchozího zařízení do počítače. Další informace vám poskytne výrobce daného zařízení.
- $2\,$  V počítači spusťte aplikaci Smart Switch.
- 3 Připojte vaše aktuální zařízení k počítači pomocí kabelu USB.
- 4 V počítači klikněte na výrobce vašeho předchozího zařízení a pro přenos dat do vašeho zařízení postupujte podle pokynů na obrazovce.

## **Používání aplikace Samsung Kies**

Chcete-li obnovit data ve vašem zařízení, importujte zálohu dat z počítače pomocí aplikace Samsung Kies. Pomocí aplikace Samsung Kies můžete také zálohovat data do počítače. Další informace naleznete v části [Připojení pomocí aplikace Samsung Kies.](#page-112-0)

# **Nastavení účtů**

## **Přidávání účtů**

Některé aplikace používané v zařízení vyžadují zaregistrovaný účet. Chcete-li maximálně využívat možnosti zařízení, vytvořte si účty.

Na obrazovce Aplikace klepněte na položku **Nastavení** → **Účty** → **Přidat účet** a vyberte službu účtu. Nastavení následně dokončete podle pokynů na obrazovce.

Chcete-li synchronizovat obsah se svými účty, vyberte účet a zaškrtněte položky, které se mají synchronizovat.

## **Odebírání účtů**

Na obrazovce Aplikace klepněte na položku **Nastavení** → **Účty**, vyberte účet a pak klepněte na položku  $\frac{•}{•}$  → Odebrat účet.

# **Telefon**

# **Volání**

Na obrazovce Aplikace klepněte na položku **Telefon**.

► **Modely podporující dvě SIM karty**: Klepněte na položku **Klávesnice**, zadejte telefonní číslo a pak klepněte na položku  $\mathbb{C}$  nebo  $\mathbb{C}$ , pokud chcete uskutečnit hlasový hovor, nebo na položku  $\mathbb{C}$ , pokud chcete uskutečnit videohovor.

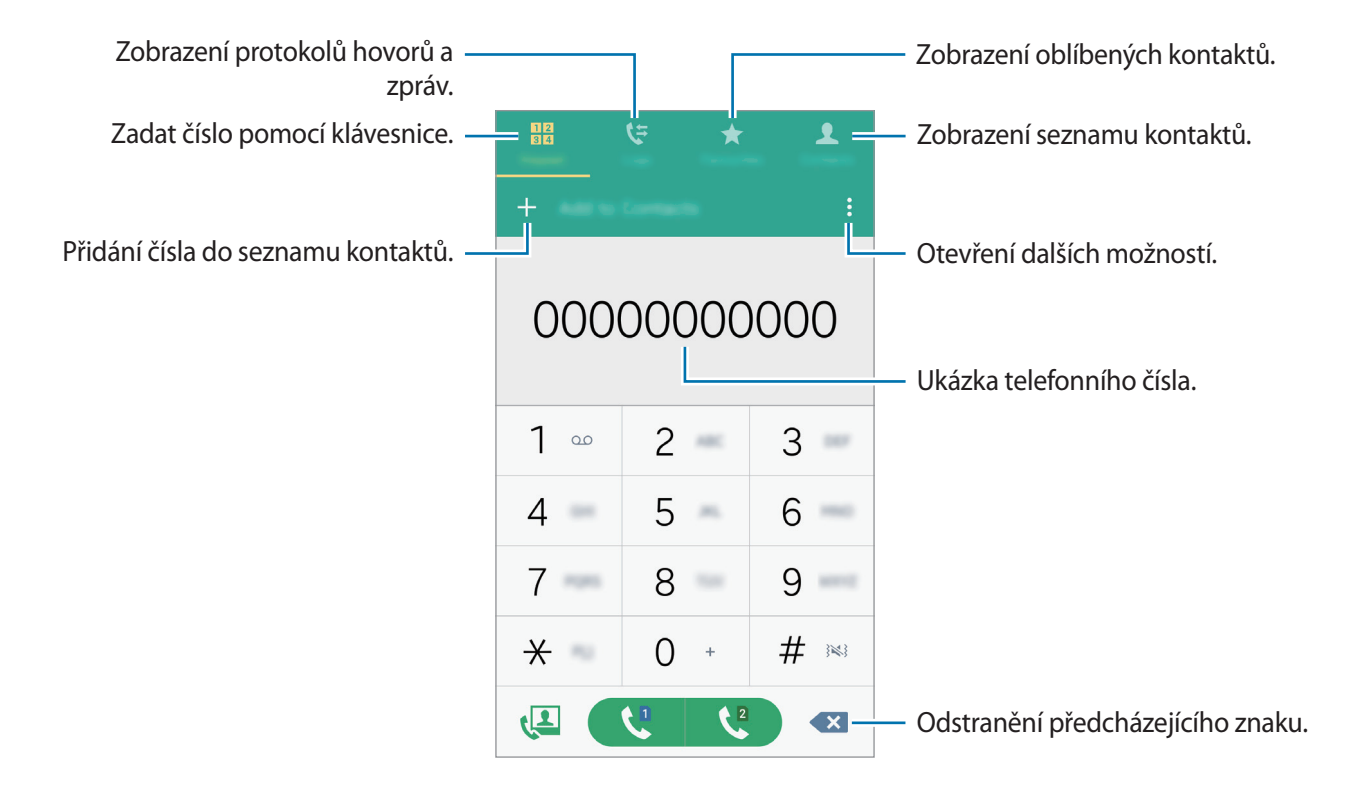

► **Modely podporující jednu SIM kartu**: Klepněte na položku **Klávesnice**, zadejte telefonní číslo a pak klepněte na položku  $\zeta$ , pokud chcete uskutečnit hlasový hovor, nebo na položku  $\zeta$ , pokud chcete uskutečnit videohovor.

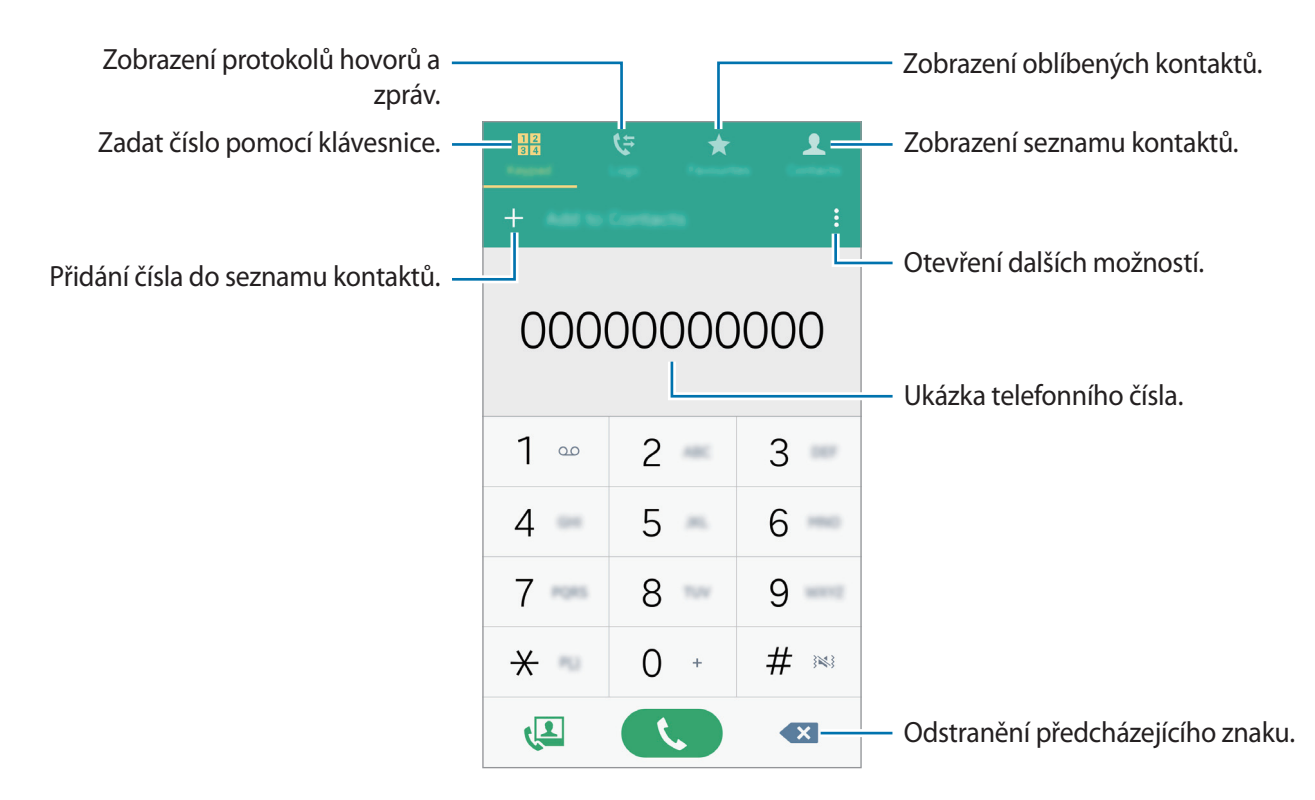

Také můžete uskutečňovat hovory na čísla v položkách **Protokol**, **Oblíbené** a **Kontakty**.

#### **Volání ze záznamu hovorů nebo seznamu kontaktů**

Chcete-li uskutečnit hovor, klepněte na položku **Protokol** nebo **Kontakty** a pak přejeďte přes kontakt nebo telefonní číslo doprava.

Chcete-li vypnout funkci volání přejetím ikony doprava, klepněte na položku • → Nastavení → **Kontakty**, a pak zrušte výběr **Přejetím volat/posl. zpr.**

#### **Mezinárodní volání**

Klepněte na položku **Klávesnice**.

► **Modely podporující dvě SIM karty**: Klepněte na položku **0** a podržte ji, dokud se nezobrazí znak +. Zadejte kód země, kód oblasti a telefonní číslo a pak klepněte na  $\mathbf{t}^{\mathbf{n}}$ nebo  $\mathbf{t}^{\mathbf{a}}$ .

Chcete-li zablokovat odcházející mezinárodní hovory, klepněte na položku → **Nastavení** → **Volat** → **Další nastavení** → karta SIM nebo USIM → **Odmítnutí hovorů**. Pak vyberte typ hovoru a označte **Mezinárodní hovory**.

► **Modely podporující jednu SIM kartu**: Klepněte na položku **0** a podržte ji, dokud se nezobrazí znak **+**. Zadejte kód země, kód oblasti a telefonní číslo a pak klepněte na položku .

Chcete-li zablokovat odcházející mezinárodní hovory, klepněte na položku → **Nastavení** → **Volat** → **Další nastavení** → **Odmítnutí hovorů**. Pak vyberte typ hovoru a označte **Mezinárodní hovory**.

# **Přijímání hovorů**

## **Přijímání hovorů**

V případě příchozího volání přetáhněte položku **Mimo velký kruh.** 

# **Odmítnutí hovoru**

V případě příchozího volání přetáhněte položku **mimo velký kruh.** 

Chcete-li při odmítnutí příchozího hovoru odeslat zprávu, přetáhněte panel zpráv nahoru.

Chcete-li vytvořit rozličné zprávy odmítnutí, na obrazovce Aplikace klepněte na **Telefon** →  $\frac{3}{2}$  → **Nastavení** → **Volat** → **Odmítnutí hovoru** → **Zprávy při odmítnutí** → .

# **Zmeškané hovory**

Zmeškáte-li hovor, zobrazí se na stavovém řádku ikona  $\blacktriangleright$ . Otevřete panel s oznámeními a zobrazte seznam zmeškaných hovorů. Případně klepněte na obrazovce Aplikace na položku **Telefon** → **Protokol** a zobrazte zmeškané hovory.

# **Možnosti během hovorů**

## **Během hlasového hovoru**

K dispozici jsou následující akce:

- $\cdot$   $\bullet$  : Zvýší hlasitost.
- **Př. hovor**: Vytočení druhého hovoru.
- **Klávesnice**: Otevření klávesnice.
- **Ukončit**: Ukončí aktuální hovor.
- **Reprod.**: Aktivace nebo deaktivace telefonního reproduktoru. Používáte-li reproduktor hlasitého odposlechu, mluvte do mikrofonu v horní části zařízení a nepřibližujte si zařízení k uším.
- **Ztlumit**: Vypne mikrofon, aby vás nemohla slyšet druhá strana.
- **Bluetooth**: Přepne na sluchátka s podporou funkce Bluetooth, pokud jsou k zařízení připojena. Další možnosti se zobrazí po klepnutí na  $\frac{3}{2}$ .

Při spouštění aplikací během hovoru se zobrazí vyskakovací okno pro obrazovku volání (**.** ). V telefonní konverzaci můžete pokračovat při používání aplikaci.

Chcete-li posunout vyskakovací okno, přetáhněte ho do jiného umístění.

Chcete-li vyskakovací okno odstranit, klepněte na něj a podržte ho a pak klepněte na položku **OK**.

Chcete-li se vrátit na obrazovku volání, klepněte na vyskakovací okno.

## **Během video hovoru**

Klepněte na obrazovku a použijte následující možnosti:

- **Přepnout**: Přepínání mezi předním a zadním fotoaparátem.
- **Ztlumit**: Vypne mikrofon, aby vás nemohla slyšet druhá strana.
- **Ukončit**: Ukončí aktuální hovor.

Další možnosti se zobrazí po klepnutí na :

# **Kontakty**

# **Přidávání kontaktů**

## **Přesouvání kontaktů z jiných zařízení**

Můžete přesouvat kontakty z jiných zařízení do vašeho zařízení. Další informace naleznete v části [Přenos dat z předchozího zařízení](#page-59-0).

## **Ruční vytváření kontaktů**

- 1 Na obrazovce Aplikace klepněte na položku **Kontakty** <sup>→</sup> **Kontakty**.
- $2$  Klepněte na položku  $+$  a zadejte informace o kontaktu.
	- $\cdot$   $\left( +\right)$ : Přidat obrázek.
	- $\cdot +$  /  $\rightarrow$  : Přidat nebo odstranit informaci o kontaktu.
- 3 Klepněte na položku **ULOŽIT**.

Chcete-li do seznamu kontaktů přidat telefonní číslo z klávesnice, klepněte na položku **Klávesnice**, zadejte číslo a klepněte na položku **Přidat do Kontaktů**.

# **Import a export kontaktů**

Importujte své kontakty ze skladovacích služeb na zařízení nebo ze zařízení na skladovací služby.

Na obrazovce Aplikace klepněte na položku **Kontakty** → **Kontakty**.

Klepněte na položku → **Nastavení** → **Kontakty** → **Import/export kontaktů** a pak vyberte možnost importu nebo exportu.

# **Hledání kontaktů**

Na obrazovce Aplikace klepněte na položku **Kontakty** → **Kontakty**. Použijte jednu z následujících metod hledání:

- Přejděte nahoru nebo dolů v seznamu kontaktů.
- Přetáhněte prst po rejstříku na pravé straně seznamu kontaktů a rychle jím rolujte.
- Klepněte na pole hledání v horní části seznamu kontaktů a zadejte kritéria hledání.

Po výběru kontaktu proveďte jednu z následujících akcí:

- $\cdot \bullet$ : Přidat do oblíbených kontaktů.
- $\cdot$   $\left\langle \right\rangle$  / $\left\langle \right\rangle$  : Zahájit hlasový nebo video hovor.
- $\cdot$   $\cdot$  : Vytvořit zprávu.
- $\cdot$   $\mathbb{A}$  : Napsat e-mail.

#### **Přidání zkratek kontaktů na domovskou obrazovku**

Přidejte na domovskou obrazovku zkratky kontaktů, se kterými často komunikujete.

- 1 Na obrazovce Aplikace klepněte na položku **Kontakty** <sup>→</sup> **Kontakty**.
- 2 Vyberte kontakt.
- 3 Klepněte na položku <sup>→</sup> **Přidat zástupce na domovskou obrazovku**.

# **Zprávy & e-mail**

# **Zprávy**

### **Odesílání zpráv**

Odesílá textové zprávy (SMS) nebo multimediální zprávy (MMS).

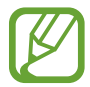

Během roamingu mohou být odesílání a příjem zpráv dodatečně zpoplatněny.

- 1 Na obrazovce Aplikace klepněte na položku **Zprávy**.
- 2 Klepněte na položku <sup>.</sup>
- 3 Přidejte příjemce a zadejte zprávu.
	- ► **Modely podporující dvě SIM karty**:

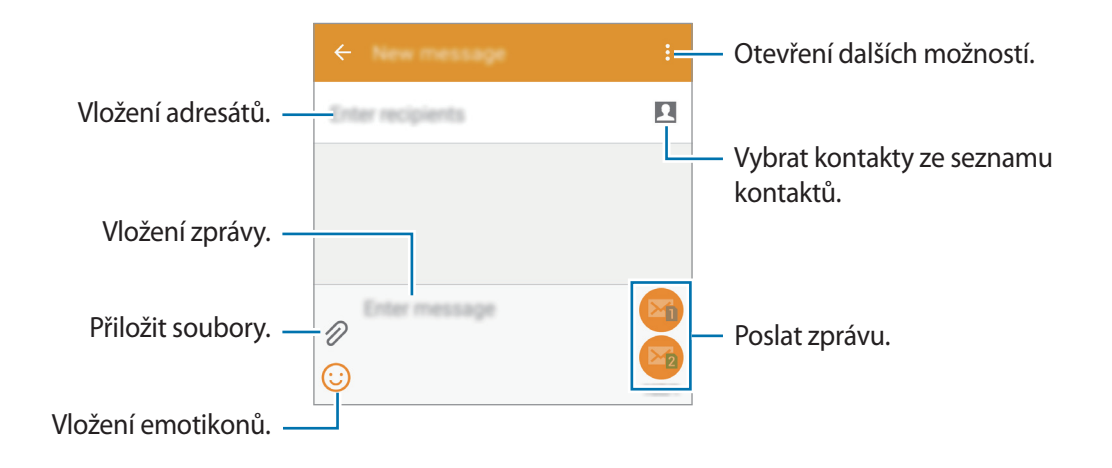

► **Modely podporující jednu SIM kartu**:

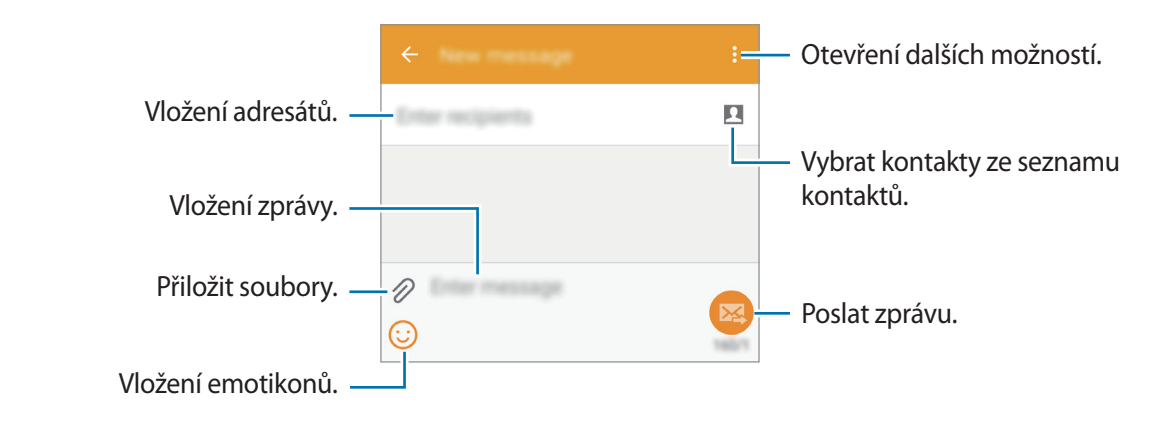

- 4 ► **Modely podporující dvě SIM karty**: Klepněte na položku **×** nebo **a** zprávu odešlete.
	- ► **Modely podporující jednu SIM kartu**: Klepněte na položku a odešlete zprávu.

## **Zobrazení příchozích zpráv**

Příchozí zprávy jsou seskupeny do vláken podle kontaktu. Chcete-li zobrazit zprávy od dané osoby, vyberte její kontakt.

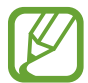

Během roamingu mohou být odesílání a příjem zpráv dodatečně zpoplatněny.

Další možnosti se při prohlížení zprávy zobrazí po klepnutí na :.

# **E-mail**

## **Nastavení e-mailových účtů**

Na obrazovce Aplikace klepněte na položku **E-mail**.

Nastavte e-mailový účet při prvním otevírání položky **E-mail**.

Zadejte e-mailovou adresu a heslo. Klepnutím na **DALŠÍ** vytvořte soukromý e-mailový účet, klepnutím na **RUČNÍ NASTAVENÍ** vytvořte firemní e-mailový účet. Po výběru dokončete nastavení dle pokynů na obrazovce.

Chcete-li spravovat jiný e-mailový účet, klepněte na položku  $\equiv \rightarrow$  **SPRAVOVAT ÚČTY**  $\rightarrow \leftarrow$ .

Máte-li více než jeden e-mailový účet, můžete některý z nich nastavit jako výchozí. Klepněte na položku **→ SPRAVOVAT ÚČTY →**  $\frac{1}{2}$  **→ Nastavit výchozí účet**.

## **Odesílání e-mailů**

Na obrazovce Aplikace klepněte na položku **E-mail**.

Klepnutím na  $\leq v$  dolní části obrazovky vytvoříte zprávu.

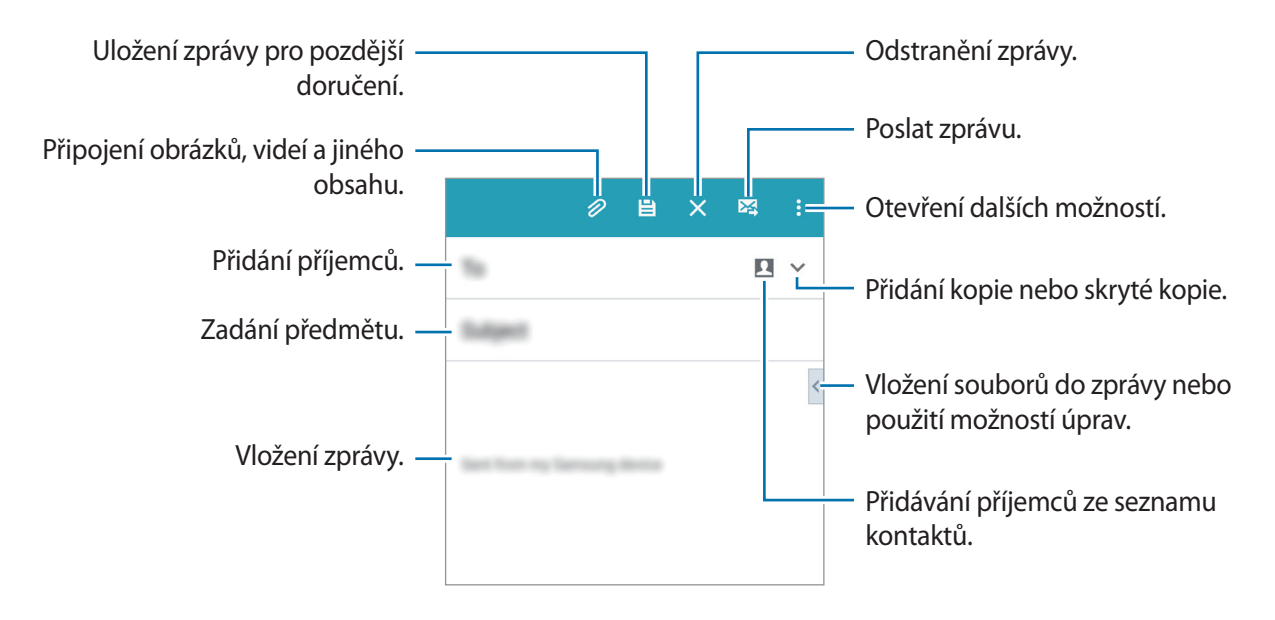

## **Čtení e-mailů**

Na obrazovce Aplikace klepněte na položku **E-mail**.

Klepněte na položku  $\equiv$ , vyberte e-mailový účet, který chcete použít a načtěte nové zprávy. Chcete-li manuálně načíst nové zprávy, klepněte na položku  $\mathbf{C}$ .

Chcete-li si zprávu přečíst, klepněte na ni.

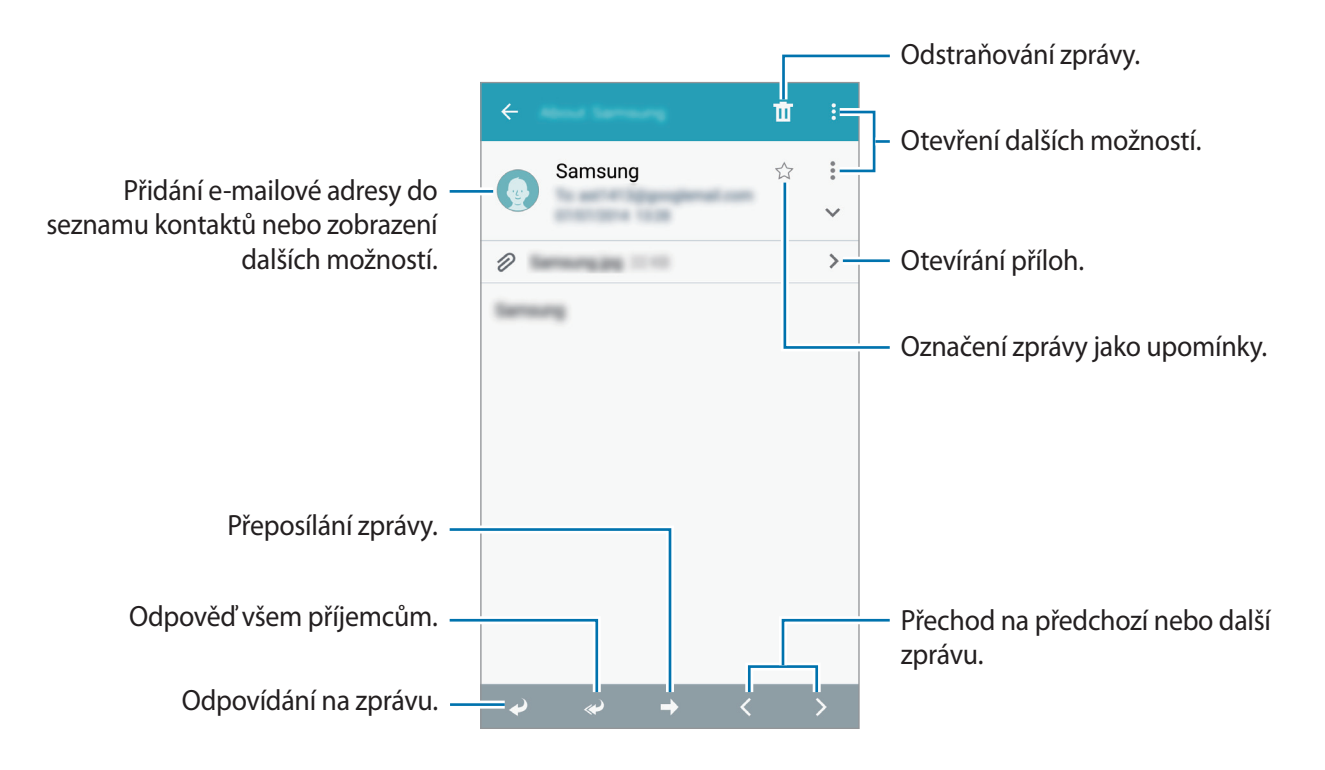

# **Fotoaparát**

# **Základní fotografování a filmování**

## **Pořizování fotografií a nahrávání videí**

- 1 Na obrazovce Aplikace klepněte na položku **Fotoaparát**.
- 2 Klepněte na obrázek na obrazovce náhledu, kam chcete fotoaparát zaostřit.
- $3$  Klepnutím na položku  $\bullet$  pořiďte fotografii nebo klepnutím na položku  $\bullet$  zaznamenejte video.
	- Na obrazovce roztažením dvou prstů od sebe zobrazení přibližte a stažením oddalte.
	- $\cdot$  Chcete-li během nahrávání zachytit obrázek z videa, klepněte na položku  $\odot$ .
	- Chcete-li změnit zaostření při nahrávání videa, klepněte na místo, kam chcete zaostřit. Chcete-li zaostřit na střed obrazovky, klepněte na položku ...

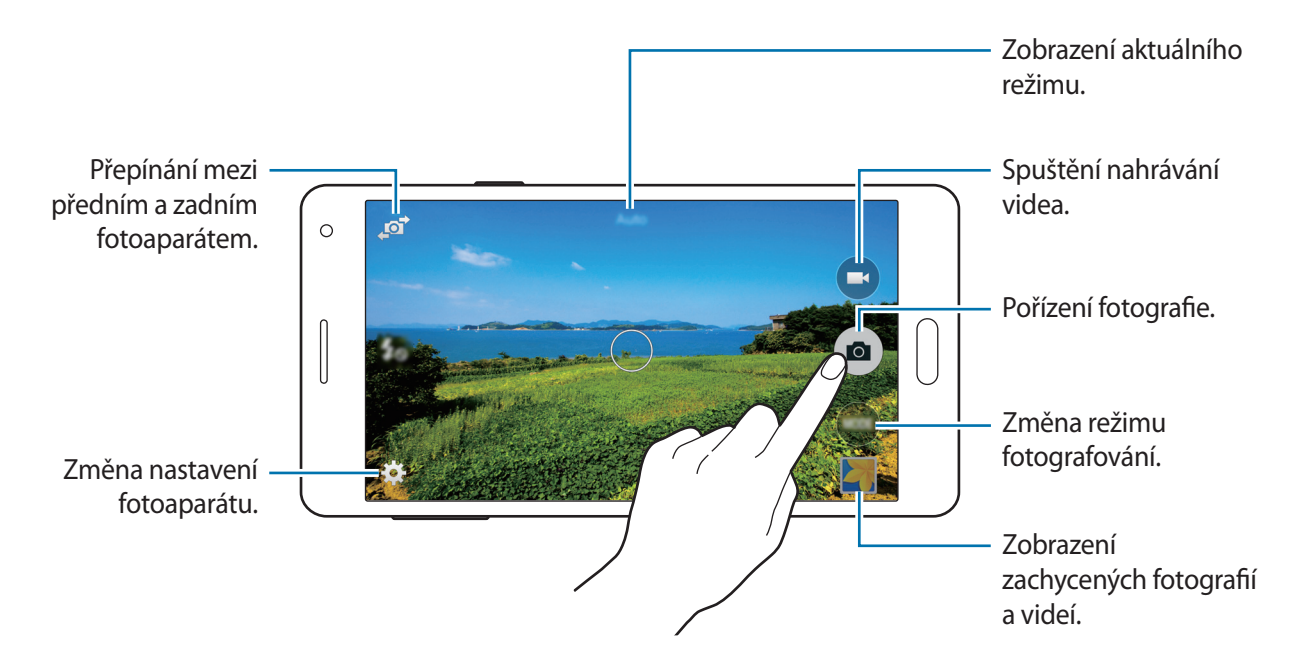
- Fotoaparát se při nečinnosti automaticky vypne.
- Ujistěte se, že je objektiv čistý. V opačném případě nemusí zařízení v některých režimech vyžadujících vyšší rozlišení správně pracovat.
- Přední objektiv fotoaparátu se hodí pro pořizování širokoúhlých fotografií. U širokoúhlých fotografií může dojít k jemnému zkreslení, které neindikuje zhoršenou funkčnost zařízení.

#### **Spouštění fotoaparátu na uzamčené obrazovce**

Chcete-li rychle snímat fotografie výjimečných chvil, spusťte **Fotoaparát** na uzamčené obrazovce.

Na zamčené obrazovce přetáhněte položku  $\bullet$  mimo velký kruh. Pokud není zobrazena ikona  $\bullet$ , otevřete obrazovku Aplikace, klepněte na **Nastavení** → **Zamknout displej** a zaškrtněte **Zástupce fotoaparátu**.

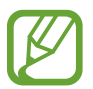

Dostupnost této funkce závisí na oblasti a poskytovateli služeb.

#### **Etiketa fotoaparátu**

- Nefoťte ani nenatáčejte ostatní osoby bez jejich svolení.
- Nefoťte nebo nefilmujte v místech, kde je to zakázáno zákonem.
- Nefoťte ani nefilmujte v místech, kde byste mohli porušit soukromí ostatních osob.

Fotoaparát

# **Režimy fotografování a filmování**

### **Automaticky**

Tento režim použijte, chcete-li nechat fotoaparát vyhodnotit okolí a určit ideální režim pro fotografování.

Na obrazovce Aplikace klepněte na položku **Fotoaparát** → **Režim** → **Automaticky**.

### **Samospoušť**

Tento režim slouží k pořizování autoportrétů pomocí předního objektivu.

- 1 Na obrazovce Aplikace klepněte na položku **Fotoaparát**.
- 2 Chcete-li použít přední fotoaparát, klepněte na položku
- 3 Klepněte na **Režim** <sup>→</sup> **Samospoušť**.
- 4 Autoportrét pořídíte nastavením dlaně směrem k obrazovce nebo klepnutím na položku .

#### **Wide selfie**

Tento režim slouží k pořizování širokoúhlých autoportrétů pomocí předního objektivu.

- 1 Na obrazovce Aplikace klepněte na položku **Fotoaparát**.
- 2 Chcete-li použít přední fotoaparát, klepněte na položku  $\mathbf{F}$ .
- 3 Klepněte na položku **Režim** <sup>→</sup> **Wide selfie**.
- 4 Autoportrét pořídíte nastavením dlaně směrem k obrazovce nebo klepnutím na položku  $\bullet$ .
- 5 Pomalým otáčením zařízením směrem doleva a potom doprava pořídíte panoramatickou fotografii. Zařízení sloučí fotografie do jednoho panoramatického obrázku.
	- Modrý rámeček udržujte uvnitř hledáčku.
	- Při pořizování širokoúhlých autoportrétů se osoby nesmí hýbat.
	- Rozlišení fotografie mohou ovlivnit světelné podmínky.
	- V závislosti na podmínkách fotografování mohou být z fotografie oříznuty horní a dolní část obrázku zobrazené na obrazovce náhledu.
	- Pro dosažení nejlepších výsledků držte zařízení v ruce a natáhněte paži co nejdále to půjde.

#### **Selfie zad. f.**

V tomto režimu může fotoaparát automaticky rozpoznávat a zaostřovat váš obličej, pokud pořizujete autoportrét pomocí zadního fotoaparátu.

- 1 Na obrazovce Aplikace klepněte na položku **Fotoaparát** <sup>→</sup> **Režim** <sup>→</sup> **Selfie zad. f.**
- 2 Přesuňte hledáček do polohy, kde se objeví váš obličej, a nastavte velikost snímku.
- $3$  Namiřte objektiv zadního fotoaparátu na svůj obličej. Jakmile dojde k rozpoznání obličeje, zazní pípnutí. Po uplynutí 2 sekund zařízení automaticky pořídí fotografii.

#### **Panoráma**

Pomocí tohoto režimu můžete vytvořit fotografii složenou z mnoha fotografií spojených dohromady. Na obrazovce Aplikace klepněte na položku **Fotoaparát** → **Režim** → **Panoráma**.

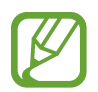

Chcete-li získat nejlepší snímek, využijte rady níže.

- Posuňte fotoaparát pomalu jedním směrem.
- Udržujte snímek v rámečku hledáčku fotoaparátu.
- Neměli byste fotit neurčité pozadí, například prázdnou oblohu nebo holou stěnu.

#### **Noc**

Pomocí tohoto režimu můžete pořizovat fotografie při slabém osvětlení bez použití blesku. Na obrazovce Aplikace klepněte na položku **Fotoaparát** → **Režim** → **Noc**.

#### **Anim. GIF**

Tento režim slouží k vytváření animované fotografie ze sady fotografií. Na obrazovce Aplikace klepněte na položku **Fotoaparát** → **Režim** → **Anim. GIF**.

# **Správa režimů fotografování**

Vyberte režimy fotografování, které se zobrazí na obrazovce pro výběr režimu.

1 Na obrazovce Aplikace klepněte na položku **Fotoaparát** <sup>→</sup> **Režim** <sup>→</sup> **Spr. režimů**.

#### 2 Zaškrtnutím přidejte režimy na seznam režimů.

- **Překrásná tvář**: Vytvoří fotografii s osvětlenými tvářemi pro jemnější obrázky.
- **Sériové snímání**: Vytvoří řadu fotografií pohybujících se objektů.
- **HDR (Sytý tón)**: Fotografujte s bohatými barvami a reprodukujte detaily, a to i ve světlých a tmavých prostorech.
- **Sn. a další**: Vytvoří sérii fotografií a upraví je pomocí různých efektů využívajících režimy snímání.

## **Stahování režimů fotografování**

Další režimy fotografování si můžete stáhnout ze služby **Galaxy Apps**. Na obrazovce Aplikace klepněte na položku **Fotoaparát** → **Režim** → **Stáhnout**.

# **Nastavení fotoaparátu**

Na obrazovce Aplikace klepněte na položku **Fotoaparát** → **☆**. Ne všechny následující možnosti jsou dostupné, jak v režimech statického fotoaparátu, tak i videokamery.

- $\mathbf{\mathcal{L}}_{\mathbf{\odot}}$ : Aktivuje nebo deaktivuje blesk.
- $\cdot$   $\circ$   $\circ$  : Nastavení telefonu, které umožňuje pořídit několik fotografií v přednastavených intervalech při fotografování předním fotoaparátem.
- $\sum_{\alpha F}$ : Tuto funkci použijte pro vytvoření časově zpožděných snímků.
- 米: Umožňuje vybrat efekt filtru, který se použije při pořizování fotografií nebo nahrávání videí.
- / : Vybere rozlišení. Pro vyšší kvalitu použijte vyšší rozlišení. Nicméně vyšší rozlišení zabere více paměti.

Chcete-li použít další možnosti, klepněte na položku  $\bullet \bullet \bullet$ .

- **Selfie dlaní**: V zařízení nastavte rozeznání vaší dlaně, abyste tímto způsobem mohli pořizovat autoportréty.
- **Překrásná tvář**: V zařízení nastavte pořizování fotografii s osvětlenými tvářemi pro jemnější obrázky.
- **Hodnota expozice**: Změna hodnoty expozice. Toto nastavení určuje, kolik světla čidlo fotoaparátu pojme. Pro slabě osvětlené situace použijte vyšší hodnotu expozice.
- **ISO**: Vybere hodnotu citlivosti ISO. Ovládá citlivost fotoaparátu na světlo. Měří se v ekvivalentech kinofilmu. Nízké hodnoty se používají pro pevné nebo jasně osvícené objekty. Naopak vyšší hodnoty pro rychle se pohybující nebo slabě osvětlené objekty.
- **Vyvážení bílé**: Vybere vhodné vyvážení bílé barvy, aby měly obrázky realistický rozsah barev. Nastavení je určeno pro konkrétní stavy osvětlení. Tato nastavení jsou podobná rozsahu teplot pro expozici vyvážení bílé barvy v profesionálních fotoaparátech.
- **Režimy měření**: Vyberte metodu měření. Hodnota určuje výpočet hodnot osvětlení. **Ve středu** měří osvětlení pozadí uprostřed scény. **Bod** měří hodnotu světla v určité poloze. **Matice** průměruje celou scénu.
- **Klepnutím fotograf.**: Klepnutím na obrázek na obrazovce náhledu pořídíte fotografie.
- **Velikost videa**: Vybere rozlišení. Pro vyšší kvalitu použijte vyšší rozlišení. Nicméně vyšší rozlišení zabere více paměti.
- **Režim nahrávání**: Změna režimu záznamu.

**Značky polohy:** Nastavte v telefonu možnost přidávání značky polohy k fotografiím.

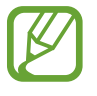

- Chcete-li zlepšit příjem GPS signálů, snažte se nefotografovat na místech, kde může být signál stíněn, například mezi budovami, v nízko položených oblastech či za špatného počasí.
- Pokud sdílíte fotografii s připojenou značkou polohy, mohou ostatní vidět informace o poloze. Chcete-li tomu zabránit, klepněte při prohlížení fotografie na položku → **Další informace** →  $\rightarrow$  a potom klepněte na položku  $\ominus$  ve složce **Místo** a odstraňte informace o poloze.
- **Místo uložení**: Vybere umístění úložiště v paměti.
- **Uložit jako překlopený**: Slouží k převrácení obrazu za účelem vytvoření zrcadlení původní scény při fotografování předním fotoaparátem.
- **Dělicí čáry**: Zobrazí pokyny hledáčku a pomůže s kompozicí při výběru předmětů.
- **Ovládání hlasem**: Nastaví zařízení k vytvoření fotografií pomocí hlasových příkazů.
- **Tlačítko hlasitosti**: Nastavení zařízení na použití tlačítka hlasitosti k ovládání spouště nebo funkce zoomu.
- **Kontrola obr./videí**: Nastavení zařízení pro zobrazení fotografií nebo videí po jejich zachycení.
- **Obnovit nastavení**: Obnovení nastavení fotoaparátu.

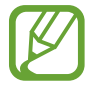

Dostupné možnosti se mohou lišit v závislosti na použitém režimu.

# **Galerie**

# **Prohlížení obsahu v zařízení**

Na obrazovce Aplikace klepněte na **Galerie** a vyberte snímek nebo video.

Video soubory zobrazují ikonu  $\odot$  v miniatuře náhledu.

Chcete-li skrýt nebo zobrazit panel nabídky a miniatury náhledu, klepněte na obrazovku.

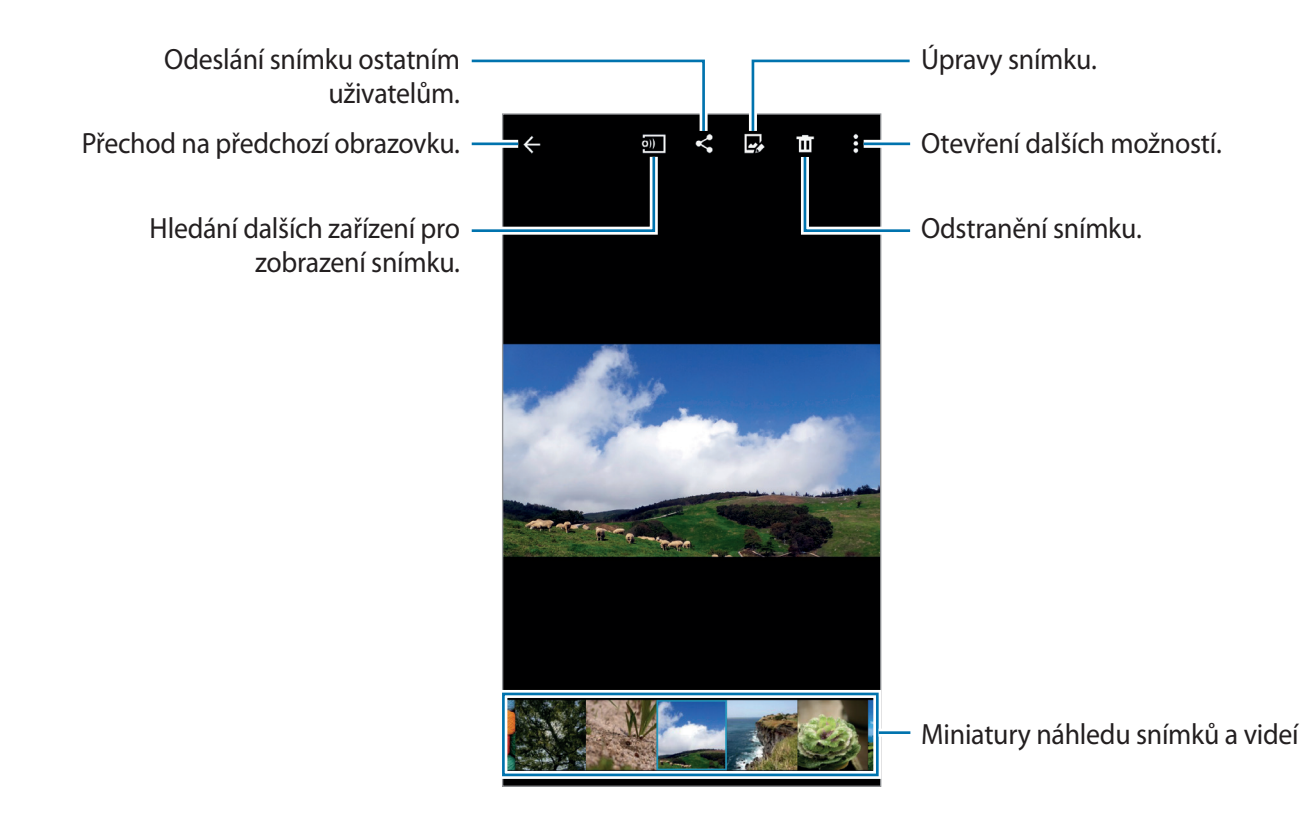

# **Zobrazení obsahu uloženého v jiných zařízeních**

Umožňuje vyhledávat obsah uložený na jiných zařízeních a zobrazovat jej na vašem zařízení. Na obrazovce Aplikace klepněte na položku **Galerie**.

#### **Přístup k obsahu na nedalekém zařízení**

Pro použití funkce na obrazovce Aplikace klepněte na **Nastavení** → **NFC a sdílení** → **Nedaleká zařízení** a klepnutím na přepínač **Nedaleká zařízení** ji aktivujete. Další nastavení naleznete v části [Nedaleká zařízení.](#page-118-0)

Chcete-li získat přístup k obsahu, na hlavní obrazovce aplikace Galerie klepněte na položku  $\equiv$ a vyberte zařízení pod položkou **Nedaleká zařízení**. Obsah můžete zobrazit na zařízeních, která mají aktivovanou funkci sdílení obsahu.

# **Bezpečnostní pomoc**

# **Tísňový režim**

#### **Informace o nouzovém režimu**

Tento režim používejte k prodloužení pohotovostní doby zařízení, když se nacházíte v nouzové situaci. Pokud je tento režim aktivní, jas obrazovky se sníží a spotřeba energie z baterie je snížena omezením některých funkcí. Můžete také zapnout blesk, zvukové alarmy a odeslat informace o poloze ostatním uživatelům ve zprávě.

#### **Aktivace nouzového režimu**

Stiskněte a podržte Vypínací tlačítko a pak klepněte na položku **Tísňový režim**. Případně na obrazovce Aplikace klepněte na položku **Nastavení** → **Bezpečnostní pomoc** → **Tísňový režim** a klepnutím na přepínač **Tísňový režim** tuto funkci aktivujete.

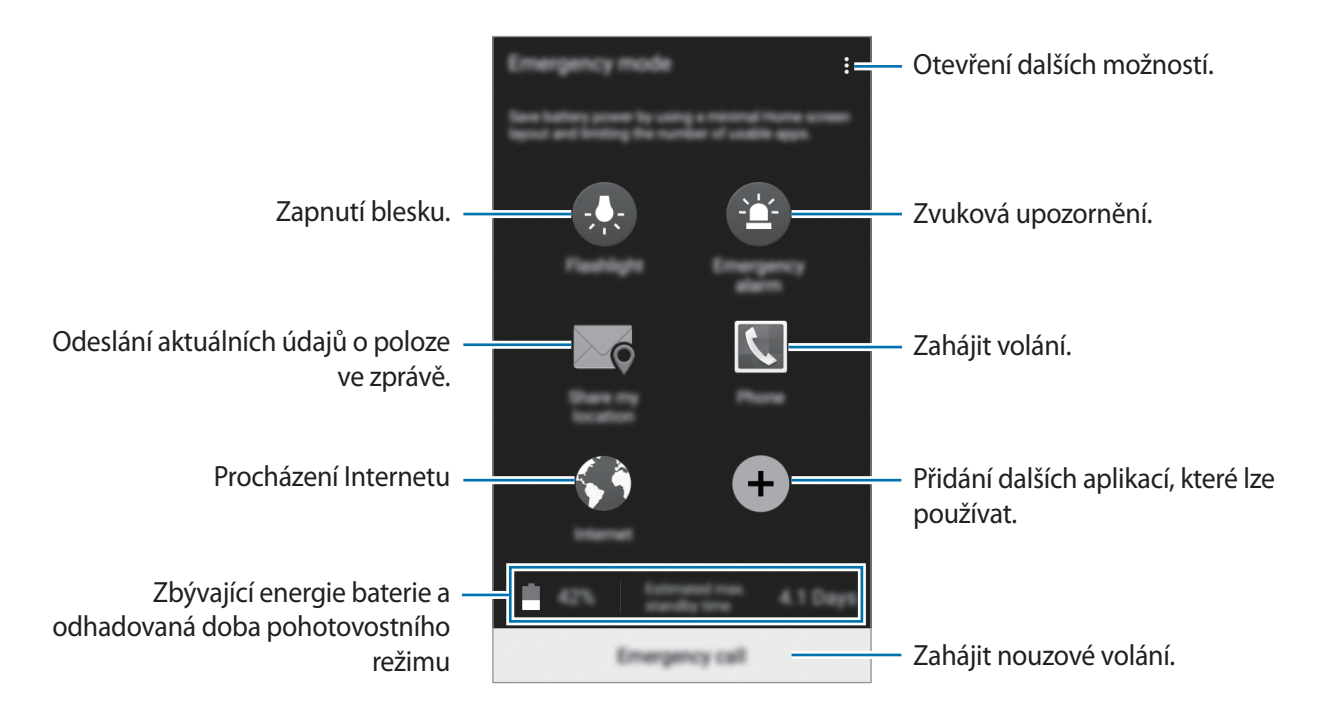

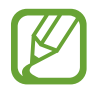

Odhadovaná maximální pohotovostní doba ukazuje zbývající čas, než dojde energie v zařízení, které se nepoužívá. Pohotovostní doba se může lišit v závislosti na nastavení zařízení a provozních podmínkách.

#### **Deaktivace nouzového režimu**

Chcete-li deaktivovat nouzový režim, stiskněte a podržte Vypínač a pak klepněte na položku **Tísňový**  režim. Případně klepněte na položku <sub>↓</sub>→ Vypnout Tísňový režim. Nouzový režim je deaktivován.

# **Zpráva nápovědy**

### **O zprávě nápovědy**

Kontakty můžete předem nastavit k odesílání zprávy v případě nouze. Chcete-li odeslat zprávu primárním kontaktům, stiskněte třikrát rychle vypínací tlačítko.

Na obrazovce Aplikace klepněte na položku **Nastavení** → **Bezpečnostní pomoc**.

### **Přidávání primárních kontaktů**

- 1 Na obrazovce Aplikace klepněte na položku **Nastavení** <sup>→</sup> **Bezpečnostní pomoc**.
- 2 Klepněte na položku **Správa tísňových kontaktů** <sup>→</sup> **Vytvořit primární kontakt**.
- 3 Klepněte na položku **Vytvořit kontakt** a zadejte kontaktní údaje nebo klepněte na položku **Vybrat z kontaktů** a přidejte stávající kontakt jako primární kontakt.

#### **Nastavení pomocných zpráv**

Na obrazovce Aplikace klepněte na **Nastavení** → **Bezpečnostní pomoc** → **Odeslat tísňovou zprávu** a klepnutím na přepínač **Odeslat tísňovou zprávu** tuto funkci aktivujete. Vyberte obsah, který má být obsažen ve zprávách nápovědy.

#### **Odesílání zpráv s žádostí o pomoc**

V nouzi stiskněte třikrát rychle Vypínač. Zařízení odešle zprávy primárním kontaktům. Zprávy obsahují informace o vaší poloze.

# **Užitečné aplikace a funkce**

# **S vyhledávač**

Pomocí této aplikace můžete vyhledávat v zařízení různý obsah. Můžete použít rozličné filtry a zobrazit historii vyhledávání.

Otevřete panel s oznámeními a klepněte na položku **S vyhledávač**.

#### **Hledání obsahu**

Klepněte na pole vyhledávání a zadejte klíčové slovo, nebo klepněte na položku  $\clubsuit$  a řekněte klíčové slovo.

Pro získání lepších výsledků klepněte na položku **Filtr** a použijte filtry pod polem hledání.

Chcete-li vybrat kategorie hledání, klepněte na → **Vyberte hledaná místa**.

# **S Plánovač**

### **Vytvoření událostí nebo úkolů**

- 1 Na obrazovce Aplikace klepněte na položku **S Plánovač**.
- 2 Klepněte na položku  $\bullet$ . Případně vyberte datum bez událostí nebo úloh a znovu na datum klepněte.

Pokud datum již má uložené události nebo úlohy, klepněte na datum a klepněte na  $\bullet$ .

- 3 Vyberte datum nebo úkol a zadejte podrobnosti.
	- **Přidat událost**: Nastavte pro tuto událost počáteční a konečné datum. Můžete zvolit volitelné nastavení opakování.
	- **Přidat úkol**: Přidá úlohu ke specifickému datu. Můžete zvolit volitelné nastavení priority.

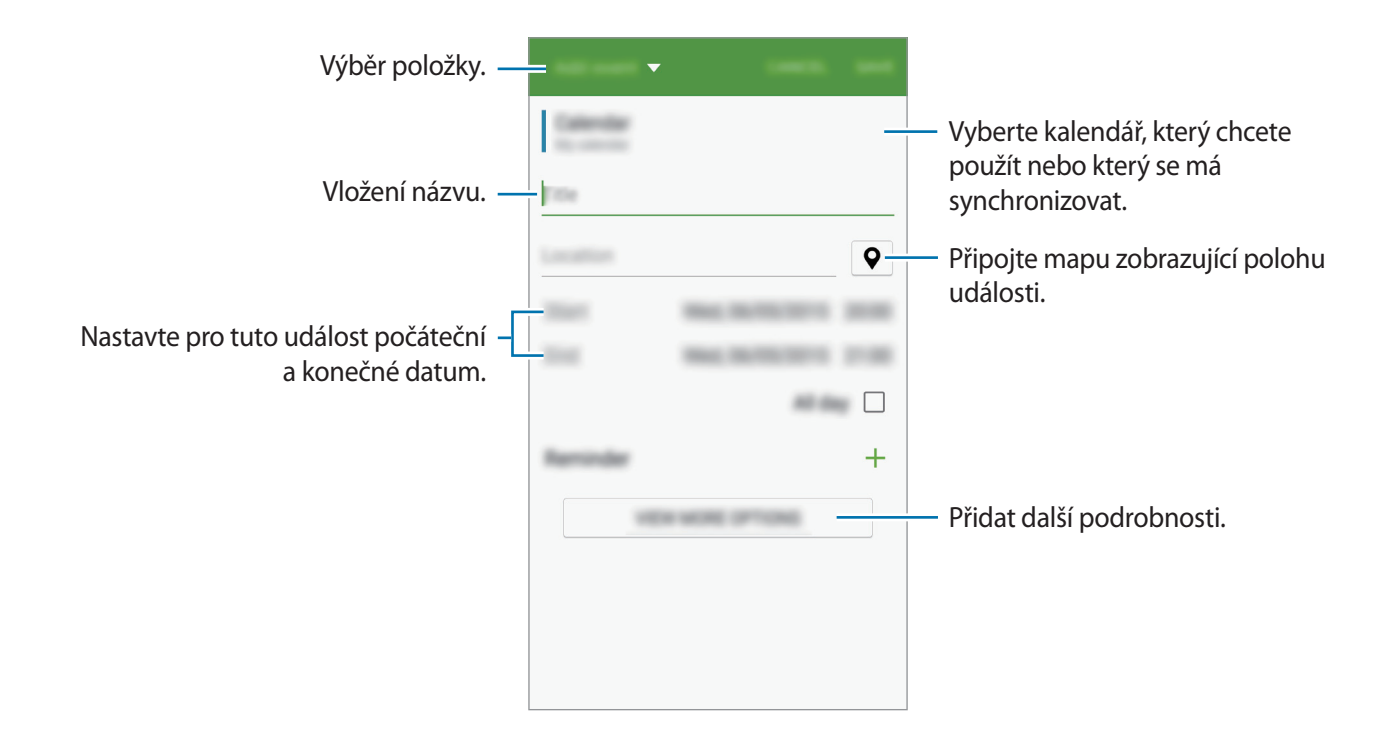

4 Chcete-li událost nebo úlohu uložit, klepněte na položku **ULOŽIT**.

### **Synchronizovat události nebo úlohy s vašimi účty**

Na obrazovce Aplikace klepněte na položku **S Plánovač**.

Chcete-li synchronizovat události nebo úlohy s vašimi účty, klepněte na položku  $\frac{1}{2}$   $\rightarrow$ **Synchronizovat**.

Chcete-li přidat účty, se kterými provedete synchronizaci, klepněte na položku  $\frac{1}{2}$  → **Kalendáře** → **Přidat účet**. Pak vyberte účet, se kterým chcete provést synchronizaci, a přihlaste se. Po přidání účtu se vedle názvu účtu zobrazí zelený kroužek.

Chcete-li změnit možnost synchronizace účtu, otevřete obrazovku Aplikace, klepněte na **Nastavení** → **Účty** a vyberte účet služby.

# **S Voice**

#### **Informace o aplikaci S Voice**

Tuto aplikaci použijte k hlasovému ovládání různých funkcí zařízení.

Na obrazovce Aplikace klepněte na položku **S Voice**. Případně dvakrát stiskněte tlačítko Domů. Chcete-li deaktivovat přístup stisknutím tlačítka Domů, klepněte na položku → **Settings** a pak zrušte zaškrtnutí položky **Open via the home key**.

#### **Nastavení jazyka**

Klepněte na → **Settings** → **Language** a vyberte jazyk.

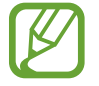

Vybraný jazyk se použije pouze pro funkci **S Voice**, nikoli jako jazyk zobrazený v zařízení.

#### **Používání aplikace S Voice**

Po otevření aplikace **S Voice** zařízení spustí funkci rozpoznávání hlasu a ikona mikrofonu se zbarví do modře.

Vyslovte hlasový příkaz.

Pokud zařízení rozpozná příkaz, provede odpovídající akci.

Rady pro lepší rozpoznávání hlasu:

- Mluvte čistě.
- Mluvte na tichých místech.
- Nepoužívejte urážlivá nebo slangová slova.
- Vyhněte se mluvení nářečími.

Zařízení nemusí vaše příkazy rozpoznat nebo může provést nechtěné příkazy v závislosti na okolí nebo způsobu vaší mluvy.

#### **Probuzení funkce S Voice v pohotovostním režimu**

Pokud funkci S Voice po určitou dobu nepoužíváte, automaticky se přepne do pohotovostního režimu.

Klepněte na ikonu mikrofonu nebo vyslovte "Hi Galaxy" a zařízení obnoví rozpoznávání hlasu.

#### **Změna hlasového probuzení**

Hlasové probuzení můžete z "Hi Galaxy" změnit na jiné. Hlasové probuzení se používá na spuštění aplikace **S Voice**, když je zařízení v pohotovostním režimu.

Klepněte na položku → **Settings** → **Voice wake-up** → **Set wake-up command**.

# **Internet**

## **Úvod**

Hledejte informace procházením internetu a vytvářejte si záložky oblíbených internetových stránek, abyste je mohli příště pohodlně otvírat.

#### **Procházení webových stránek**

- 1 Na obrazovce Aplikace klepněte na položku **Internet**.
- 2 Klepněte na pole pro zadávání adresy.
- 3 Zadejte webovou adresu nebo klíčové slovo a pak klepněte na položku **Přejít na**.

Chcete-li zobrazit panely nástrojů, potáhněte prstem mírně dolů po obrazovce.

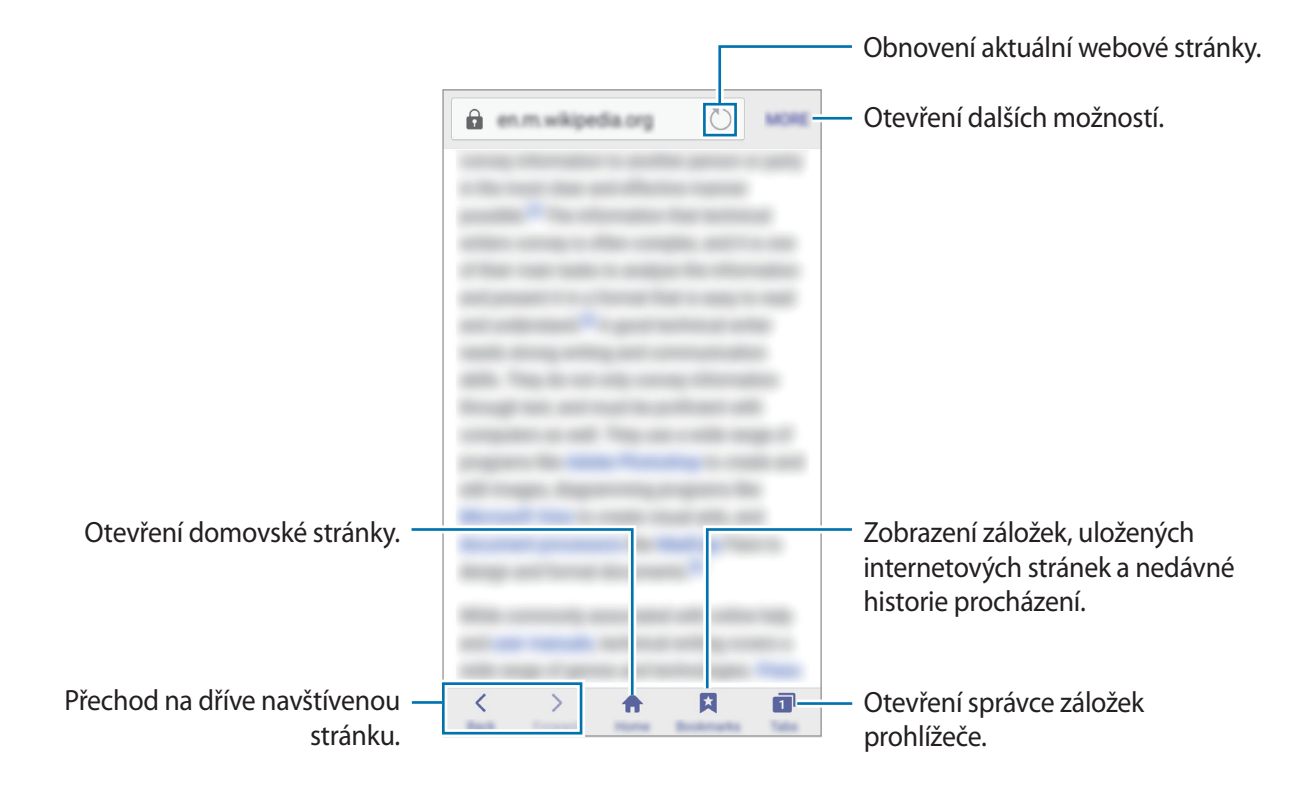

### **Používání tajného režimu**

V tajném režimu můžete otevřené karty, záložky a uložené stránky ukládat a spravovat samostatně. Pomocí hesla můžete zamknout tajný režim.

#### **Aktivace tajného režimu**

Na panelu nástrojů ve spodní části obrazovky klepněte na položku **Karty** → **ZAPNOUT UTAJENÍ**. Pokud tuto funkci používáte poprvé, nastavte, zda chcete pro tajný režim používat heslo.

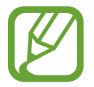

V tajném režimu není možné používat některé funkce, například zachycení obrazovky.

V tajném režimu zařízení změní barvu panelů nástrojů.

#### **Změna nastavení zabezpečení**

Své heslo můžete změnit.

Klepněte na položku **DALŠÍ** → **Nastavení** → **Soukromí** → **Zabez. Režimu utajení** → **Změnit heslo**.

#### **Deaktivace tajného režimu**

Na panelu nástrojů ve spodní části obrazovky klepněte na položku **Karty** → **VYPNOUT UTAJENÍ**.

# **Hudba**

## **Přehrávání hudby**

Na obrazovce Aplikace klepněte na položku **Hudba**.

Vyberte hudební kategorii a pak vyberte skladbu, kterou chcete přehrát.

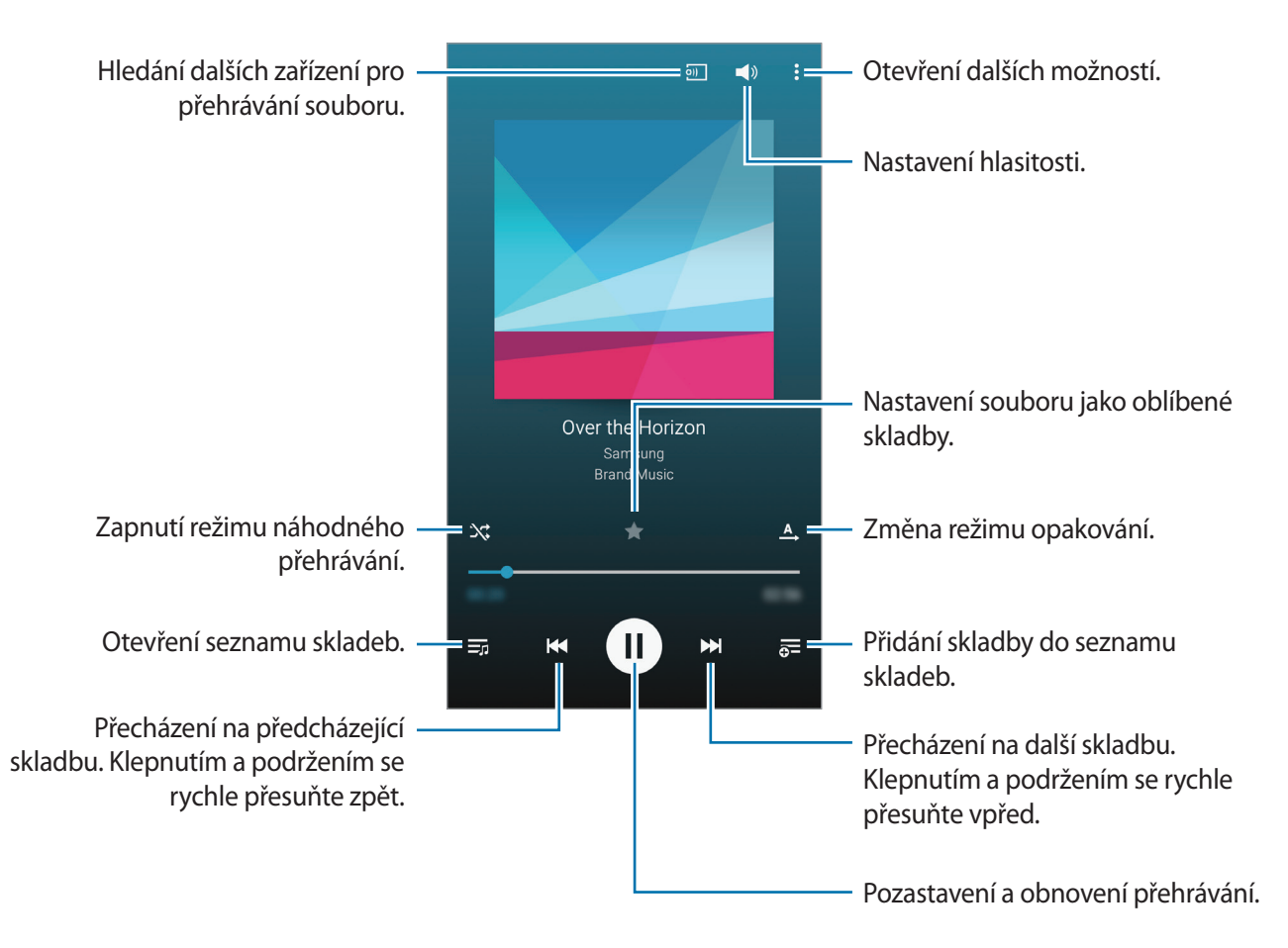

Chcete-li poslouchat skladby se stejnou úrovní hlasitosti, klepněte na položku → **Nastavení** a pak zaškrtněte položku **Chytrá hlasitost**.

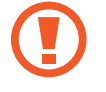

Pokud je aktivní funkce **Chytrá hlasitost**, může být hlasitost vyšší než hlasitost samotného zařízení. Dávejte pozor, abyste se dlouhodobě nevystavovali hlasitým zvukům a nedošlo tak k poškození Vašeho sluchu.

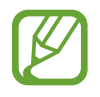

U některých souborů se nemusí aktivovat funkce **Chytrá hlasitost**.

Chcete-li nastavit vlastní zvuk během poslechu skladeb pomocí sluchátek, klepněte na položku  $\frac{1}{2}$   $\rightarrow$ **Nastavení** → **Adapt Sound** → **Zapnuto**.

Po první aktivaci této možnosti klepněte na položku **START** a upravte zvuk. Zařízení přehraje řadu zvukových testů pro nastavení hlasitosti zvuku a začne pípat. Pokud slyšíte pípání, klepněte na položku **ANO** a pokud pípání neslyšíte, klepněte na položku **NE**. Tento krok opakujte pro každý test, dokud nebude nastavení zvuku dokončeno. Pak zaškrtněte položku **Zvuk hudby** a po klepnutí na **HOT.** se tato možnost použije, kdykoliv chcete poslouchat hudbu.

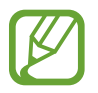

Pokud zvýšíte hlasitost až na úroveň 14 nebo výše, bude možnost přizpůsobení zvuku během přehrávání hudby deaktivována. Pokud snížíte hlasitost na úroveň 13 nebo níže, bude možnost znovu aktivována.

## **Přehrávání hudby uložené na jiných zařízeních**

Umožňuje vyhledávat hudbu uloženou na jiných zařízeních a přehrávat ji na vašem zařízení. Na obrazovce Aplikace klepněte na položku **Hudba**.

#### **Přístup k hudbě na registrovaném zařízení**

Chcete-li tuto funkci použít, přihlaste se k vašemu účtu Samsung.

Chcete-li získat přístup a přehrávat hudbu, na hlavní obrazovce aplikace Hudba klepněte na položku **ZAŘÍZENÍ** a vyberte zařízení pod položkou **REGISTROVANÁ ZAŘÍZENÍ**. Skladbu můžete přehrávat na zařízeních, které jsou zaregistrována do služby Samsung Link. Pro další informace navštivte odkaz [link.samsung.com](http://link.samsung.com).

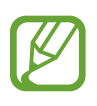

- Ověřte, zda jsou zaregistrovaná zařízení zapnuta a připojena k síti Wi-Fi nebo mobilní síti.
- Pokud otevíráte obsah uložený v dalších zařízeních pomocí mobilní sítě, mohou být účtovány další poplatky.

#### **Přístup k skladbě na nedalekém zařízení**

Pro použití funkce na obrazovce Aplikace klepněte na **Nastavení** → **NFC a sdílení** → **Nedaleká zařízení** a klepnutím na přepínač **Nedaleká zařízení** ji aktivujete. Další nastavení naleznete v části [Nedaleká zařízení.](#page-118-0)

Chcete-li získat přístup a přehrávat hudbu, na hlavní obrazovce aplikace Hudba klepněte na položku **ZAŘÍZENÍ** a vyberte zařízení pod položkou **NEDALEKÁ ZAŘÍZENÍ**. Skladbu můžete přehrávat na zařízeních, která mají aktivovanou funkci sdílení obsahu.

# **Video**

## **Přehrávání videí**

Na obrazovce Aplikace klepněte na položku **Video**.

Vyberte video, které chcete přehrát.

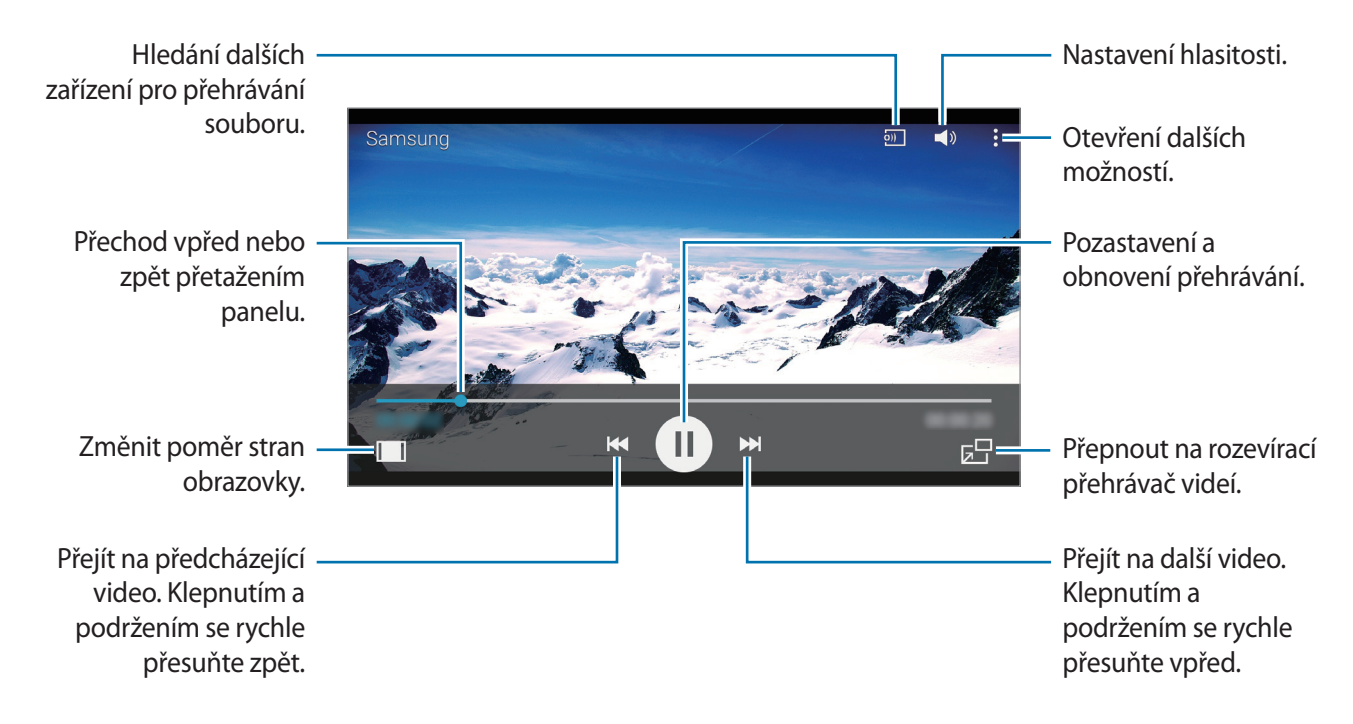

Chcete-li přizpůsobit umístění ovládacího panelu, klepněte během přehrávání na položku  $\div$ **Nastavení**, zaškrtněte položku **Mini ovladač** a pak klepněte na položku **ZAVŘÍT**. Pak klepněte na položku  $\triangle$ nebo $\triangleright$  a přesuňte ovládací panel na jinou stranu obrazovky.

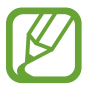

Tato funkce je k dispozici pouze v zobrazení na šířku.

### **Přehrávání videí uložených na jiných zařízeních**

Umožňuje vyhledávat videa uložena v jiných zařízeních a přehrávat je ve vašem zařízení. Na obrazovce Aplikace klepněte na položku **Video**.

#### **Přístup k videu na registrovaném zařízení**

Chcete-li tuto funkci použít, přihlaste se k vašemu účtu Samsung.

Chcete-li přehrávat video, na hlavní obrazovce aplikace Video klepněte na položku **ZAŘÍZENÍ** a vyberte zařízení pod položkou **Registrovaná zařízení**. Video můžete přehrávat na zařízeních registrovaných ve službě Samsung Link. Pro další informace navštivte odkaz [link.samsung.com](http://link.samsung.com).

- 
- Ověřte, zda jsou zaregistrovaná zařízení zapnuta a připojena k síti Wi-Fi nebo mobilní síti.
- Pokud otevíráte obsah uložený v dalších zařízeních pomocí mobilní sítě, mohou být účtovány další poplatky.

#### **Přístup k videu na nedalekém zařízení**

Pro použití funkce na obrazovce Aplikace klepněte na **Nastavení** → **NFC a sdílení** → **Nedaleká zařízení** a klepnutím na přepínač **Nedaleká zařízení** ji aktivujete. Další nastavení naleznete v části [Nedaleká zařízení.](#page-118-0)

Chcete-li přehrávat video, na hlavní obrazovce aplikace Video klepněte na položku **ZAŘÍZENÍ** a vyberte zařízení pod položkou **Nedaleká zařízení**. Video můžete přehrávat na zařízeních, které mají aktivovanou funkci sdílení obsahu.

# **Hodiny**

# **Upozornění**

Na obrazovce Aplikace klepněte na položku **Hodiny** → **Upozornění**.

#### **Nastavení upozornění**

Klepněte na položku  $+$  v seznamech upozornění, nastavte dobu upozornění, vyberte dny, ve které se bude alarm opakovat, nastavte další různé možnosti upozornění a pak klepněte na položku **HOT.** Chcete-li aktivovat nebo deaktivovat upozornění, klepněte na položku  $\heartsuit$  vedle upozornění v seznamu upozornění.

- **Posunout budík**: Nastavení intervalu a počtu opakovaných zvonění budíku po předem nastavenou dobu.
- **Inteligentní upozornění**: Nastavte čas a tón pro inteligentní upozornění. Inteligentní upozornění se aktivuje s nízkou hlasitostí několik minut před časem aktivace předem nastaveného upozornění. Hlasitost inteligentního upozornění se postupně zvyšuje, dokud ho nevypnete nebo se neaktivuje předem nastavené upozornění.

#### **Zastavení upozornění**

Chcete-li upozornění zastavit, přetáhněte ikonu « mimo velký kruh. Pokud jste již dříve aktivovali možnost odložení, přetažením z mimo velký kruh dojde po určité době k opakování budíku.

#### **Odstraňování upozornění**

Klepněte na alarm a podržte ho a pak klepněte na  $\blacksquare$ .

### **Světové hodiny**

Na obrazovce Aplikace klepněte na položku **Hodiny** → **Světové hodiny**.

#### **Vytvoření hodin**

Zadejte název města nebo vyberte město ze seznamu měst nebo na glóbusu a klepněte na  $+$ . Chcete-li zohlednit letní čas, klepněte na  $\equiv$ , klepněte na hodiny, podržte je a klepněte na  $\otimes$ .

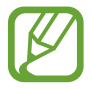

Tato funkce se může v závislosti na zařízení lišit.

#### **Odstraňování hodin**

Klepněte na hodiny a podržte je a pak klepněte na položku  $\blacksquare$ .

### **Stopky**

Na obrazovce Aplikace klepněte na položku **Hodiny** → **Stopky**.

Pro spuštění měření času klepněte na položku **ZAČÁTEK**. Chcete-li zaznamenat mezičasy, klepněte na položku **KOLO**.

Klepnutím na položku **ZASTAVIT** měření času zastavte. Chcete-li stopky vynulovat, klepněte na položku **VYMAZAT**.

# **Časovač**

Na obrazovce Aplikace klepněte na položku **Hodiny** → **Časovač**.

Nastavte dobu trvání a pak klepněte na položku **ZAČÁTEK**.

Po vypršení časovače přetáhněte ikonu **\*** mimo velký kruh.

# **Kalkulačka**

Tuto aplikaci použijte pro jednoduché nebo komplexní výpočty. Na obrazovce Aplikace klepněte na položku **Kalkulačka**. Otočte zařízení do zobrazení na šířku a zobrazte vědeckou kalkulačku. Pokud je **Otočení displeje** zakázáno, klepněte na položku • → **Vědecká kalkulačka**. Chcete-li zobrazit historii výpočtů, klepněte na položku v a skryjte klávesnici. Chcete-li odstranit historii, klepněte na položku → **SMAZAT HISTORII**.

# **Poznámka**

Pomocí této aplikace můžete vytvářet poznámky a uspořádat je podle kategorie. Na obrazovce Aplikace klepněte na položku **Poznámka**.

#### **Vytváření poznámek**

Klepněte na položku  $\bigoplus$  v seznamu poznámek a zadejte poznámku. Při vytváření poznámky použijte jednu z následujících možností:

- $\cdot \cdot \vdots$ : Vytvořit nebo nastavit kategorii.
- $\cdot$   $\sim$  : Vložit obrázky.
- $\theta$ : Vytvořit a vložit hlasový záznam.

Chcete-li poznámku uložit, klepněte na položku **ULOŽIT**.

Chcete-li upravit poznámku, klepněte na poznámku a pak klepněte na obsah poznámky.

#### **Hledání poznámek**

Klepněte na položku  $\mathsf Q$  v seznamu poznámek a zadejte klíčové slovo, které se má v poznámkách vyhledat.

# **Záznamník**

### **Záznam hlasových poznámek**

Na obrazovce Aplikace klepněte na položku **Záznamník**.

Klepnutím na položku  $\odot$  spustíte nahrávání. Mluvte do mikrofonu. Klepnutím na položku  $\prod$ nahrávání pozastavíte. Chcete-li nahrávání zrušit, klepněte na položku  $\bigtimes$ . Klepnutím na položku  $\bigcirc$ nahrávání dokončíte.

V průběhu záznamu hlasové poznámky klepněte na položku  $\blacksquare$  a vložte záložku.

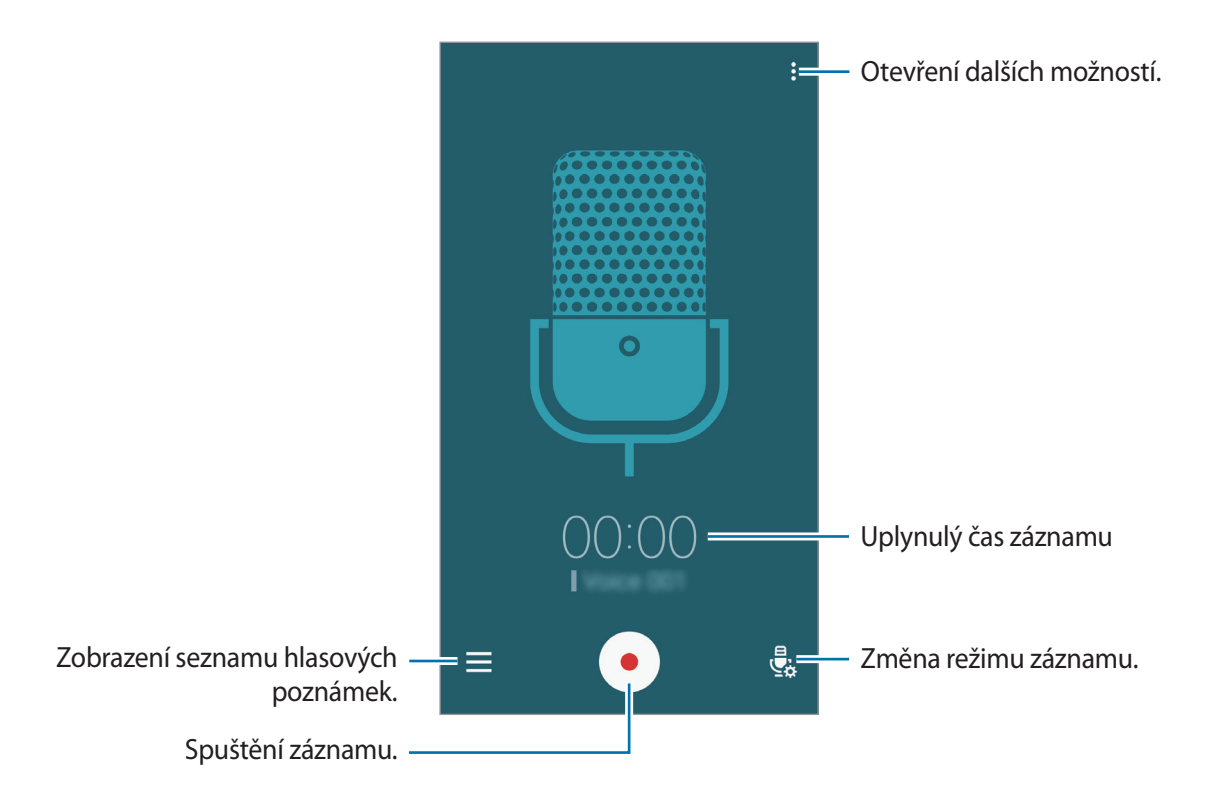

Chcete-li nastavit zařízení na odstranění hluku na pozadí, klepněte na položku **: → Nastavení** a pak zaškrtněte položku **Redukce hluku**.

### **Přehrávání hlasových poznámek**

Na obrazovce Aplikace klepněte na položku **Záznamník**. Klepnutím na položku  $\equiv$  hlasovou poznámku přehrajete.

- $\mathcal{X}_0$ : Zkrácení hlasové poznámky.
- $\frac{1}{2}$  $\frac{1}{2}$ : Nastaví část hlasové poznámky pro přehrávání ve smyčce.
- x1.0: Nastavení rychlosti přehrávání.
- $\cdot$   $\sqrt{\mathbf{x}}$ : Přeskočení tiché části hlasové poznámky.
- **\*** : Vložení záložek do hlasové poznámky.
- $\cdot$  (ii) /  $\cdot$  : Pozastavení nebo obnovení přehrávání.
- **K** /  $\rightarrow$  : Přejít na předchozí nebo další hlasovou zprávu.

# **Dropbox**

Tato aplikace umožňuje ukládat a sdílet soubory s ostatními pomocí cloudového úložiště služby Dropbox. Když uložíte soubory do služby Dropbox, tak se vaše zařízení automaticky synchronizuje s webovým serverem a jakýmikoliv dalšími zařízeními, která mají nainstalovánu službu Dropbox.

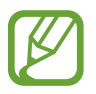

Dostupnost této aplikace závisí na oblasti a poskytovateli služeb.

Na obrazovce Aplikace klepněte na položku **Dropbox**.

Pokud tuto aplikaci spouštíte poprvé nebo ji spouštíte znovu po resetování dat, dokončete nastavení podle pokynů na obrazovce.

Použijte následující funkce:

- **Files**: Nahrát nebo otevřít soubory. Klepněte na položku **p**ro nahrání souborů.
- **Photos**: Zobrazí nahrané fotografie nebo videa. Chcete-li sdílet nebo odstranit soubory či odstranit alba, klepněte na položku  $\mathbf{\nabla}$ .
- **Notifications**: Zobrazí oznámení.

# **Flipboard**

Tato aplikace slouží k zobrazení aktualizací a novinek živých sociálních sítí ve formátu přizpůsobeného časopisu.

Na obrazovce Aplikace klepněte na položku **Flipboard**.

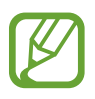

Dostupnost této aplikace závisí na oblasti a poskytovateli služeb.

Pokud tuto aplikaci spouštíte poprvé nebo ji spouštíte znovu po resetování dat, dokončete nastavení podle pokynů na obrazovce.

Na hlavní obrazovce aplikace Flipboard si můžete vybrat různé článků a odběry.

# **Rádio**

#### **Poslech FM rádia**

Na obrazovce Aplikace klepněte na položku **Rádio**.

Před použitím aplikace je třeba připojit sluchátka, která fungují jako anténa.

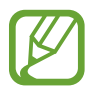

FM rádio skenuje a ukládá při prvním spuštění automaticky dostupné stanice.

Klepnutím na ikonu  $\circledcirc$  zapněte FM rádio. Vyberte ze seznamu požadovanou rádiovou stanici.

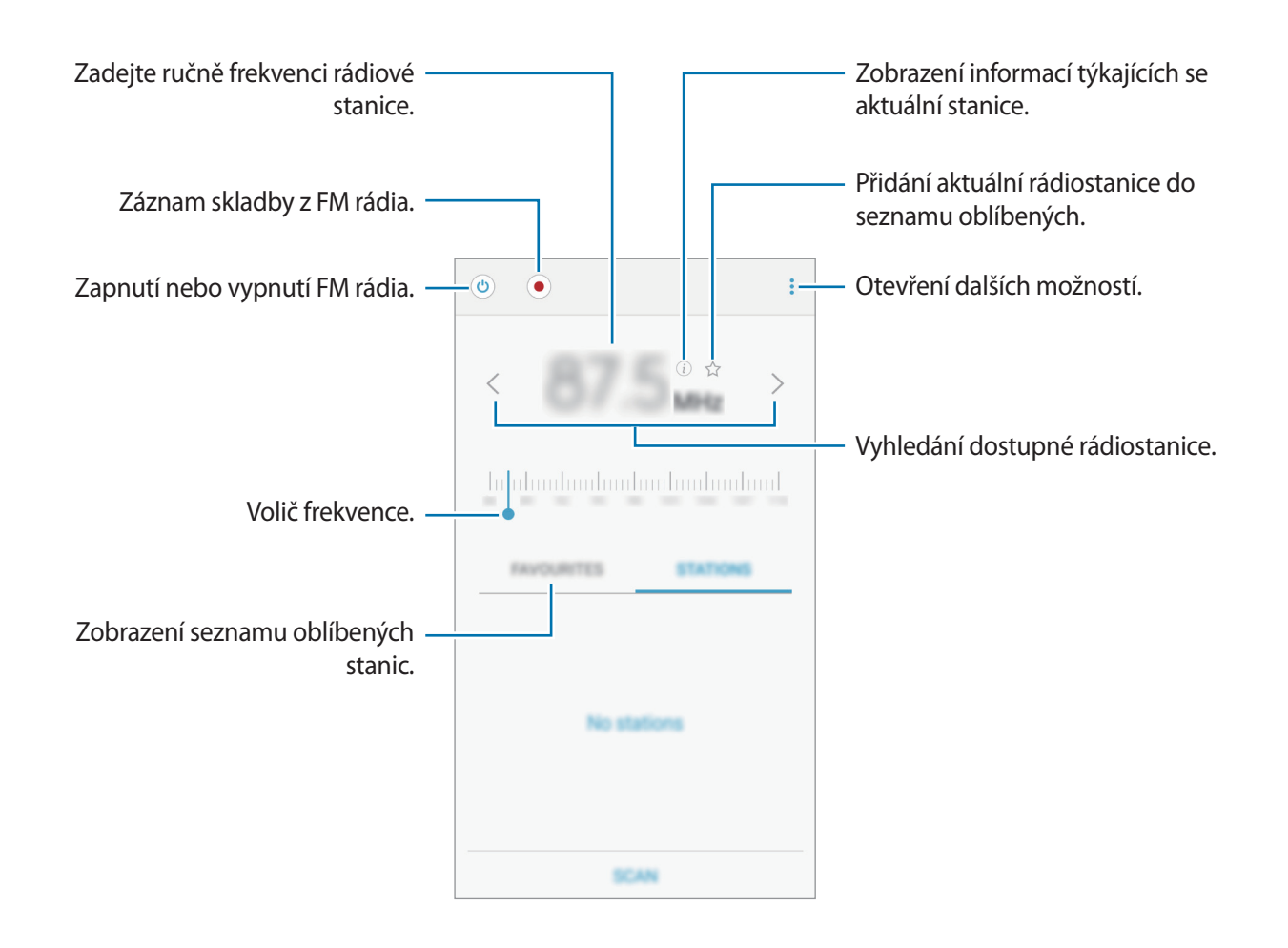

### **Skenování rádiových stanic**

Na obrazovce Aplikace klepněte na položku **Rádio**.

Klepněte na položku **STANICE** → **NAČÍST** a pak vyberte možnosti skenování. FM rádio automaticky vyhledá a uloží dostupné stanice.

Vyberte ze seznamu požadovanou rádiovou stanici.

# **Aplikace Google**

Google nabízí aplikace v oblasti zábavy, sociálních sítí a obchodu. Pro přístup k některým aplikacím budete pravděpodobně potřebovat účet Google. Další informace naleznete v části [Nastavení účtů.](#page-60-0)

Chcete-li zobrazit více informací o aplikaci, otevřete menu nápovědy jednotlivých aplikací.

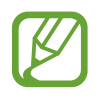

Některé aplikace nemusí být dostupné nebo mohou mít jiné označení v závislosti na oblasti nebo poskytovateli služeb.

#### **Chrome**

Vyhledávejte informace a procházejte webové stránky.

#### **Gmail**

Odesílejte a přijímejte e-maily prostřednictvím služby Google Mail.

#### **Google+**

Sdílejte své příspěvky a sledujte aktualizace, které sdílí vaše rodina, přátelé a jiní uživatelé. Dále můžete zálohovat své fotografie, videa a další obsah.

#### **Mapy**

Najděte na mapě svoji lokalitu, vyhledávejte různé lokality a prohlížejte si informace o různých místech.

#### **Hudba Play**

Vyhledávejte, poslouchejte a sdílejte hudbu ve svém zařízení.

#### **Filmy a TV Play**

Ve svém zařízení můžete přehrávat videa a stahovat různý obsah ke sledování z webu **Obchod Play**.

#### **Knihy Play**

Stahujte různé knihy z webu **Obchod Play**, které si poté můžete ve svém zařízení přečíst.

#### **Kiosek Play**

Můžete číst zprávy a časopisy, které vás zajímají, na jednom pohodlném místě.

#### **Hry Play**

Můžete stahovat hry z webu **Obchod Play** a hrát je s ostatními.

#### **Disk**

Ukládejte svůj obsah do cloudu, kde k němu budete mít přístup odkudkoli a budete jej moci sdílet s ostatními.

#### **YouTube**

Sledujte a vytvářejte videa a sdílejte je s ostatními.

#### **Fotky**

Můžete spravovat fotografie, alba a videa které jste uložili v zařízení a nahráli do služby **Google+**.

#### **Hangouts**

Chatujte se svými přáteli sami nebo ve skupinách a při chatování používejte obrázky, emotikony a videohovory.

#### **Google**

Můžete rychle vyhledávat položky na Internetu nebo ve svém zařízení.

#### **Hlasové vyhledávání**

Po vyslovení klíčového slova nebo fráze můžete rychle vyhledat příslušnou položku.

# **Připojování k ostatním zařízením**

# **Bluetooth**

#### **Informace o funkci Bluetooth**

Aplikace Bluetooth vytváří přímé bezdrátové připojení mezi dvěma zařízeními na krátké vzdálenosti. K výměně dat nebo mediálních souborů s dalšími zařízeními použijte rozhraní Bluetooth.

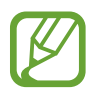

- Společnost Samsung nenese odpovědnost za případnou ztrátu, zachycení nebo zneužití dat odeslaných nebo přijatých pomocí funkce Bluetooth.
- Vždy se přesvědčte, že zařízení, se kterými sdílíte a vyměňujete data, jsou důvěryhodná a řádně zabezpečená. Pokud se mezi zařízeními nacházejí překážky, může být provozní dosah snížen.
- Některá zařízení, obzvláště ta, která nejsou testována nebo schválena společností Bluetooth SIG, nemusejí být se zařízením kompatibilní.
- Nepoužívejte Bluetooth k nezákonným účelům (například pirátské kopie souborů nebo ilegální odposlouchávání hovorů pro komerční účely).
	- Společnost Samsung není zodpovědná za případné následky ilegálního zneužití funkce Bluetooth.

#### **Párování s dalšími zařízeními Bluetooth**

1 Na obrazovce Aplikace klepněte na **Nastavení** <sup>→</sup> **Bluetooth**, klepnutím na přepínač **Bluetooth** tuto funkci aktivujete a poté klepněte na **HLEDAT**.

Uvedena jsou nalezená zařízení.

Chcete-li nastavit zařízení jako viditelné pro další zařízení, klepněte na název zařízení.

2 Vyberte zařízení, se kterým chcete provést párování.

Pokud se vaše zařízení již předtím spárovalo, klepněte na název zařízení bez potvrzení automaticky vygenerovaného klíče.

Pokud se zařízení, se kterým chcete provést párování, nenachází na seznamu, požadujte, aby zařízení zapnulo možnost viditelnosti.

3 Potvrďte požadavek autorizace Bluetooth na obou zařízeních.

## **Odesílání a příjem dat**

Mnoho aplikací podporuje přenos dat pomocí funkce Bluetooth. S dalšími zařízeními Bluetooth můžete sdílet data, například kontakty nebo soubory médií. Následující akce představují příklad odeslání snímku do jiného zařízení.

#### **Odeslání snímku**

- 1 Na obrazovce Aplikace klepněte na položku **Galerie**.
- 2 Vyberte snímek.
- $3$  Klepněte na  $\leq \rightarrow$  **Bluetooth** a vyberte zařízení, do kterého chcete obrázek přenést.

Pokud se zařízení, se kterým chcete provést párování, nenachází na seznamu, požadujte, aby zařízení zapnulo možnost viditelnosti. Nebo nastavte vaše zařízení jako viditelné pro další zařízení.

4 Potvrďte požadavek autorizace Bluetooth na druhém zařízení.

#### **Příjem snímku**

Když vám další zařízení zašle snímek, přijměte požadavek autorizace Bluetooth. Přijaté obrázky si můžete prohlédnout ve složce **Galerie**.

### **Zrušení párování zařízení Bluetooth**

- 1 Na obrazovce Aplikace klepněte na položku **Nastavení** <sup>→</sup> **Bluetooth**. Zařízení zobrazí spárovaná zařízení v seznamu.
- 2 Klepněte na položku  $\ddot{\bullet}$  vedle názvu zařízení a zrušte jeho spárování.
- 3 Klepněte na položku **Ukončit párování**.

# **Wi-Fi Direct**

### **O funkci Wi-Fi Direct**

Funkce Wi-Fi Direct propojí zařízení přes síť Wi-Fi bez nutnosti použít přístupový bod.

# **Připojování k ostatním zařízením**

- 1 Na obrazovce Aplikace klepněte na **Nastavení** <sup>→</sup> **Wi-Fi** a klepnutím na přepínač **Wi-Fi** tuto funkci aktivujete.
- 2 Klepněte na **:** → Wi-Fi Direct. Uvedena jsou nalezená zařízení.
- 3 Vyberte zařízení, ke kterému se chcete připojit. Chcete-li změnit název zařízení, klepněte na → **Přejmenovat zařízení**.
- 4 Potvrďte požadavek autorizace funkce Wi-Fi Direct v druhém zařízení.

### **Odesílání a příjem dat**

S dalšími zařízeními můžete sdílet data, například kontakty nebo multimediální soubory. Následující akce představují příklad odeslání snímku do jiného zařízení.

#### **Odeslání snímku**

- 1 Na obrazovce Aplikace klepněte na položku **Galerie**.
- 2 Vyberte snímek.
- 3 Klepněte na položku <sup>→</sup> **Wi-Fi Direct**, vyberte zařízení, do kterého chcete odeslat přenést, a klepněte na **HOTOVO**.
- 4 Potvrďte požadavek autorizace funkce Wi-Fi Direct v druhém zařízení.

#### **Příjem snímku**

Když vám další zařízení zašle snímek, přijměte požadavek autorizace funkce Wi-Fi Direct. Přijaté obrázky si můžete prohlédnout ve složce **Galerie**.

### **Ukončení připojení k zařízení**

- 1 Na obrazovce Aplikace klepněte na položku **Nastavení** <sup>→</sup> **Wi-Fi**.
- 2 Klepněte na **:** → Wi-Fi Direct.

Zařízení zobrazí připojená zařízení v seznamu.

3 Klepnutím na **UKONČIT PŘIPOJENÍ** <sup>→</sup> **OK** odpojíte daná zařízení.

# **NFC (modely s aktivní funkcí NFC)**

### **Informace o NFC**

Vaše zařízení umožňuje čtení značek NFC (Near Field Communication), které obsahují informace o produktech. Tuto funkci můžete také použít k provádění plateb nebo nakupování lístků při přepravě nebo událostech po stažení povinných aplikací.

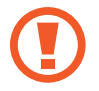

V okolí zadního objektivu fotoaparátu zařízení je zabudována anténa NFC. Se zařízením zacházejte opatrně, abyste anténu NFC nepoškodili.

### **Používání funkce NFC**

Funkci NFC použijte k odesílání snímků nebo kontaktů do dalších zařízení a čtení informací o produktu ze značek NFC. Pokud vložíte kartu SIM nebo USIM, která obsahuje funkci plateb, budete moci používat zařízení k pohodlnému placení.

Na obrazovce Aplikace klepněte na **Nastavení → NFC a sdílení → NFC** a klepnutím na přepínač **NFC** tuto funkci aktivujete. Případně otevřete panel s rychlými nastaveními a klepnutím na položku **NFC** režim aktivujte.

Umístěte oblast antény NFC na zadní stranu zařízení do blízkosti značky NFC. Zobrazí se informace ze značky.

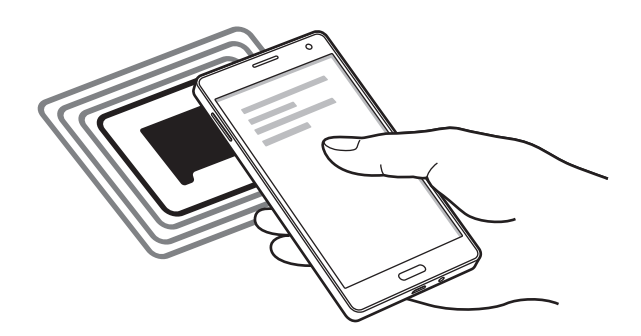

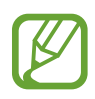

Ujistěte se, že obrazovka zařízení je odemčená. Jinak zařízení nebude schopno přečíst značky NFC nebo přijímat data.

## **Nakupování pomocí funkce NFC**

Aby bylo možné funkci NFC využívat k provádění plateb, je třeba se zaregistrovat ke službě mobilních plateb. Chcete-li se zaregistrovat nebo získat další podrobnosti o službě, obraťte se na poskytovatele služby.

Na obrazovce Aplikace klepněte na Nastavení → NFC a sdílení → NFC a klepnutím na přepínač **NFC** tuto funkci aktivujete. Případně otevřete panel s rychlými nastaveními a klepnutím na položku **NFC** režim aktivujte.

Dotkněte se oblastí antény NFC na zadní straně zařízení čtečky karet NFC.

Chcete-li nastavit výchozí aplikaci pro platby, klepněte na položku **Klepnout a zaplatit** a vyberte aplikaci.

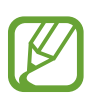

Seznam platebních služeb nemusí zahrnovat všechny dostupné platební aplikace.

• Chcete-li provést platbu pomocí karty SIM nebo USIM, vložte kartu SIM nebo USIM s aktivní funkcí NFC do přihrádky slotu pro kartu SIM 1 ( **1** ). Přihrádka slotu pro kartu SIM 2 ( **2** ) funkci NFC nepodporuje.

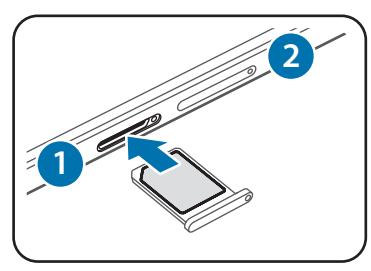

## **Odesílání dat**

Funkci Android Beam použijte k odesílání dat, například webových stránek a kontaktů, do zařízení s aktivní funkcí NFC.

- 1 Na obrazovce Aplikace klepněte na **Nastavení** <sup>→</sup> **NFC a sdílení** <sup>→</sup> **NFC** a klepnutím na přepínač **NFC** tuto funkci aktivujete. Případně otevřete panel s rychlými nastaveními a klepnutím na položku **NFC** režim aktivujte.
- 2 Klepněte na položku **Android Beam** a pak klepnutím na přepínač **Android Beam** tuto funkci aktivujte.
- 3 Vyberte položku a dotkněte se NFC anténou druhého zařízení NFC antény vašeho zařízení.
- 4 Když se na obrazovce objeví položka **Dotykem odešlete.**, klepněte na obrazovku zařízení a odešlete položku.

# **S Beam (modely s aktivní funkcí NFC)**

Tuto funkci použijte k odesílání dat, například videí, hudby a dokumentů.

- 1 Na přijímajícím zařízení aktivujte funkci S Beam.
- 2 Na obrazovce Aplikace klepněte na **Nastavení** → **NFC** a sdílení → **NFC** a klepnutím na přepínač **NFC** tuto funkci aktivujete. Případně otevřete panel s rychlými nastaveními a klepnutím na položku **NFC** režim aktivujte.
- 3 Klepněte na položku **S Beam** a pak klepnutím na přepínač **S Beam** tuto funkci aktivujte.
- 4 Vyberte soubor a klepněte NFC anténou druhého zařízení na anténu NFC vašeho zařízení.
- 5 Když se na obrazovce objeví položka **Dotykem odešlete.**, klepněte na obrazovku zařízení a odešlete soubor.
	- Pomocí služby S Beam neodesílejte autorsky chráněné údaje. Mohlo by dojít k porušení autorských zákonů. Společnost Samsung není zodpovědná za jakékoliv závazky, způsobené nelegálním používáním autorských údajů.
		- Pokud se obě zařízení pokusí odeslat data zároveň, může dojít k selhání přenosu.

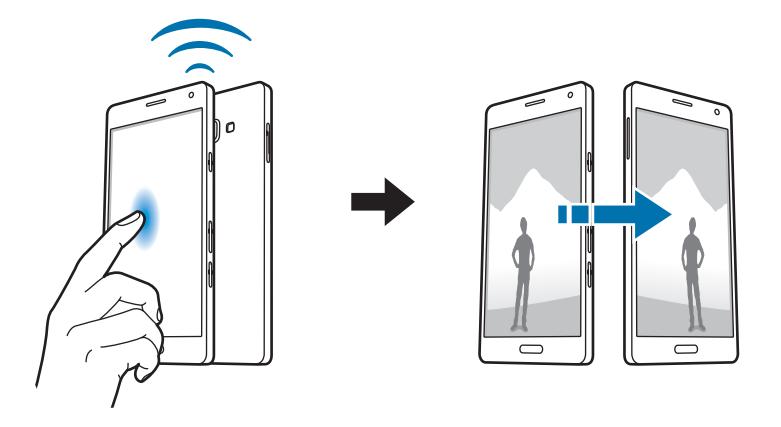

# **Rychlé přip.**

## **Informace o funkci Rychlé připojení**

Tuto funkci můžete používat k rychlému hledání a připojení blízkých zařízení. Můžete také pohodlně sdílet obsah uložený v zařízení s počítači.

- 
- Pokud zařízení, které chcete připojit, nepoužívá funkci Rychlé připojení, aktivujte jeho funkci Wi-Fi direct před spuštěním funkce **Rychlé přip.** na vašem zařízení.
- Metody připojení se mohou lišit v závislosti na typu připojených zařízení nebo sdíleného obsahu.
- Název zařízení se může lišit v závislosti na zařízeních Bluetooth, s kterými párujete. Název zařízení se například může zobrazit jako BT MAC.

### **Připojování k ostatním zařízením**

1 Otevřete panel s oznámeními a klepněte na položku **Rychlé přip.**

Používáte-li funkci poprvé, klepněte na **SPUSTIT**.

Po otevření panelu se automaticky aktivuje funkce Wi-Fi a telefon vyhledá nejbližší zařízení.

2 Vyberte zařízení, ke kterému se chcete připojit.

Další kroky se mohou lišit v závislosti na typu připojených zařízení. Připojení mezi zařízeními dokončete dle pokynů na obrazovce.

Chcete-li okolním zařízením povolit vyhledávání a připojení k vašemu zařízení, klepněte na položku **DALŠÍ** → **Nastavit viditelnost zařízení** → **Viditelnost zařízení** a vyberte možnost.

#### **Opětovné hledání zařízení**

Pokud se požadované zařízení neobjeví na seznamu, vyhledejte ho.

Klepněte na položku **OBNOVIT** a vyberte zařízení ze seznamu nalezených zařízení.
# **Sdílení obsahu**

Sdílí obsah s připojenými zařízeními.

- 1 Otevřete panel s oznámeními a klepněte na položku **Rychlé přip.**
- 2 Vyberte zařízení ze seznamu nalezených zařízení.
- 3 Klepněte na položku **Sdílet obsah** a vyberte kategorii médií.
- 4 Vyberte obsah, který chcete sdílet, a pak klepněte na položku **HOTOVO**. Zařízení odešle obsah do připojeného zařízení.

# **Screen Mirroring**

### **Informace o funkci Screen Mirroring**

Tuto funkci použijte k připojení vašeho zařízení k velké obrazovce pomocí hardwarového klíče AllShare Cast nebo HomeSync a sdílení obsahu.

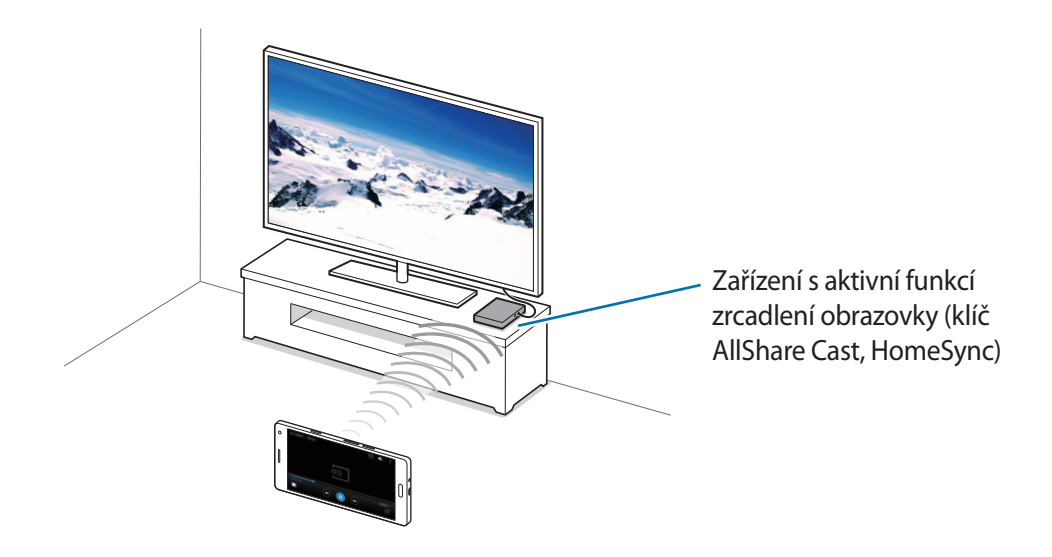

- Dostupnost této funkce závisí na oblasti a poskytovateli služeb.
	- Některé soubory mohou být během přehrávání uloženy do mezipaměti, v závislosti na připojení k síti.
	- Chcete-li ušetřit energii, deaktivujte tuto funkci, když ji nepoužíváte.
	- Pokud určíte frekvenci sítě Wi-Fi, nemusí být hardwarové klíče AllShare Cast nebo HomeSync detekovány nebo se nemusí připojit.
	- Pokud hrajete videa nebo hry na televizoru, vyberte příslušný režim televizoru, abyste získali z funkce maximum.

# **Prohlížení obsahu na televizoru**

Před připojením zařízení k televizoru propojte televizor a zařízení s aktivní funkcí zrcadlení obrazovky. Chcete-li nastavit připojení, postup naleznete v uživatelské příručce zařízení. Následující akce představují příklad prohlížení obsahu v televizoru připojeném pomocí klíčenky funkce AllShare Cast.

- 1 Připojte kabelem HDMI k televizoru klíč AllShare Cast.
- 2 V televizoru vyberte režim připojení, například režim HDMI, a připojte externí zařízení.
- 3 Na obrazovce Aplikace klepněte na položku **Nastavení** <sup>→</sup> **NFC a sdílení** <sup>→</sup> **Screen Mirroring**. Uvedena jsou nalezená zařízení.
- 4 Vyberte zařízení, ke kterému se chcete připojit.

Obrazovka zařízení se zobrazí na obrazovce televizoru.

Pokud připojujete zařízení poprvé, klepněte na název klíčenky v seznamu a podržte ho a zadejte kód PIN zobrazený na obrazovce televizoru.

 $5$  Otevřete nebo přehrajte soubor a pak zobrazení ovládejte pomocí kláves na vašem zařízení.

# **Mobilní tisk**

Připojte zařízení k tiskárně pomocí Wi-Fi nebo Wi-Fi Direct a tiskněte snímky či dokumenty.

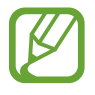

Některé tiskárny nemusí být se zařízením kompatibilní.

# **Přidávání zásuvných modulů tiskárny**

Přidání zásuvných modulů tiskáren pro tiskárny, ke kterých chcete připojit zařízení.

Na obrazovce Aplikace klepněte na **Nastavení** → **NFC a sdílení** → **Tisk** → **Stáhnout modul plugin** a vyhledejte modul plug-in tiskárny na webu **Obchod Play**. Vyberte zásuvný modul tiskárny a nainstalujte jej.

# **Připojování k tiskárně**

Na obrazovce Aplikace klepněte na **Nastavení** → **NFC a sdílení** → **Tisk**, vyberte modul plug-in tiskárny a poté klepnutím na přepínač v pravé horní části obrazovky funkci aktivujete. Zařízení vyhledá tiskárny, které jsou připojeny ke stejné síti Wi-Fi jako vaše zařízení. Vyberte tiskárnu, kterou chcete používat jako výchozí.

Chcete-li tiskárny přidat ručně, vyberte modul plug-in tiskárny a klepněte na  $\div \rightarrow$  **Přidat tiskárnu** → **ADD PRINTER**, zadejte podrobnosti a poté klepněte na **OK**.

Chcete-li změnit nastavení tisku, vyberte modul plug-in tiskárny a klepněte na  $\div \rightarrow$  **Nastavení**.

# **Tisk obsahu**

Během zobrazování obsahu, jako jsou obrázky nebo dokumenty, klepněte na položku  $\frac{1}{2}$  → **Tisk** → → **Všechny tiskárny** a pak vyberte tiskárnu.

# **Správce zařízení a dat**

# **Upgrade zařízení**

Zařízení lze upgradovat na nejnovější software.

# **Upgrade pomocí bezdrátového připojení**

Zařízení lze přímo upgradovat na nejnovější software pomocí služby bezdrátového zasílání firmwaru (FOTA).

Na obrazovce Aplikace klepněte na položku **Nastavení** → **O zařízení** → **Stáhnout aktualizace ručně**.

# **Upgrade pomocí aplikace Samsung Kies**

Stáhněte si nejnovější verzi aplikace Samsung Kies z webu Samsung. Spusťte aplikaci Samsung Kies a připojte zařízení k počítači. Aplikace Samsung Kies zařízení automaticky rozpozná a zobrazí případné dostupné aktualizace v dialogovém okně. Chcete-li spustit upgrade, klikněte na tlačítko Aktualizace v dialogovém okně. Další informace o upgradu naleznete v nápovědě k aplikaci Samsung Kies.

- Nevypínejte počítač a neodpojujte kabel USB, pokud probíhá aktualizace zařízení.
- Během aktualizace zařízení nepřipojujte k počítači další mediální zařízení. Mohlo by to způsobit narušení procesu aktualizace.

# **Přesun souborů mezi zařízením a počítačem**

Přesunujte zvuky, videa, obrázky nebo jiné typy souborů ze zařízení do počítače a naopak.

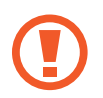

Během přenosu souborů neodpojujte kabel USB od zařízení. Mohlo by dojít ke ztrátě dat nebo poškození zařízení.

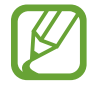

- Neodpojujte zařízení od počítače, pokud přehráváte soubory uložené v zařízení pomocí připojeného počítače. Po dokončení přehrávání souboru odpojte zařízení od počítače.
- Zařízení se nemusí správně připojit, pokud jsou připojena pomocí USB rozbočovače. Připojte zařízení přímo ke konektoru USB počítače.

#### **Připojování jako mediální zařízení**

- 1 Připojte zařízení k počítači pomocí kabelu USB.
- 2 Otevřete panel s oznámeními a pak klepněte na položku **Přenášení mediálních soub. přes USB** → **Přenášení multimediálních souborů**.

Pokud počítač vaše zařízení nerozpozná, klepněte na položku **Přenášení obrázků**.

 $\beta$  Přesunujte soubory mezi zařízením a počítačem.

#### **Připojení pomocí aplikace Samsung Kies**

Samsung Kies je počítačová aplikace, která spravuje multimediální obsah a osobní údaje v zařízeních Samsung. Stáhněte si nejnovější aplikaci Samsung Kies z webu Samsung.

1 Připojte zařízení k počítači pomocí kabelu USB.

Aplikace Samsung Kies se v počítači spustí automaticky. Pokud se program Samsung Kies nespustí, dvakrát klepněte na ikonu Samsung Kies v počítači.

2 Přesunujte soubory mezi zařízením a počítačem.

Další informace naleznete v nápovědě aplikace Samsung Kies.

# <span id="page-113-0"></span>**Zálohování nebo obnovení dat**

Udržujte své osobní údaje, údaje aplikací a nastavení v bezpečí ve vašem zařízení. Citlivé údaje můžete zálohovat na záložní účet a použít je později.

#### **Používání účtu Google**

- 1 Na obrazovce Aplikace klepněte na položku **Nastavení**.
- 2 Klepněte na položku **Záloha a obnovení** a zaškrtněte **Zálohovat moje data**.
- 3 Klepněte na položku **Zálohovat účet** a vyberte účet jako záložní účet.

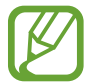

Chcete-li uložit data, musíte se přihlásit do účtu Google pomocí průvodce nastavením. Průvodce nastavením můžete spustit a otevřít provedením továrního vymazání dat v zařízení. Pokud se nepřihlásíte do účtu Google pomocí průvodce nastavením, nebudete moci obnovit zálohované údaje.

#### **Používání účtu Samsung**

Na obrazovce aplikace klepněte na položku **Nastavení** → **Účty** → **Přidat účet** → **Účet Samsung account** a pak se přihlaste do svého účtu Samsung.

Klepněte na položku **Účet Samsung account** → **Zálohování**, vyberte položky, které chcete zálohovat, a potom klepněte na položku **ZÁLOHOVAT**.

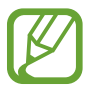

Chcete-li obnovit data, otevřete obrazovku Aplikace, klepněte na **Nastavení** → **Účty** → **Účet Samsung account** → **Obnovit**, vyberte požadované položky a klepněte na **OBNOVIT**.

# **Provádění obnovení dat**

Vymaže všechna nastavení a data na zařízení. Před provedením obnovení do továrního nastavení ověřte, zda jste zálohovali všechna důležitá data uložená v zařízení. Další informace naleznete v části [Zálohování nebo obnovení dat](#page-113-0).

Na obrazovce Aplikace klepněte na položku **Nastavení** → **Záloha a obnovení** → **Obnovit tovární data** → **RESETOVAT ZAŘÍZENÍ** → **ODSTRANIT VŠE**. Zařízení se automaticky restartuje.

# **Nastavení**

# **Otevření menu Nastavení**

Tuto aplikaci použijte, chcete-li konfigurovat zařízení, nastavit možnosti aplikace a přidat účty. Na obrazovce Aplikace klepněte na položku **Nastavení**. Chcete-li hledat nastavení zadáváním klíčových slov, klepněte na položku Q. Režim zobrazení uspořádání v kartách nebo v seznamu. Změna se provádí klepnutím na  $\frac{1}{2}$   $\rightarrow$ **Zobrazit jako** a výběrem možnosti.

# **Rychlé nastavení**

Zobrazte si seznam možností nastavení vašich oblíbených položek.

Chcete-li upravit seznam možností nastavení oblíbených položek, klepněte na položku  $\frac{1}{2}$  → Upravit **rychlé nastavení**, vyberte možnost nastavení a klepněte na **HOTOVO**.

# **Připojení**

### **Wi-Fi**

Funkci Wi-Fi aktivujte, chcete-li se připojit k síti Wi-Fi a k internetu nebo jiným síťovým zařízením. Na obrazovce Nastavení klepněte na **Wi-Fi** a poté klepnutím na přepínač **Wi-Fi** funkci aktivujete. Stabilní připojení k síti v telefonu lze zachovat automatickým výběrem sítě Wi-Fi nebo mobilní sítě, která používá nejsilnější signál. Chcete-li mezi sítěmi přepínat automaticky, zaškrtněte možnost **Inteligentní přepínač sítě**.

Chcete-li použít možnosti, klepněte na položku :.

- **Hledat**: Vyhledá dostupné sítě.
- **Wi-Fi Direct**: Aktivuje funkci Wi-Fi Direct a propojí zařízení přímo pomocí sítě Wi-Fi za účelem sdílení souborů.
- **Upřesnit**: Úprava nastavení sítě Wi-Fi.
- **Tlačítko WPS**: Připojení k zabezpečené síti Wi-Fi pomocí tlačítka WPS.
- **Zadání PIN kódu WPS**: Připojení k zabezpečené síti Wi-Fi pomocí PIN kódu WPS.
- **Nápověda**: Zobrazení informací nápovědy pro aplikaci Wi-Fi.

#### **Nastavení pravidel spánku sítí Wi-Fi**

#### Klepněte na položku → **Upřesnit** → **Ponechat Wi-Fi zapnuté během spánku**.

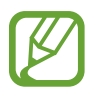

Při vypnutí obrazovky zařízení automaticky vypne připojení k síti Wi-Fi. Pokud k tomu dojde a pokud je zařízení nastaveno k použití mobilních sítí, tak provede automatický přechod do datových sítí. Může dojít k účtování poplatků za přenos dat. Chcete-li se vyhnout dalším poplatkům, nastavte tuto možnost na hodnotu **Vždy**.

# **Bluetooth**

Aktivace funkce Bluetooth pro přenášení informací na krátké vzdálenosti.

Na obrazovce Nastavení klepněte na **Bluetooth** a poté klepnutím na přepínač **Bluetooth** funkci aktivujete.

Chcete-li použít další možnosti, klepněte na položku :

- **Časový limit viditelnosti**: Nastavení doby, po kterou bude zařízení viditelné.
- **Přijaté soubory**: Zobrazení přijatých souborů přes Bluetooth.
- **Přejmenovat zařízení**: Změna názvu zařízení.
- **Nápověda**: Zobrazení informací nápovědy pro funkci Bluetooth.

# **Sdílení připojení k Internetu a Mobile hotspot**

Umožní používat zařízení jako mobilní přístupový bod a sdílet datové připojení k síti s dalšími zařízeními. Další informace naleznete v části [Sdílení připojení k Internetu a Mobile hotspot.](#page-40-0)

Na obrazovce Nastavení klepněte na položku **Sdílení připojení k Internetu a Mobile hotspot**.

- **Mobilní hotspot**: Přístupový bod mobilní sítě použijte ke sdílení datového připojení zařízení s počítači nebo jinými zařízeními přes síť Wi-Fi. Tuto funkci můžete používat, pokud není k dispozici síťové připojení.
- **Sdílení přip. přes USB**: Sdílení připojení přes USB použijte ke sdílení datového připojení mobilního zařízení s počítačem přes USB. Po připojení k počítači je zařízení využíváno jako bezdrátový modem počítače.
- **Sdílení připojení Bluetooth**: Sdílení připojení přes Bluetooth použijte ke sdílení připojení zařízení k datové síti pomocí počítačů nebo dalších zařízení pomocí funkce Bluetooth.

# **Režim Letadlo**

V tomto režimu budou všechny bezdrátové funkce zařízení vypnuty. Budete moci používat pouze služby, které nevyužívají připojení k síti.

Na obrazovce Nastavení klepněte na položku **Režim Letadlo**.

# **Použití dat**

Přehled o množství využívaných dat a přizpůsobení nastavení pro omezení.

Na obrazovce Nastavení klepněte na položku **Použití dat**.

- **Mobilní data**: Nastavení používání datového připojení zařízení v jakékoli mobilní síti.
- **Nastavit limit mobilních dat**: Nastavení omezení využívání mobilních dat.

Chcete-li použít další možnosti, klepněte na položku .

- **Omezit data na pozadí**: Nastavení zakázání synchronizace zařízení na pozadí při používání mobilní sítě.
- **Zobrazit využití sítě Wi-Fi**: Zobrazení využití dat zařízení přenesených prostřednictvím Wi-Fi.
- **Mobilní aktivní body**: Vybírá přístupové body mobilní sítě a brání tak aplikacím spuštěným na pozadí v jejich použití.

# **Umístění**

Změna nastavení oprávnění informací o poloze.

Na obrazovce Nastavení klepněte na **Umístění** a poté klepnutím na přepínač **Umístění** funkci aktivujete.

- **Režim**: Výběr způsobu shromažďování údajů o vaší poloze.
- **Poslední požadavky na informace o poloze**: Zobrazení aplikací, které vyžadují informace o vaší aktuální poloze, a jejich využití baterie.
- **Služby pro zjišť. polohy**: Zobrazení služeb pro zjišťování polohy, které používá vaše zařízení.
- **Moje místa**: Nastavení profilů, které budou použity pro určitá umístění při použití funkcí GPS, Wi-Fi nebo Bluetooth pro vyhledání vaší aktuální polohy.

# **Správce SIM karet (modely podporující dvě SIM karty)**

Aktivuje vaše karty SIM nebo USIM a přizpůsobuje nastavení karet SIM.

Na obrazovce Nastavení klepněte na položku **Správce SIM karet**.

- **Hlasový hovor**: Vyberte SIM nebo USIM kartu pro hlasové hovory.
- **Videohovor**: Vyberte SIM nebo USIM kartu pro videohovory.
- **Mobilní data**: Vyberte SIM nebo USIM kartu pro datové služby.
- **Dvě SIM karty vždy zapnuté**: Nastavte zařízení tak, aby povolilo příchozí hovory z druhé SIM nebo USIM karty během hovoru.

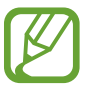

Když je tato funkce povolena, mohou vám být účtovány dodatečné poplatky za přesměrování hovoru, v závislosti na oblasti nebo poskytovateli služeb.

# **NFC a sdílení**

Přizpůsobení nastavení připojení k jiným zařízením. Na obrazovce Nastavení klepněte na položku **NFC a sdílení**.

### **NFC (modely s aktivní funkcí NFC)**

Aktivujte funkci NFC a načtěte nebo zapište značky NFC, které obsahují informace.

• **Android Beam**: Zapnutí funkce Android Beam k odesílání dat, například webových stránek a kontaktů, do zařízení s aktivní funkcí NFC.

- **S Beam**: Chcete-li odeslat data, například videa, obrázky a dokumenty do zařízení, které podporuje NFC a službu Wi-Fi Direct, aktivujte funkci S Beam.
- **Klepnout a zaplatit**: Nastavení výchozí aplikace mobilní platby.

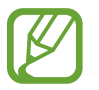

Seznam platebních služeb nemusí zahrnovat všechny dostupné platební aplikace.

#### **Nedaleká zařízení**

Změní nastavení pro sdílení obsahu, pokud připojíte zařízení k blízkým zařízením. Všechna zařízení musí podporovat Wi-Fi direct nebo musí být připojena ke stejnému přístupovému bodu.

- **Název zařízení**: Zobrazení názvu multimediálního serveru pro vaše zařízení.
- **Obsah pro sdílení**: Nastavení zařízení pro sdílení obsahu s jinými zařízeními.
- **Povolená zařízení**: Zobrazení seznamu zařízení, které mohou mít přístup k zařízení.
- **Zakázaná zařízení**: Zobrazení seznamu zařízení, které mají blokovaný přístup k zařízení.
- **Stáhnout do**: Vybere umístění v paměti pro ukládání souborů médií.
- **Přijímat soub. z jiných zařízení**: Nastavení telefonu pro přijetí nahrávaných položek z jiných zařízení.

#### **Tisk**

Konfiguruje nastavení pro moduly plug-in tiskáren nainstalovaných v zařízení. Dostupné tiskárny můžete hledat nebo přidat tiskárnu ručně pro tisk souborů.

#### **Screen Mirroring**

Aktivujte funkci zrcadlení obrazovky a sdílejte vaše zobrazení s ostatními.

# **Další sítě**

Přizpůsobit nastavení pro ovládání sítí. Na obrazovce Nastavení klepněte na položku **Další sítě**.

#### **Mobilní sítě**

- **Mobilní data**: Nastavení používání datového připojení zařízení v jakékoli mobilní síti.
- **Datový roaming**: Nastavení používání datových připojení zařízení během roamingu.
- **Režim sítě SIM 1** / **Režim sítě SIM 2** (modely podporující dvě SIM karty): Výběr typu sítě. **Režim sítě** (modely podporující jednu SIM kartu): Výběr typu sítě.
- **Názvy přístupových bodů**: Nastavení názvů přístupových bodů.
- **Síťoví operátoři:** Vyhledávají dostupné sítě a ručně registrují síť.

#### **VPN**

Nastavení a připojení k virtuální soukromé síti (VPN).

# **Zařízení**

# **Zvuky a oznámení**

Změna nastavení pro různé zvuky v zařízení.

Na obrazovce Nastavení klepněte na položku **Zvuky a oznámení**.

- **Režim zvuku**: Nastavení zařízení na použití režimu zvuku nebo tichého režimu.
- **Intenzita vibrací**: Nastavení síly vibrací oznámení.
- **Při vyzvánění vibrace**: Nastavení vibrací a přehrávání vyzvánění zařízení během příchozích hovorů.
- **Zvonění** (modely podporující dvě SIM karty):
	- **Vyzvánění**: Přidání nebo výběr vyzváněcího tónu pro příchozí hovory.
	- **Oznámení**: Výběr vyzvánění pro události, například příchozí zprávy a zmeškané hovory.
- **Vyzvánění** (modely podporující jednu SIM kartu): Přidání nebo výběr vyzváněcího tónu pro příchozí hovory.
- **Vibrace**: Změní nastavení vibrací.
- **Vyzváněcí tón oznámení** (modely podporující jednu SIM kartu): Výběr vyzvánění pro události, například příchozí zprávy a zmeškané hovory.

# **Displej a pozadí**

Změna nastavení zobrazení.

Na obrazovce Nastavení klepněte na položku **Displej a pozadí**.

- **Jas**: Nastavení jasu displeje.
- **Pozadí**:
	- **Domovská obrazovka**: Výběr obrázku na pozadí domovské obrazovky.
	- **Zamknout displej**: Výběr obrázku na pozadí obrazovky zámku.
	- **Domovská a zamknutá obrazovka**: Výběr obrázku na pozadí domovské obrazovky a uzamknuté obrazovky.
	- **Okno S průhledné pouzdro**: Mění tapetu obrazovky okna zobrazeného v krytech S view.
- **Písmo**:
	- **Styl písma**: Změna typu písma zobrazovaného textu.
	- **Velikost písma**: Změna velikosti písma.
- **Ovládání jednou rukou**: Aktivace režimu ovládání jednou rukou pro pohodlné ovládání při manipulaci se zařízením jednou rukou. Další informace naleznete v části [Ovládání jednou rukou](#page-51-0).
- **Otočení obrazovky**: Nastavení obsahu pro automatické otáčení při otočení zařízení.
- **Inteligentní pohotovostní režim**: Nastavení zařízení, které umožňuje zabránit vypnutí podsvícení displeje při jeho sledování.
- **Časový limit displeje**: Nastavení prodlevy než zařízení vypne podsvícení displeje.
- **Režim displeje**:
	- **Adaptivní obrazovka**: Tento režim slouží k optimalizaci displeje podle nastavení zobrazení.
	- **Kino AMOLED**: Tento režim použijte pro tmavé prostředí, například v temných místnostech.
	- **Fotografie AMOLED**: Tento režim použijte, chcete-li nastavit skutečnější barvy na displeji.
	- **Základní**: Tento režim použijte pro normální prostředí.
- **Aut. nast. tónu displeje**: Slouží k úspoře energie pomocí úpravy jasu displeje.
- **Spořič displeje**: Nastavení zařízení, které umožňuje spuštění spořiče obrazovky při nabíjení zařízení.
- **Doba osvětlení tlačítek**: Nastavení doby, po kterou zůstane zapnuto podsvícení tlačítka Poslední aplikace a tlačítka Zpět.
- **Zvýšit citlivost dotyku**: Nastavení zařízení umožňující používání dotykového displeje s nasazenými rukavicemi.

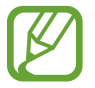

Některá zařízení tuto funkci nemusejí podporovat.

# **Zamknout displej**

Změna nastavení zamknuté obrazovky.

Na obrazovce Nastavení klepněte na položku **Zamknout displej**.

- Zámek displeje: Změna metody zámku obrazovky. Následující možnosti se mohou lišit v závislosti na výběru funkce zámku obrazovky.
- **Zobrazit informace**:
	- **Zobrazit hodiny a datum**: Nastavení zařízení, které umožňuje zobrazení data s hodinami.
	- **Duální hodiny**: Nastavení zařízení, které umožňuje zobrazení duálních hodin.
	- **Velikost hodin**: Změna velikosti hodin.
	- **Počasí**: Nastavení informací o počasí na uzamknuté obrazovce.
	- **Informace o majiteli**: Zadejte informace, které se zobrazí s hodinami.
	- **Nápověda**: Nastavení řízení pro zobrazení textu nápovědy na uzamknuté obrazovce.
- Zástupce fotoaparátu: Nastavení zobrazení textu nápovědy na uzamčené obrazovce zařízení.

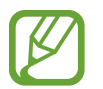

Dostupnost této funkce závisí na oblasti a poskytovateli služeb.

**Efekt odemknutí:** Vybere efekt, který se zobrazí při odemknutí obrazovky.

# **Schémata**

Změna motivu domovské obrazovky, obrazovky aplikací a uzamknutých obrazovek. Na obrazovce Nastavení klepněte na položku **Schémata**.

# **Více oken**

Nastavení zařízení pro použití funkce Více oken.

Na obrazovce Nastavení klepněte na **Více oken** a klepnutím na přepínač **Více oken** funkci aktivujete.

- **Otevřít na roz. obrazovce** / **Otevřít v zobr. Více oken**: Nastavení zařízení, které umožňuje aktivovat funkci **Více oken** při otevírání souborů ze složky **Moje soubory** nebo **Video**. Zařízení tuto funkci také aktivuje, když budete zobrazovat přílohy zpráv.
- **Zást. zobr. v novém okně**: Nastavte zobrazování obrazovky aplikace ve vyskakovacím okně při přetažení dolů úhlopříčně z jednoho z horních rohů obrazovky.

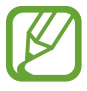

Některá zařízení tuto funkci nemusejí podporovat.

# **Oznamovací panel**

Přizpůsobí položky, které se zobrazí na panelu s oznámeními. Na obrazovce Nastavení klepněte na položku **Oznamovací panel**.

# **Pohyby a gesta**

Aktivujte funkci rozpoznávání pohybu a měňte nastavení, která ovládají rozpoznávání pohybu vašeho zařízení.

Na obrazovce Nastavení klepněte na položku **Pohyby a gesta**.

- **Inteligentní upozornění**: Nastavení zařízení na upozornění v případě, že máte zmeškané hovory nebo nové zprávy při zvednutí zařízení.
- **Ztlumit/Pozastavit**: Nastavení zařízení, aby ztišilo příchozí hovory nebo budíky pohybem dlaní nebo položením zařízení přední stranou směrem dolů.
- **Dlaní uložit obrazovku**: Nastavení zařízení na zachycení snímku obrazovky přejetím dlaně doleva nebo doprava přes obrazovku.

# **Personalizace**

# **Účty**

V této části můžete přidat e-mailové nebo SNS účty. Na obrazovce Nastavení klepněte na položku **Účty**.

# **Cloud**

V této části můžete měnit nastavení synchronizace dat nebo souborů pomocí účtu Samsung nebo cloudového úložiště Dropbox.

Na obrazovce Nastavení klepněte na položku **Cloud**.

# **Záloha a obnovení**

Změňte nastavení pro správu nastavení a dat.

Na obrazovce Nastavení klepněte na položku **Záloha a obnovení**.

- **Zálohovat moje data**: Nastavení zařízení pro zálohování nastavení a dat aplikací na server Google.
- **Zálohovat účet**: Nastavení nebo úprava účtu zálohování Google.
- **Automatické obnovení**: Nastavení zařízení, aby provádělo obnovení nastavení a dat aplikací při opětovné instalaci aplikací na tomto zařízení.
- **Obnovit tovární data**: Obnovení nastavení na jejich výchozí tovární hodnoty a smazání všech dat.

# **Snadný režim**

Nastavení zařízení do jednoduchého režimu.

Na obrazovce Nastavení klepněte na položku **Snadný režim**.

- **Standardní režim**: Nastavení zařízení do standardního režimu.
- **Snadný režim**: Nastavení zařízení do jednoduchého režimu.
- **Snadné aplikace**: Vybere pro aplikace jednodušší rozvržení.

# **Usnadnění**

Pomocí této funkce lze zlepšit usnadnění přístupu k zařízení.

Na obrazovce Nastavení klepněte na položku **Usnadnění**.

- **Zrak**: Přizpůsobte nastavení a vylepšete usnadnění pro uživatele s poruchou zraku.
	- **TalkBack**: Aktivace funkce TalkBack, která poskytuje hlasovou zpětnou vazbu. Chcete-li zobrazit informace nápovědy a zjistit, jak funkci používat, klepněte na **NASTAVENÍ** → **Spustit výuku Prozkoumání dotykem**.
	- **Vypnutý displej**: Nastavení zařízení na neustálé vypínání obrazovky a udržování obsahu na obrazovce v soukromí.
	- **Rychlé zadávání z klávesnice**: Nastavte zařízení na zadávání znaků při uvolnění prstu ze znaku na klávesnici. Tuto funkci můžete použít k zadávání znaků místo uvolňování prstu a dvojitého poklepání na obrazovku.
	- **Vyslovovat hesla**: Nastavte zařízení na hlasité čtení hesla po zadání hesla, pokud je funkce TalkBack aktivní.
	- **Velikost písma**: Změna velikosti písma.
	- **Gesta pro zvětšení**: Nastavte v telefonu zvětšení obrazovky a přiblížení konkrétní oblasti.
	- **Připomenutí oznámení**: Použijte tuto funkci na upozornění o oznámeních, které jste si ještě nepřečetli.
	- **Negativní barvy**: Převrátí barvy displeje a zlepší viditelnost.
	- **Nastavení barev**: Úprava barevného schématu obrazovky, pokud zařízení zjistí, že trpíte barvoslepostí nebo máte potíže se čtením obsahu.
	- **Zástupce usnadnění**: Nastavení zařízení, které umožňuje aktivovat funkci TalkBack, pokud stisknete a podržíte vypínací tlačítko a poté klepnete a podržíte dva prsty na obrazovce.
	- **Možnosti převodu text-řeč**: Změna nastavení při použití funkce převodu textu na řeč.
- **Sluch**: Přizpůsobte nastavení a vylepšete dostupnost pro uživatele s poruchou sluchu.
	- **Upozorňování bleskem**: Nastavení blikání blesku při příchozích hovorech, nových zprávách nebo oznámeních.
	- **Vypnout všechny zvuky**: Nastavení zařízení na ztišení všech zvuků zařízení, například zvuků médií a hlasu volajícího během hovoru.
- **Titulky Samsung (skryté)**: Nastavení zařízení, které umožňuje zobrazit skryté titulky pro obsah podporovaný společností Samsung a změnit nastavení skrytých titulků.
- **Titulky Google (skryté)**: Nastavení zařízení, které umožňuje zobrazit skryté titulky pro obsah podporovaný Googlem a změna nastavení skrytých titulků.
- **Vyvážení zvuku**: Nastavení vyvážení zvuku v telefonu pomocí sluchátek.
- **Mono zvuk**: Nastavte zařízení tak, aby po připojení sluchátek přepnulo výstup zvuku ze stereo na mono.
- **Obratnost a interakce**: Přizpůsobte nastavení a vylepšete dostupnost pro uživatele s poruchou pohyblivosti.
	- **Pomocné menu**: Nastavení zařízení, které umožňuje zobrazit ikonu pomocného zástupce, která vám pomůže získat přístup k funkcím podporovaným externími tlačítky nebo k funkcím na panelu s upozorněními. Můžete také upravit menu na ikoně zástupce.
	- **Zpoždění klepnutí a podržení**: Nastaví dobu rozpoznávání klepnutí a podržení obrazovky.
	- **Řízení interakce**: Aktivuje režim ovládání interakce za účelem omezení reakce zařízení na vstupy během používání aplikací.
- **Přímý přístup**: Nastavte otevření vybraných nabídek usnadnění po rychlém trojnásobném stisknutí tlačítka Domů.
- **Příjem a ukončování hovorů**: Můžete změnit způsob přijímání nebo ukončování hovorů.
- **Režim jednoho klepnutí**: Nastavení zařízení na ovládání příchozích volání nebo oznámení klepnutím na tlačítko místo přetažení.
- **Správa usnadnění**: Export nebo import nastavení usnadnění pro jejich sdílení s jinými zařízeními.
- **Služby**: Zobrazí služby usnadnění nainstalované v zařízení.

### **Soukromý režim**

Chcete-li zabránit ostatním v přístupu k vašemu osobnímu obsahu, aktivujte soukromý režim.

Na obrazovce Nastavení klepněte na **Soukromý režim** a klepnutím na přepínač **Soukromý režim** funkci aktivujete.

• **Typ př. do Soukr. režimu**: Nastavuje nebo mění metodu odemknutí pro aktivaci soukromého režimu.

# **Systém**

# **Jazyk a zadávání**

Změňte nastavení pro zadání textu. Některé možnosti nemusí být v závislosti na vybraném jazyku k dispozici.

Na obrazovce Nastavení klepněte na položku **Jazyk a zadávání**.

#### **Jazyk**

Výběr jazyka, ve kterém se budou zobrazovat všechna menu a aplikace.

#### **Výchozí**

Vyberte výchozí typ klávesnice pro vkládání textu.

#### **Klávesnice Samsung**

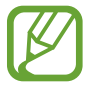

Dostupné možnosti se mohou lišit v závislosti na oblasti nebo poskytovateli služeb.

- **English(UK)**: Výchozí rozvržení klávesnice.
- **Vyberte jazyky zadávání**: Výběr jazyků pro zadávání.
- **Prediktivní zadávání textu**: Aktivujte režim předpovídání textu a nechte předpovídat slova na základě zadání a zobrazit navrhovaná slova. Můžete také přizpůsobit nastavení předpovídání slov.
- **Automaticky nahradit**: Nastavení opravování překlepů a neúplných slov klepnutím na mezerník nebo interpunkční znaménko.
- **Moje klávesové zkratky**: Nastaví číselné zkratky pro často používaný text. Chcete-li vložit přednastavený text, klepněte a podržte číselný kláves.
- **Aut. velká p. na začátku**: Nastavení automatické změny prvního znaku na velký znak po ukončovacím interpunkčním znaménku, například tečce, otazníku nebo vykřičníku.
- **Automatické mezery**: Nastavení automatického vkládání mezer mezi slova.
- **Automatická interpunkce**: Nastavení zařízení na vložení tečky po dvojím klepnutí na mezerník.
- **Přejíždění po klávesnici**:
	- **Žádný**: Deaktivujte funkci potahování prstem klávesnice zařízení.
	- **Souvislé zadávání**: Nastavení zařízení pro zadávání textu přejetím prstu po klávesnici.
	- **Ovládání kurzoru**: Aktivace funkce inteligentní navigace pomocí klávesnice, která umožňuje posun kurzoru tlačítky na klávesnici.
- **Zvuk**: Nastavení zvuku při dotyku tlačítek.
- **Vibrace**: Nastavení vibrací zařízení po klepnutí na klávesu.
- **Náhled znaků**: Umožňuje nastavit zařízení, aby zobrazovalo velký obrázek každého stisknutého znaku.
- **Obnovit nastavení**: Nastavení obnovení klávesnice Samsung.

#### **Hlasové zadávání Google**

- **Jazyky**: Výběr jazyků pro zadávání.
- **Rozpoznávání řeči offline**: Stáhnutí a instalace jazykových dat pro offline hlasové zadávání.
- **Cenzura**: Nastavení zařízení, které zabraňuje rozpoznávání nevhodných výrazů v hlasových vstupech.

#### **Možnosti převodu text-řeč**

- **Preferovaný modul TTS**: Výběr modulu syntézy řeči. Chcete-li změnit nastavení pro moduly syntézy řeči, klepněte na položku  $\mathbf{\ddot{Q}}$ .
- **Rychlost mluvení**: Výběr rychlosti mluvení při použití funkce převodu textu na řeč.
- **Poslechnout si příklad**: Poslech mluveného textu na ukázku.
- **Výchozí stav jazyka**: Zobrazení stavu výchozího jazyka pro funkci převodu textu na řeč.

### **Čtení oznámení**

Nastavení zařízení na hlasité čtení oznámení, když máte příchozí hovory, zprávy nebo události.

#### **Rychlost ukazatele**

Nastavte rychlost ukazatele pro myš nebo dotykovou destičku (trackpad) připojenou k zařízení.

### **Datum a čas**

Přístup a změna následujících nastavení pro řízení zobrazení data a času v zařízení.

Na obrazovce Nastavení klepněte na položku **Datum a čas**.

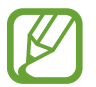

Pokud se baterie zcela vybije nebo je vyjmuta ze zařízení, datum a čas se resetuje.

- **Automatická aktualizace data a času**: Automatická aktualizace data a času při cestování do jiných časových pásem.
- **Nastavit datum**: Ruční nastavení data.
- **Nastavit čas**: Slouží k ručnímu nastavení aktuálního času.
- **Automatické časové pásmo**: Nastavení přijímání informací o časovém pásmu v zařízení při pohybu časovými pásmy ze sítě.
- **Vybrat časové pásmo**: Nastavení domovského časového pásma.
- **Použít 24hodinový formát**: Zobrazení času v 24 hodinovém formátu.

# **Bezpečnostní pomoc**

Aktivuje nouzový režim a nastaví primární kontakty a zprávy. Další informace naleznete v části [Tísňový režim](#page-80-0).

Na obrazovce Nastavení klepněte na položku **Bezpečnostní pomoc**.

- **Tísňový režim**: Nastavení zařízení na aktivaci nouzového režimu a omezení spotřeby energie baterie používáním základních funkcí, například volání.
- **Odeslat tísňovou zprávu**: Nastavení telefonu, které umožňuje odesílat zprávy nápovědy po trojitém stisknutí vypínacího tlačítka.
- **Správa tísňových kontaktů**: Vybere nebo upraví příjemce zpráv s žádostí o pomoc.

# **Příslušenství**

Změna nastavení příslušenství.

Na obrazovce Nastavení klepněte na položku **Příslušenství**.

- **Automaticky odemknout**: Nastavení zařízení na automatické odemknutí, pokud dojde k otevření krytu. Tuto funkci lze použít pouze pro některé metody zámku obrazovky.
- **Pozadí okna S View**: Mění tapetu obrazovky okna zobrazeného v krytech S view.
- **Vyberte položky pro zobr.**: Přizpůsobte informace zobrazované na obrazovce okna Zobrazení S.

### **Baterie**

Zobrazte informace o spotřebě energie baterie a změňte možnosti úspory energie.

Na obrazovce Nastavení klepněte na položku **Baterie**.

- **Úsporný režim**: V této části můžete aktivovat úsporný režim a změnit nastavení úsporného režimu. Další informace naleznete v části [Úsporný režim.](#page-37-0)
- **Ultra úsporný režim**: Prodlouží dobu pohotovostního režimu a omezí spotřebu baterie pomocí jednoduššího rozvržení a omezeného přístupu k aplikaci.

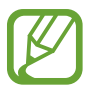

Odhadovaná maximální pohotovostní doba ukazuje zbývající čas, než dojde energie v zařízení, které se nepoužívá. Pohotovostní doba se může lišit v závislosti na nastavení zařízení a provozních podmínkách.

**Zobrazit procenta baterie**: Nastavení zařízení pro zobrazení údajů o zbývající kapacitě baterie.

# **Úložiště**

V této části můžete zobrazit informace o paměti vašeho zařízení a paměťové karty nebo paměťovou kartu naformátovat.

Na obrazovce Nastavení klepněte na položku **Úložiště**.

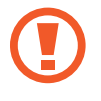

Formátováním paměťové karty se trvale vymažou všechna data.

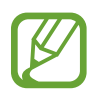

Skutečná dostupná kapacita vnitřní paměti je menší, než je uváděno, protože operační systém a výchozí aplikace zabírají část této paměti. Dostupná kapacita se může změnit po upgradu zařízení.

# **Zabezpečení**

Změňte nastavení tak, abyste zařízení a kartu SIM nebo USIM zabezpečili.

Na obrazovce Nastavení klepněte na položku **Zabezpečení**.

- **Správci zařízení**: Zobrazení nainstalovaných správců zařízení. Správcům zařízení můžete dovolit použít pro zařízení nové zásady.
- **Neznámé zdroje**: Nastavení zařízení umožňující instalaci aplikací z neznámých zdrojů.
- **Šifrovat zařízení**: Šifrujte data zařízení, aby k nim ostatní neměli přístup v případě, že zařízení ztratíte nebo že vám bude odcizeno. Abyste mohli zašifrované zařízení používat, musíte data zařízení při každém zapnutí zařízení dešifrovat. Můžete nastavit, zda se data zařízení budou dešifrovat automaticky nebo zda bude vyžadován kód pro odemknutí. Když jsou data zašifrovaná, není je možné zálohovat ani obnovit. Pokud několikrát za sebou zadáte kód pro odemčení nesprávně a dosáhnete limitu pro počet pokusů, provede zařízení reset na výrobní data.
- **Šifrovat SD kartu**: Nastavení zařízení pro šifrování souborů na paměťové kartě.

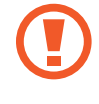

Pokud restartujete zařízení do továrního nastavení a necháte toto nastavení povolené, zařízení nebude moci číst zašifrované soubory. Před resetováním zařízení zakažte toto nastavení.

- **Dálkové ovládání**: Nastavení zařízení, které umožňuje ovládat ztracené nebo odcizené zařízení na dálku prostřednictvím Internetu. Chcete-li tuto funkci použít, je nutné se přihlásit k vašemu účtu Samsung.
- **Upoz. na změnu SIM karty**: Aktivujte nebo deaktivujte funkci Find My Mobile, která pomáhá s lokalizací přístroje pokud byl ztracen nebo odcizen.
- **Přejít na webovou stránku**: Přístup k webu Find my mobile [\(findmymobile.samsung.com\)](http://findmymobile.samsung.com). Z webové stránky Find my mobile můžete sledovat a ovládat ztracené nebo ukradené zařízení.
- **Zámek reaktivace**: Abyste zamezili tomu, že někdo jiný reaktivuje vaše zařízení, nastavte, aby zařízení po reaktivaci vyžadovalo váš účet Samsung.
- **Nastavte zámek SIM karty**:
	- **Zamknout SIM kartu**: Aktivace nebo deaktivace funkce zamknutí kódem PIN před použitím zařízení budete nuceni zadat kód PIN.
	- **Změnit PIN kód SIM karty**: Změna kódu PIN používaného k přístupu k datům na kartě SIM nebo USIM.
- **Viditelná hesla**: Nastavení zobrazování hesel zařízení během jejich zadávání.
- **Aktual. zásad zabezpečení**: Nastavení kontroly a stahování aktualizací zabezpečení.
- **Odesílat zprávy o zabezpečení**: Nastavení zařízení, které umožňuje automaticky odesílat společnosti Samsung aktualizované zprávy o zabezpečení.
- **Typ úložiště**: Nastavení typu úložiště souborů s přihlašovacími údaji.
- **Důvěryhodné přihlašovací údaje**: Používejte pouze certifikáty a osvědčení, zajistíte tím bezpečné používaní různých aplikaci.
- **Instalovat z paměti zařízení**: Nainstalujte šifrované certifikáty, které jsou uloženy v paměťovém zařízení USB.
- **Vymazat přihlašovací údaje**: Odstranění veškerých osvědčení ze zařízení a nastavení nového hesla.

# **Nápověda**

Zobrazí informace nápovědy, kde se naučíte používat zařízení a aplikace nebo konfigurovat důležité nastavení.

Na obrazovce Nastavení klepněte na položku **Nápověda**.

# **O zařízení**

Otevření informací o zařízení, úprava názvu zařízení nebo aktualizace softwaru zařízení. Na obrazovce Nastavení klepněte na položku **O zařízení**.

# **Aplikace**

# **Správce aplikací**

Kontrola a správa aplikací v zařízení. Na obrazovce Nastavení klepněte na položku **Správce aplikací**.

# **Výchozí aplikace**

Vybere výchozí nastavení pro používání aplikací. Na obrazovce Nastavení klepněte na položku **Výchozí aplikace**.

# **Nastavení aplikací**

Přizpůsobení nastavení oznámení pro jednotlivé aplikace. Na obrazovce Nastavení klepněte na položku **Nastavení aplikací**.

# **Dodatek**

# **Řešení problémů**

Před kontaktováním servisního střediska společnosti Samsung zkuste použít následující řešení. Některé situace se nemusí týkat vašeho zařízení.

#### **Když zapnete zařízení nebo pokud zařízení používáte, vyzve vás k zadání jednoho z následujících kódů:**

- Heslo: Když je aktivní funkce zámek zařízení, musíte zadat heslo, které jste pro zařízení nastavili.
- Kód PIN: Při prvním použití zařízení, nebo když je nutné zadat kód PIN, musíte zadat kód PIN dodaný s kartou SIM nebo USIM. Tuto funkci můžete vypnout pomocí nabídky Zámek SIM karty.
- Kód PUK: Karta SIM nebo USIM je zablokována obvykle kvůli opakovanému zadání nesprávného kódu PIN. Musíte zadat kód PUK, který jste obdrželi od poskytovatele služeb.
- Kód PIN2: Při otevření menu vyžadujícího PIN2 musíte zadat kód PIN2 dodaný s kartou SIM nebo USIM. Další informace získáte od svého poskytovatele služeb.

### **Toto zařízení zobrazuje chybová hlášení sítě nebo služeb**

- Pokud se nacházíte v oblasti se slabým signálem nebo nedostatečným příjmem, můžete signál ztratit. Přesuňte se do jiné oblasti a zkuste to znovu. Během přesunu se mohou zobrazovat opakovaně chybové zprávy.
- Bez předplatného nelze získat přístup k některým možnostem. Další informace získáte od svého poskytovatele služeb.

#### **Zařízení se nezapne**

Pokud je baterie zcela vybitá, zařízení se nezapne. Před zapnutím zařízení baterii úplně nabijte.

### **Dotykový displej reaguje pomalu nebo nesprávně**

- Pokud na dotykový displej nalepíte ochrannou fólii nebo volitelné příslušenství, nemusí dotykový displej správně fungovat.
- Pokud při používání dotykového displeje nosíte rukavice nebo zašpiněné ruce, případně ovládáte displej pomocí ostrých objektů nebo konečky prstů, může dojít k selhání dotykového displeje.
- Vlhké prostředí nebo styk s vodou může způsobit poruchu dotykového displeje.
- Restartujte zařízení a vymažte jakékoliv dočasné softwarové chyby.
- Ověřte, zda je software zařízení aktualizován na nejnovější verzi.
- Pokud je dotykový displej poškrabaný nebo poškozený, navštivte servisní středisko Samsung.

### **Zařízení zamrzá nebo se u něj objeví kritická chyba**

Zkuste následující řešení. Pokud není problém stále vyřešen, kontaktujte servisní středisko Samsung.

#### **Restart zařízení**

Pokud zařízení zamrzá nebo se zasekává, může být nezbytné zavřít všechny aplikace nebo zařízení vypnout a znovu zapnout.

#### **Nucený restart**

Pokud zařízení zamrzlo a neodpovídá, restartujte je stisknutím a přidržením zároveň vypínacího tlačítka a tlačítka pro snížení hlasitosti po dobu více než 7 sekund.

#### **Resetování zařízení**

Pokud se pomocí způsobů uvedených výše nepodaří problém vyřešit, proveďte obnovení do továrního nastavení.

Na obrazovce Aplikace klepněte na položku **Nastavení** → **Záloha a obnovení** → **Obnovit tovární data** → **RESETOVAT ZAŘÍZENÍ** → **ODSTRANIT VŠE**. Před provedením obnovení do továrního nastavení si nezapomeňte zálohovat všechna důležitá data uložená v zařízení.

#### **Hovory nejsou spojovány**

- Zkontrolujte, zda jste se připojili ke správné mobilní síti.
- Ujistěte se, že jste nenastavili blokování telefonního čísla, které vytáčíte.
- Ujistěte se, že jste nenastavili blokování příchozího telefonního čísla.

### **Ostatní vás během hovoru neslyší**

- Ujistěte se, že nezakrýváte vestavěný mikrofon.
- Ujistěte se, že se mikrofon nachází v blízkosti vašich úst.
- Pokud používáte sluchátka, ujistěte se, že jsou správně připojena.

#### **Během hovoru je slyšet ozvěna**

Upravte hlasitost stisknutím tlačítka hlasitosti nebo přejděte na jiné místo.

#### **Mobilní síť nebo síť Internet se často odpojuje nebo je nedostatečná kvalita zvuku**

- Ujistěte se, že neblokujete interní anténu zařízení.
- Pokud se nacházíte v oblasti se slabým signálem nebo nedostatečným příjmem, můžete signál ztratit. Může docházet k problémům s konektivitou vlivem problémů se základní stanicí poskytovatele služeb. Přesuňte se do jiné oblasti a zkuste to znovu.
- Pokud používáte zařízení za jízdy, můžou se bezdrátové sítě odpojit vlivem problémů se sítí poskytovatele služeb.

### **Ikona baterie je prázdná**

Baterie je vybitá. Nabijte baterii.

### **Baterie se nenabíjí správně (pro nabíječky schválené společností Samsung)**

- Ověřte, zda je nabíječka správně připojena.
- Navštivte servisní středisko Samsung a nechejte vyměnit baterii.

### **Baterie se vybíjí rychleji než po zakoupení**

- Pokud vystavíte zařízení nebo baterii velmi vysokým nebo nízkým teplotám, může dojít k omezení využitelné kapacity.
- Spotřeba kapacity baterie se zvyšuje, pokud používáte funkce zasílání zpráv nebo některé aplikace, například hry nebo síť Internet.
- Baterie je spotřební zboží a její užitečná kapacita s postupem času klesá.

# **Zařízení je při dotyku horké**

Při používání aplikací, které vyžadují více energie, nebo při používání aplikací v zařízení po delší dobu může být zařízení na dotek horké. To je normální a nemělo by to mít žádný vliv na životnost ani výkon zařízení. Pokud se zařízení přehřívá nebo pokud bude po delší dobu na dotyk horké, chvilku jej nepoužívejte. Pokud se bude zařízení i nadále přehřívat, kontaktujte servisní středisko Samsung.

### **Při spouštění fotoaparátu se zobrazí chybové zprávy**

K provozu fotoaparátu musí mít zařízení dostatek paměti a kapacity baterie. Pokud se při spouštění fotoaparátu zobrazí chybové zprávy, zkuste následující:

- Nabijte baterii.
- Uvolněte část paměti přesunutím souborů do počítače nebo odstraněním souborů ze zařízení.
- Restartujte zařízení. Pokud máte po vyzkoušení těchto rad stále problémy s použitím fotoaparátu, kontaktujte servisní centrum Samsung.

### **Kvalita fotografií je nižší než na náhledu**

- Kvalita fotografií se může lišit v závislosti na okolí a používané metodě fotografování.
- Pokud pořizujete fotografie v tmavých místech, v noci nebo uvnitř, může se na snímcích objevit šum nebo mohou být snímky neostré.

### **Při otevírání multimediálních souborů se zobrazují chybové zprávy**

Pokud se zobrazí chybové zprávy nebo nedojde ke spuštění přehrávání multimediálních souborů po jejich otevření v zařízení, vyzkoušejte následující možnosti:

- Uvolněte část paměti přesunutím souborů do počítače nebo odstraněním souborů ze zařízení.
- Ujistěte se, že hudební soubor není chráněn službou DRM (Digital Rights Management). Pokud je soubor chráněn službou DRM, ujistěte se, že máte příslušnou licenci nebo klíč k přehrávání souboru.
- Ověřte, zda jsou formáty souborů podporovány zařízením. Pokud není formát souboru zařízením podporován, například DivX nebo AC3, nainstalujte aplikaci, která ho podporuje. Pro potvrzení formátu souborů, které vaše zařízení podporuje, navštivte stránku [www.samsung.com](http://www.samsung.com).
- Vaše zařízení podporuje fotografie a videa zachycená pomocí zařízení. Fotografie a videa zachycená jinými zařízeními nemusí správně pracovat.
- Vaše zařízení podporuje multimediální soubory, jejichž použití bylo autorizováno poskytovatelem síťových služeb nebo poskytovateli dodatečných služeb. Některý obsah dostupný na síti Internet, například vyzváněcí tóny, videa nebo tapety se nemusí správně zobrazit.

### **Nelze najít jiné zařízení Bluetooth**

- Ujistěte se, že je bezdrátová funkce Bluetooth v zařízení aktivní.
- Ujistěte se, že je bezdrátová funkce Bluetooth v zařízení, ke kterému se chcete připojit, aktivní.
- Ujistěte se, že vaše zařízení a další zařízení Bluetooth se nachází v maximálním dosahu funkce Bluetooth (10 m).

Pokud výše uvedené rady problém nevyřešily, kontaktujte servisní centrum Samsung.

# **Připojení není při připojení zařízení k počítači navázáno**

- Dbejte na to, aby byl používaný kabel USB kompatibilní se zařízením.
- Zkontrolujte, zda jsou v počítači nainstalovány správné ovladače a že jsou aktuální.
- Pokud jste uživatel systému Windows XP, ujistěte se, že máte v počítači nainstalován servisní balíček Windows XP Service Pack 3 nebo novější verzi.
- Ujistěte se, že máte v počítači nainstalovánu verzi aplikace Samsung Kies nebo Windows Media Player 10 nebo vyšší.

### **Zařízení nemůže najít vaši aktuální polohu**

Signály GPS mohou být blokovány překážkami, například stěnami domu. Nastavte zařízení, aby k vyhledávání aktuální polohy v těchto situacích používalo sítě Wi-Fi nebo mobilní sítě.

### **Došlo ke ztrátě dat uložených v zařízení**

Vždy vytvářejte záložní kopie všech důležitých dat uložených v zařízení. V opačném případě nebude možné v případě poškození nebo ztráty data obnovit. Společnost Samsung neponese odpovědnost za ztrátu dat uložených v zařízení.

### **Po celém obvodu pouzdra zařízení se objevila úzká mezera**

- Tato mezera je nezbytný konstrukční prvek protože může docházet k lehkým otřesům nebo vibracím součástí.
- Časem může tření mezi součástmi způsobit, že se tato mezera mírně rozšíří.

Dodatek

# **Vyjmutí baterie (nevyjímatelný typ)**

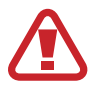

- Tyto pokyny slouží pouze pro vašeho poskytovatele služeb nebo zástupce schválené opravny.
- Na škody či poškození způsobené neoprávněným vyjmutím baterie se nevztahuje záruka.
- Chcete-li vyjmout nebo vyměnit baterii, obraťte se na svého poskytovatele služeb nebo zástupce schválené opravny.
- 1 Než začnete vyjímat baterii, vyjměte ze zařízení přihrádku na SIM a paměťovou kartu.
- 2 Mírně zvedněte spodní část předního panelu a odpojte kabel, abyste mohli přední panel oddělit od pouzdra.
	- **Typ 1 (SM-A500):**

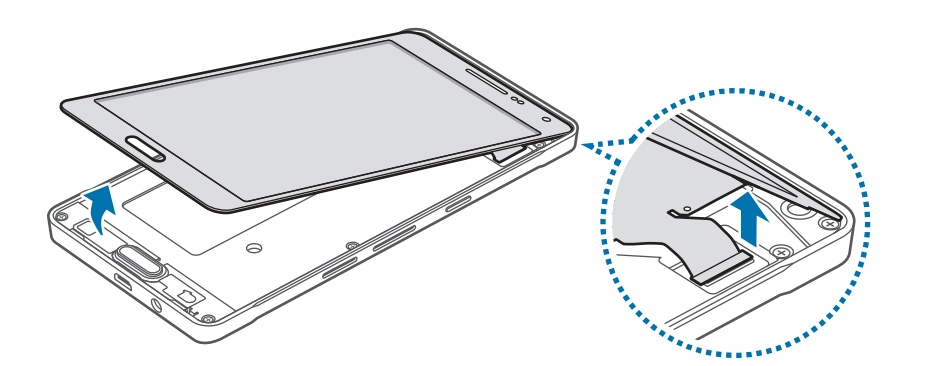

– **Typ 2 (SM-A700):**

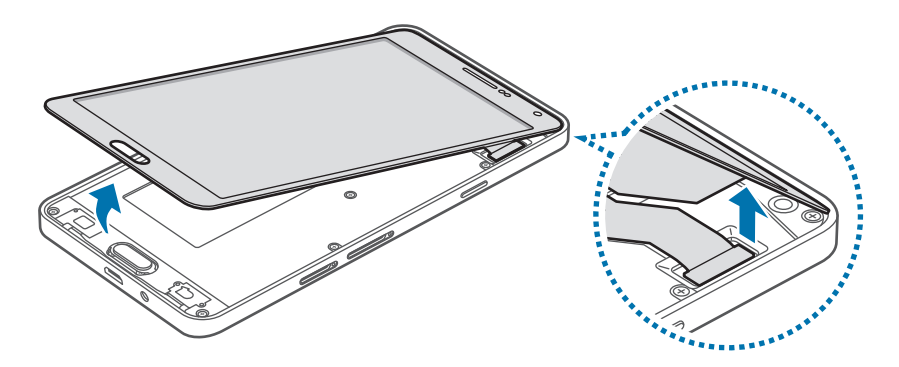

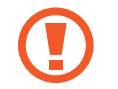

Před odpojením kabelu přední panel od pouzdra zcela neoddělujte. Mohlo by dojít k poškození zařízení.

- 3 Sejměte tlačítko Domů a potom povolte a vyšroubujte šrouby.
	- **Typ 1 (SM-A500):**

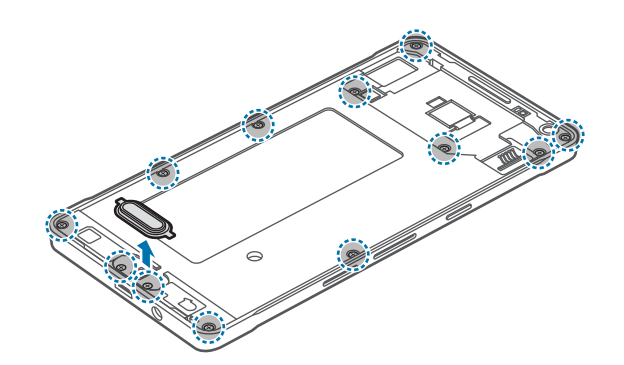

– **Typ 2 (SM-A700):**

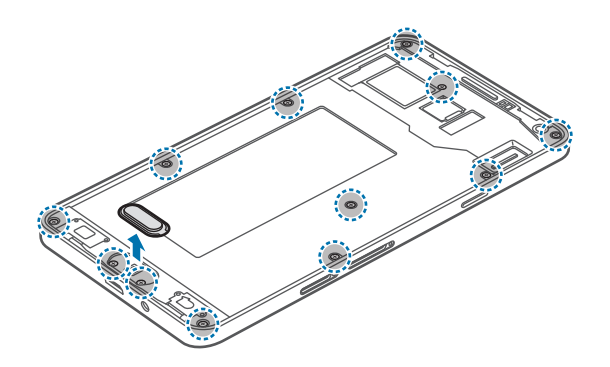

- 4 Pomocí otevíracího nástroje nadzvedněte obvodovou desku a vyjměte ji z pouzdra, odložte pouzdro stranou a položte obvodovou desku horní stranou směrem dolů na rovnou pracovní plochu.
	- **Typ 1 (SM-A500):**

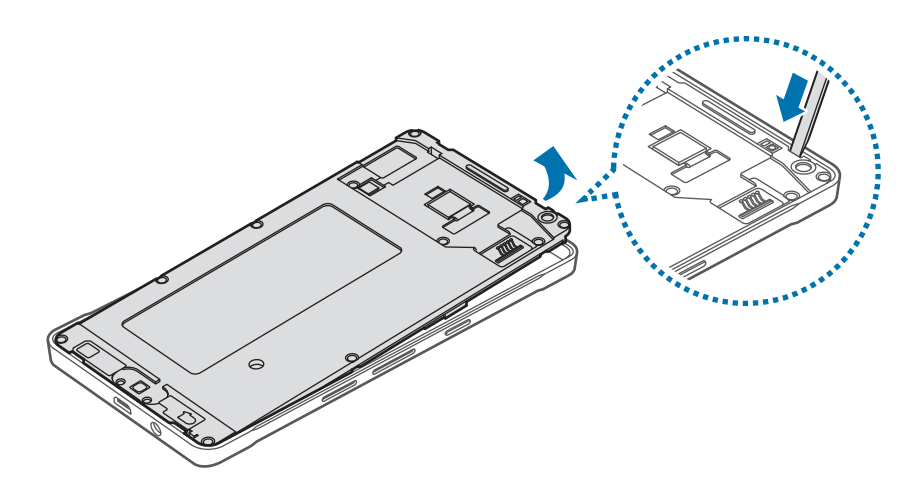

Dodatek

– **Typ 2 (SM-A700):**

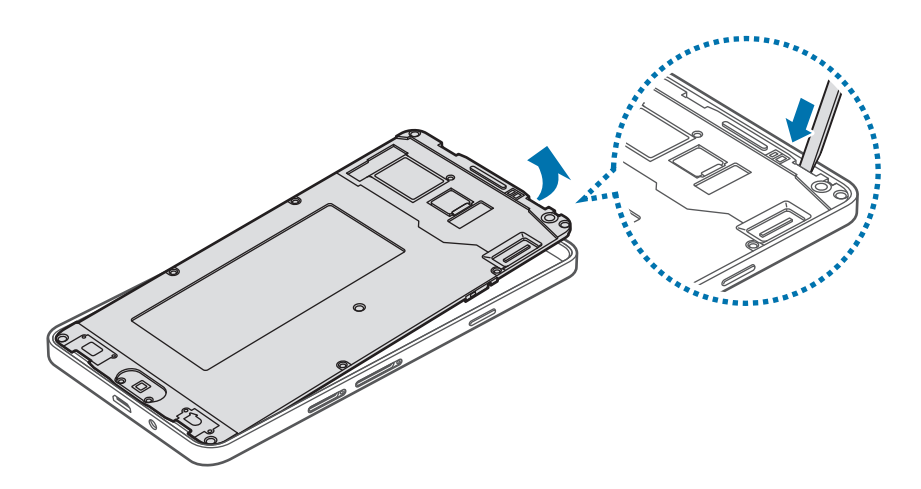

- 5 Odpojte konektor baterie podle níže uvedeného nákresu.
	- **Typ 1 (SM-A500):**

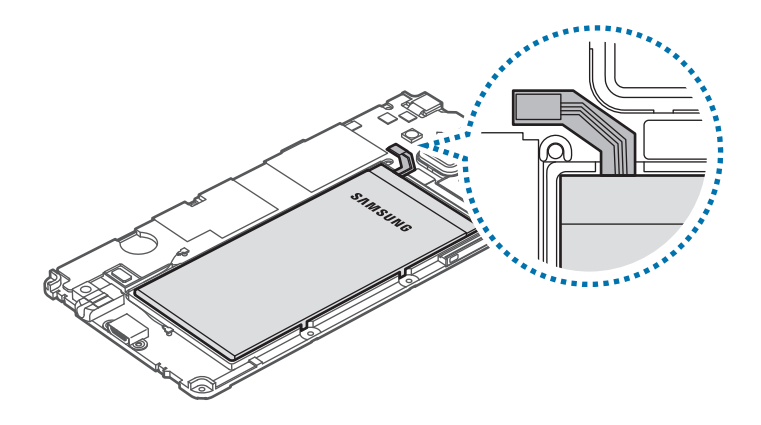

– **Typ 2 (SM-A700):**

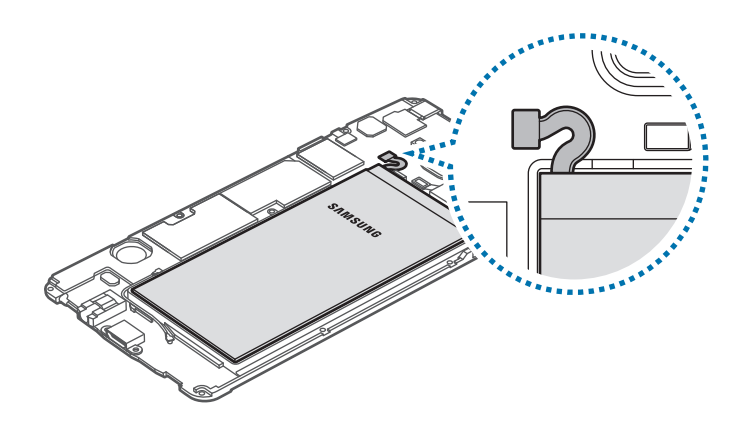

- 6 Zatlačte prsty na zadní stranu baterie a vyjměte ji.
	- **Typ 1 (SM-A500):**

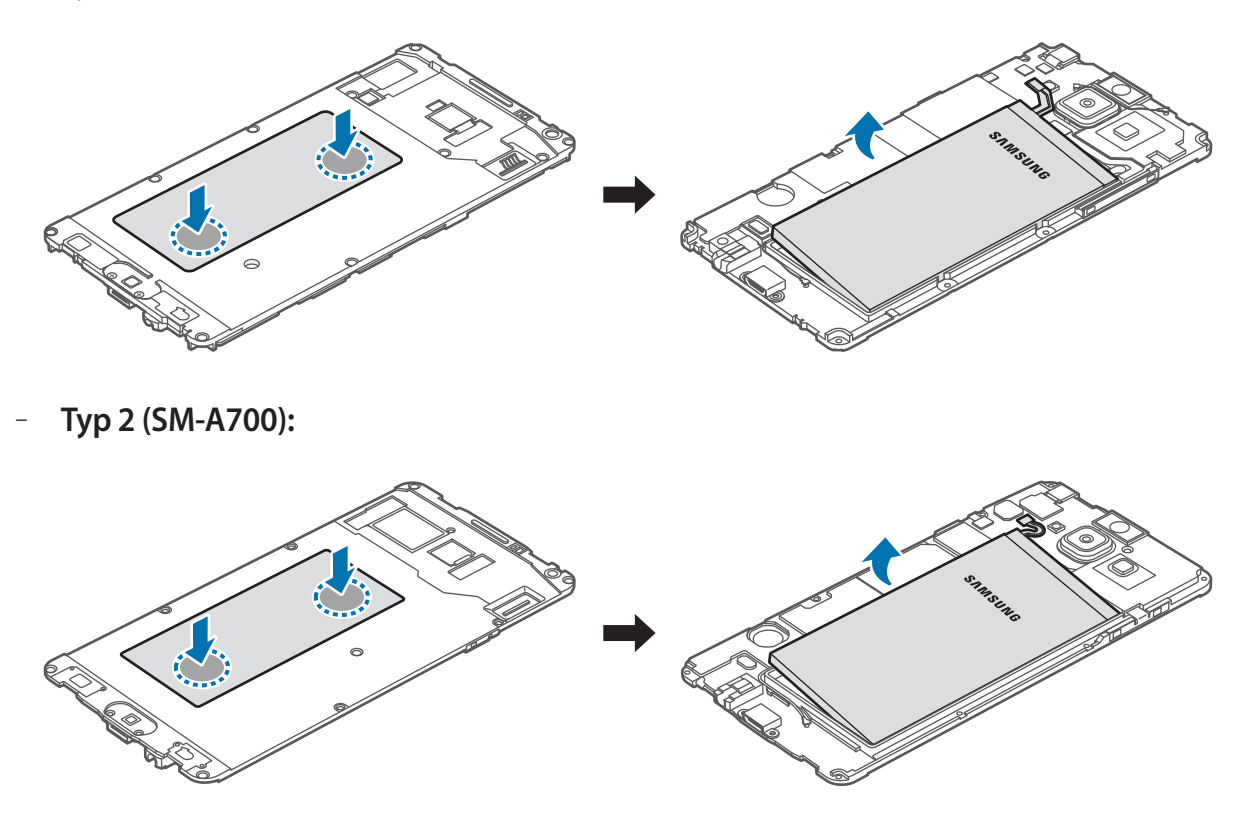

Dejte pozor, abyste při vyjímání baterii nepoškodili nehty ani jinými předměty. Mohlo by dojít k explozi a požáru.

# **Copyright**

Copyright © 2016 Samsung Electronics

Tato příručka je chráněna mezinárodními zákony o autorských právech.

Žádná část této příručky nesmí být reprodukována, šířena, překládána nebo předávána žádnou formou nebo způsobem, elektronicky ani mechanicky, včetně fotokopií, natáčení ani žádnými jinými systémy pro ukládání, bez předchozího písemného svolení společnosti Samsung Electronics.

# **Ochranné známky**

- SAMSUNG a logo SAMSUNG jsou registrované ochranné známky společnosti Samsung Electronics.
- Bluetooth<sup>®</sup> je registrovaná ochranná známka společnosti Bluetooth SIG, Inc. na celém světě.
- Wi-Fi®, Wi-Fi Protected Setup™, Wi-Fi CERTIFIED Passpoint™, Wi-Fi Direct™, Wi-Fi CERTIFIED™ a logo Wi-Fi jsou registrované ochranné známky sdružení Wi-Fi Alliance.
- Všechny ostatní ochranné známky a autorská práva jsou majetkem příslušných vlastníků.